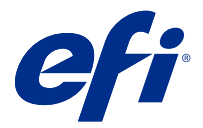

# Fiery Impose Plus

Fiery Impose Plus wendet Ausschießschablonen für besondere Anforderungen beim Drucken und Binden an. Bei Verwendung von Fiery Impose Plus können auch Aufträge mit variablem Datendruck ausgeschossen werden.

Mit Fiery Impose Plus können Sie:

- **•** Mehrerer Seiten auf einem einzelnen Bogen anordnen und angeben, wie viele Zeilen und Spalten von Seiten auf einem Bogen angeordnet werden sollen. Vordefinierte Layouts für gängige Ausschießvorgänge nutzen oder eigene angepasste Layouts erstellen.
- **•** Die Position der Seiten auf einem Bogen festlegen. Fiery Impose Plus legt für das Layout die Position der Falze, Schnitte und anderen Elemente mit Druckermarken fest.

Auf Fiery Impose Plus von der Command WorkStation zugreifen und Sie im Fenster Fiery Vorschau öffnen.

Adobe Acrobat Pro steht mit gültiger Lizenz für Fiery Impose Plus als separates Kit zur Verfügung. Weiterhin wird empfohlen, die Version von Acrobat zu verwenden, die im jeweiligen Kit bereitgestellt wird.

Weitere Informationen zum Installieren von Adobe Acrobat Pro finden Sie im Dokument Installationsanleitung des Kits.

Fiery Impose Plus wird sowohl unter Windows als auch unter Mac OS unterstützt. Informationen zu Systemvoraussetzungen finden Sie im Dokument *Konfiguration und Setup* für Ihren Fiery server.

### **Fiery Impose Plus Lizenz**

Damit Sie den vollen Funktionsumfang von Impose Plus nutzen können, muss die Lizenz für Fiery Impose Plus auf Ihrer Arbeitsstation aktiviert sein.

# Aktivieren Sie die Lizenz für Fiery Impose Plus

Zum Aktivieren der Lizenz für Fiery Impose Plus benötigen Sie einen Lizenzaktivierungscode (LAC, License Activation Code). Die Lizenzierung kann automatisch erfolgen, wenn Ihr Computer Zugang zum Internet hat. Für einen Computer ohne eigenen Internetzugang müssen Sie die Lizenzierung manuell vornehmen.

- **1** Klicken Sie in der Command WorkStation mit der rechten Maustaste auf einen Auftrag und wählen Sie Impose Plus oder Vorschau aus, falls die Option Impose Plus nicht angezeigt wird.
	- **•** Wenn Sie Impose Plus wählen und gefragt werden, ob Sie die Option aktivieren möchten, klicken Sie auf Ja.
	- **•** Wenn Sie die Option Vorschau wählen, wählen Sie im Fenster Fiery Preview die Optionen Hilfe > Lizenz verwalten.
- **2** Weitere Informationen zur Lizenzaktivierung finden Sie in der Hilfe zur Lizenzaktivierung, indem Sie auf das Hilfesymbol "?" in der oberen rechten Ecke klicken.

# Öffnen eines Auftrags in Fiery Impose Plus

Nachdem Sie Ihre Lizenz aktiviert haben, können Sie Fiery Impose Plus verwenden. Öffnen einer PostScript- oder Adobe PDF-Datei über Command WorkStation. Das Dokument muss sich im Status "Gespoolt/Angehalten" befinden.

**Hinweis:** Wenn ein Auftrag in Fiery Impose Plus geöffnet wird, darf derselbe Auftrag in den Auftragseigenschaften nicht geöffnet werden.

- **1** Wählen Sie einen gespoolten/angehaltenen Auftrag in der Liste Angehalten in der Command WorkStation.
- **2** Wählen Sie im Menü Aktionen die Option Impose Plus.

Sie können auch mit der rechten Maustaste auf einen Auftrag klicken und dann Impose Plus wählen.

Um eine einzelne Seite eines mehrseitigen Dokuments auszuwählen, klicken Sie bei gedrückter Wahltaste (Mac OS) oder Alt-Taste (Windows) auf eine Seite im Bereich Bogenansicht und wählen Sie dieselbe Seite im Bereich Seitenansicht.

# Hinzufügen eines neuen Auftrags

Sie können einen leeren neuen Auftrag in Fiery Impose Plus erstellen.

Zum Erstellen eines neuen Auftrags benötigen Sie eine lizenzierte Version von Fiery Impose Plus auf Ihrem Computer.

**1** Klicken Sie in der Symbolleiste der Command WorkStation auf das Symbol Neuer Auftrag oder wählen Sie die Option im Menü Datei. Ihr neuer Auftrag wird in Fiery Impose Plus geöffnet.

**2** Legen Sie die Einstellungen nach Bedarf fest.

- 
- **3** Fügen Sie bei Bedarf Seiten aus einem vorhandenen Auftrag ein.

Dabei können nur Seiten aus dem Quell-PDF-Dokument eingefügt werden. Es besteht nicht die Möglichkeit, Seiten einzufügen, die dem Auftrag zuvor als eingefügte Register hinzugefügt wurden.

# Einfügen von Seiten von dem Fiery server, Ihrem Computer oder einem Scanner, Einfügen von Bilddateien

Sie können Seiten aus einem anderen Auftrag auf dem Fiery server oder auf Ihrem Computer einfügen.

- **1** Klicken Sie dazu auf Aktionen > PDF- oder PS-Datei einfügenoder wählen Sie Aktionen > Auftrag vom Server einfügen.
- **2** Führen Sie einen der folgenden Schritte aus:
	- **•** Navigieren Sie zum Speicherort der gewünschten Datei, markieren Sie die Datei und klicken Sie auf Öffnen.
	- **•** Klicken Sie für einen Serverauftrag auf die Datei in der Liste und anschließend auf OK.
- **3** Führen Sie einen der folgenden Schritte aus:
	- Legen Sie im Dialogfeld "Seiten einfügen" neben "Einfügen" fest, wo die neuen Seiten eingefügt werden sollen: Am Anfang des Auftrags, Am Ende des Auftrags, Nach Seite oder Vor Seite und klicken Sie dann auf Einfügen.
	- **•** Um bestimmte Seiten einzufügen, ziehen Sie diese in den Bereich Seitenansicht und ordnen Sie sie dort in der gewünschten Reihenfolge an.

# Zwischen Sitzungen gespeicherte Anpassungen der Benutzeroberfläche

Das System speichert Anpassungen an der Benutzeroberfläche jeweils für die zwei Workflows: Fiery Impose Plus und Fiery Preview.

Für jeden dieser Workflows werden Anpassungen an der Benutzeroberfläche zwischen den Sitzungen gespeichert. Wenn Sie eine neue Sitzung im gleichen Workflow öffnen, werden die Anpassungen der letzten Sitzung wiederhergestellt, einschließlich der folgenden Anpassungen:

- **•** Position und Größe des Hauptfensters
- **•** Einstellungen der Benutzeroberfläche innerhalb des Fensters, einschließlich:
	- **•** Größen für die Fensterbereiche Seitenansicht und Bogenansicht
	- **•** Erweiterung/Reduzierung der reduzierbaren Fensterbereiche: Seitenansicht und Bogenansicht
	- **•** Zoomebene der Seitenansicht-Miniaturen und Bogenansicht-Fensterbereiche

**Hinweis:** Das System speichert Ihre Anpassungen für Ihren ursprünglichen Workflow. Wenn Sie Fiery Impose Plus schließen, werden die Einstellungen für diesen Workflow wiederhergestellt und gespeichert und Sie werden erneut angewendet, wenn Sie diesen Workflow das nächste Mal öffnen.

**Hinweis:** Fiery Preview speichert den reduzierten Zustand der Fensterbereiche Seitenansicht oder Einstellungen nicht. Beim Öffnen von Fiery Preview sind diese Bereiche immer reduziert.

## Voreinstellungen für Fiery Impose Plus festlegen

Über Voreinstellungen können Sie den Pfad zu temporären Dateien festlegen, die Standardwerte für die Konvertierung von PostScript- in PDF-Dateien, das Skalieren, die Standard-Endgröße für ausgeschossene Aufträge usw.

Unter Windows legen Sie die Fiery Impose Plus-Voreinstellungen unter Bearbeiten > Voreinstellungen fest. Unter Mac OS befinden sich die Einstellungen im Menü Fiery Command WorkStation im Fenster Fiery Impose Plus .

### **Informationen über Anwendervoreinstellungen**

Um Anwendereinstellungen auszuwählen, wählen Sie Voreinstellungen > Bearbeiten.

Ändern Sie unter Allgemein die Voreinstellungen für die Konvertierung "PS nach PDF".

Nehmen Sie unter Impose folgende Festlegungen vor:

- **•** die Standard-Endgröße für ausgeschossene Aufträge
- **•** die Standardskalierungswerte für ausgeschossene Aufträge
- <span id="page-3-0"></span>**•** das Barcode-Format
- **•** den Pfad zur Ausschießschablone
- **•** ermöglichen Sie das Importieren von Finisher-Layoutdateien, indem Sie auf das Kontrollkästchen klicken

Unter Cache können Sie die Cache-Einstellungen ändern. Über die Option Cache-Funktion aktivieren kann die Command WorkStation Informationen, wie beispielsweise Miniaturen, lokal speichern und Aufträge auf dem Bildschirm schneller anzeigen.

### Auswählen der Adobe Acrobat Distiller-Einstellungen für die Konvertierung "PS nach PDF"

Wählen Sie unter Windows Bearbeiten > Voreinstellungen > Allgemein, um die Adobe Acrobat Distiller-Einstellungen für die Konvertierung von PostScript-Dateien in PDF-Dateien festzulegen. Unter Mac OS befinden sich die Einstellungen im Menü Fiery Command WorkStation im Fenster Fiery Impose Plus.

Wenn Sie die Option Serverkonvertierung verwenden (sofern unterstützt) auswählen, kann der Fiery server die Aufträge auf dem Server und nicht auf dem Computer des Anwenders konvertieren. Außerdem können Sie darüber die gewünschte PDF-Einstellung festlegen. Aktivieren Sie die Option Serverstandardeinstellungen verwenden, wenn der Fiery server das eigene Standardprofil verwenden soll.

Wählen Sie Gewählte Joboptions-Datei verwenden, wenn Sie Anwendern das Suchen und Hochladen ihres eigenen Profils ermöglichen möchten. Die Konvertierung auf dem Fiery server ist oft schneller als die Konvertierung auf einem Client-Computer, da hierfür das Dokument zunächst auf den Client-Computer heruntergeladen und nach dem Konvertieren wieder auf ihn hochgeladen werden muss. Von dieser Möglichkeit wird in den folgenden Situationen abgeraten:

- **•** Lizenzierte Schriften, die nur auf dem Computer des Anwenders installiert sind, werden für die Konvertierung benötigt.
- **•** Eine neuere Version von Adobe Acrobat ist verfügbar und die Konvertierung muss auf Basis dieser neueren Acrobat-Version erfolgen, damit darin enthaltene neue Acrobat-Funktionen unterstützt werden.
- **•** Sie möchten sicherstellen, dass die Ressourcen auf dem Fiery server ausschließlich für die Verarbeitung und nicht für die Dateikonvertierung eingesetzt werden.
- **•** Anwender sind unter Umständen mit einer früheren Version des Fiery server verbunden, der die serverseitige Konvertierung nicht unterstützt.

### **Standard-Skalierungswert**

Für die Endgröße Auf Basis des Maskenrahmens kann über Standardskalierungswerte für ausgeschossene Aufträge entweder nicht skaliert oder passend skaliert werden.

Für die Endgröße Eigen haben Sie über die Standardskalierungswerte für ausgeschossene Aufträge folgende Möglichkeiten:

- **•** Nicht skalieren (100%)
- **•** Endgröße proportional anpassen
- **•** Endgröße proportional auffüllen
- **•** Randanschnittgröße proportional anpassen
- **•** Randanschnittgröße proportional auffüllen

In den Diagrammen unten zeigt die rote gepunktete Linie die Endgröße und die grüne gepunktete Linie zeigt den Randanschnitt.

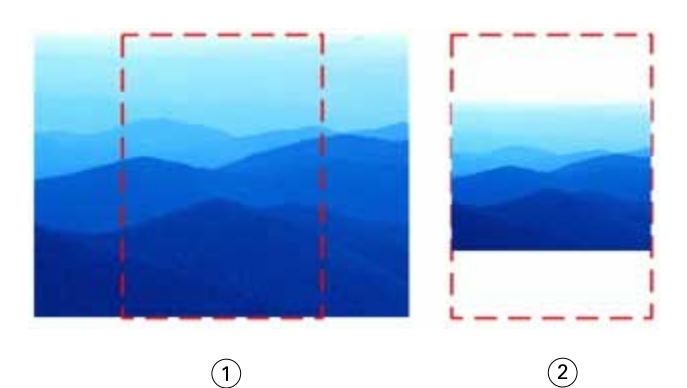

- *1 Füllen*
- *2 Anpassen*

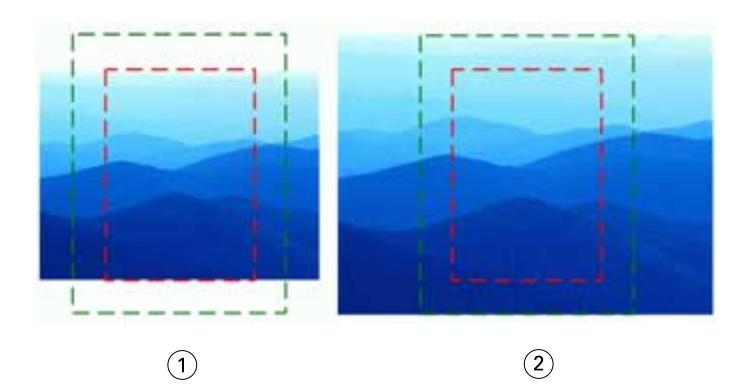

- *1 Endgröße auffüllen*
- *2 Randanschnittgröße auffüllen*

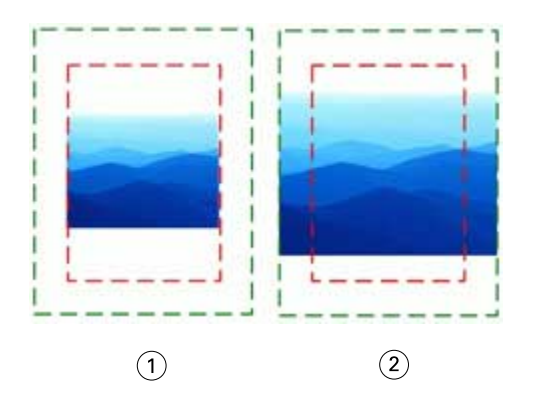

- *1 Endgröße anpassen*
- *2 Randanschnittgröße anpassen*

## **Festlegen des Skalierfaktors und der Endgröße**

Unter Voreinstellungen > Impose, Standardskalierungswerte für ausgeschossene Aufträge wird der Standardskalierungsfaktor festgelegt, wenn Fiery Impose Plus startet. Die Endgröße basiert auf den Einstellungen des PDF-Maskenrahmens oder -Endformatrahmens.

- **1** Klicken Sie für die Endgröße auf Auf Basis des Maskenrahmens oder Eigen.
	- **•** Bei der Einstellung Auf Basis des Maskenrahmens, d. h. des traditionellen und auch Standard-Fiery Impose Plus-Workflows, ergibt sich die Endgröße aus dem PDF-Maskenrahmen.
	- **•** Über die Einstellung Eigen kann Impose die Endformatrahmen-Einstellungen ermitteln, sofern im Dokument vorhanden, und diese als Standardendgröße verwenden. Die Einstellung ist nicht abhängig von der Dokumentgröße und dem Maskenrahmen.
- **2** Wählen Sie für Standardskalierungswerte für ausgeschossene Aufträge eine Skalierungseinstellung wie unter [Standard-Skalierungswert](#page-3-0) auf Seite 4 beschrieben.

### **Konfigurieren Sie das Standardgeräteprofil für den Finisher**

Sie können ein Finisher-Geräteprofil auswählen, um das Standard-Barcodeformat und den Typ der Passermarke zu definieren.

Für Duplo-Finisher, die dreistellige Barcodes unterstützen, beträgt die Anzahl an programmierbaren Aufträgen 250. Bei einem programmierbaren Auftrag handelt es sich um einen eigenen Schnitt, Beschnitt und/oder ein Falzprogramm, das auf einem Sammelform-Layout basiert.

**Hinweis:** Ein für dreistellige Barcodes konfigurierter Finisher interpretiert den Bereich 1–99 als 001–099 und nicht als 01–99.

- **1** Wählen Sie unter Windows die Optionen Bearbeiten > Voreinstellungen. Unter Mac OS befinden sich die Einstellungen im Menü Fiery Command WorkStation im Fenster Fiery Impose Plus.
- **2** Wählen Sie in der Spalte ganz links die Option Impose.
- **3** Wählen Sie unter Geräteprofile das gewünschte Profil des Finishers aus dem Dropdown-Menü Gerätetyp aus.

**Hinweis:** Wenn Sie zwischen Barcodeformaten wechseln, gilt diese Änderung nur für zukünftige Aufträge und bereits gespeicherte Aufträge und/oder Impose Plus-Ausschießschablonen sind davon nicht betroffen.

### **Ändern des Speicherorts für von Anwendern erstellte Ausschießschablonen**

Sie können den Speicherort ändern, in dem Fiery Impose Plus die von Anwendern definierten Ausschießschablonen speichert.

Sie können festlegen, wo Fiery Impose Plus die von Anwendern definierten Ausschießschablonen lädt (nachdem Fiery Impose Plus geschlossen und erneut geöffnet wurde) und wo die Schablonen gespeichert werden, wenn Anwender eine ihrer Schablonen speichern.

**Hinweis:** Sie können die bereits vorhandenen Schablonen nicht ausblenden, sie werden immer angezeigt.

- **1** Wählen Sie unter Windows die Optionen Bearbeiten > Voreinstellungen. Unter Mac OS befinden sich die Einstellungen im Menü Fiery Command WorkStation im Fenster Fiery Impose Plus.
- **2** Wählen Sie aus der Spalte links die Option Impose Plus.
- **3** Klicken Sie auf Durchsuchen und navigieren Sie zum gewünschten Ordner.
- **4** Klicken Sie auf Ordner wählen.

# Bogenauswahl

Das Eingabefeld des Bogenbereichs in der Bogenansicht ermöglicht es Ihnen, eine Bogennummer einzugeben, um zu einem bestimmten Bogen zu navigieren.

## Konvertierung von PS in PDF

Das native Format von Fiery Impose Plus oder Fiery Preview ist PDF. Wenn eine PostScript-Datei in einem dieser Anwendungsprogrammen geöffnet ist, konvertiert die Konvertierung von PS in PDF den Auftrag in eine PDF, bevor alle anderen Aktionen ausgeführt werden. Wenn Sie den geöffneten PostScript-Auftrag speichern, wird die PDL des gespeicherten Auftrags in der Warteschlange "Angehalten" als PDF angezeigt.

Um die Konvertierung von PS in PDF zu aktivieren, klicken Sie in der Registerkarte Allgemein auf Einstellungen Wählen Sie Konvertierung von PS in PDF.

Wenn Serverkonvertierung verwenden (sofern unterstützt) ausgewählt ist, können Sie zwischen Serverstandardeinstellungen verwenden und Gewählte Joboptions-Datei verwenden wählen.

**Hinweis:** Adobe Distiller muss auf dem Server installiert sein, damit die standardmäßigen Joboptionseinstellungen verwendet werden können.

Wenn Sie die Option Gewählte Joboptions-Datei verwenden auswählen, klicken Sie auf Durchsuchen, um verfügbare Dateien anzuzeigen. Wenn Adobe Distiller auf dem Client installiert ist, können Sie eine Joboption auswählen, die im Joboptionsordner von Adobe Distiller Installation ist.

### **Konvertierung von PS in PDF unter Mac OS**

Unter macOS 10.14.5 und höher müssen Sie Command WorkStation die Erlaubnis zum Zugriff auf Acrobat Distiller gewähren, um PS-Dateien in PDF-Dateien umzuwandeln.

Wenn Sie eine PS-Datei in Fiery Impose Plus zum ersten Mal öffnen, klicken Sie im Dialogfeld auf erlauben, um Command WorkStation die Genehmigung zu erteilen, damit Acrobat Distiller die Konvertierung durchführen kann.

Wenn Sie die Berechtigung verweigern, werden aktuelle und zukünftige Konvertierungen fehlschlagen. Um die Option Konvertierung zu aktivieren, müssen Sie im Fenster Sicherheit und Datenschutz Änderungen vornehmen.

- **1** Schließen Sie alle Fiery Anwendungen.
- **2** Schließen Sie Adobe Acrobat Distiller.
- **3** Gehen Sie zu Systemeinstellungen > Sicherheit und Datenschutz > Datenschutz > Automatisierung
- **4** Klicken Sie in der unteren linken Ecke auf das Schloss-Symbol und geben Sie Ihr Kennwort ein.
- **5** Suchen Sie in der Liste der Anwendungen Fiery Command WorkStation.app.
- **6** Wählen Sie Acrobat Distiller.app, um der Command WorkStation den Zugriff auf Acrobat Distiller zu ermöglichen.

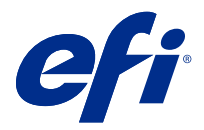

# Zugreifen auf Fiery Impose Plus

Sie können auf Fiery Impose Plus direkt über die Anwendung Command WorkStation oder über das für einen Auftrag geöffnete Fenster Auftragseigenschaften zugreifen.

**Hinweis:** Sie können Dokumente in den Formaten PostScript und Adobe PDF (Portable Document Format) sowie VDP-Aufträge öffnen. Die Dokumente müssen den Status "Gespoolt/angehalten" haben.

# Zurücksetzen eines Auftrags in den Status "Gespoolt/Angehalten"

Ein Auftrag muss gespoolt/angehalten werden, damit er in Fiery Impose Plus geöffnet werden kann.

- **•** Führen Sie einen der folgenden Schritte aus:
	- **•** Wählen Sie im Falle eines verarbeiteten/angehaltenen Auftrags den Auftrag in der Liste Angehalten.

Wenn Sie einen verarbeiteten/angehaltenen Auftrag und die Optionen Aktionen > Vorschau wählen, wird der Auftrag im Fenster Rastervorschau angezeigt.

**•** Im Falle eines gedruckten Auftrags wählen Sie den Auftrag in der Liste Gedruckt und klicken dann auf Aktionen > Halten.

# Zugriff auf Fiery Impose Plus von der Command WorkStation

Sie können einen Auftrag in Fiery Impose Plus direkt aus der Command WorkStation öffnen.

- **1** Wählen Sie einen gespoolten/angehaltenen Auftrag in der Liste Angehalten in der Command WorkStation.
- **2** Wählen Sie Impose Plus im Menü Aktionen.

# Zugriff auf Fiery Impose Plus über die Auftragseigenschaften

Wenn Sie im Fenster Fiery Impose Plus der Auftragseigenschaften einen Auftrag öffnen, wird dieser im Bereich Bogenansicht als Strukturansicht dargestellt.

- **1** Führen Sie einen der folgenden Schritte aus:
	- **•** Klicken Sie in der Liste Angehalten auf einen gespoolten/angehaltenen Auftrag.
	- **•** Klicken Sie bei einem Hot Folder in der Fiery Hot Folders-Konsole auf den Hot Folder.
- **2** Klicken Sie auf Aktionen > Eigenschaften.
- **3** Klicken Sie auf die Registerseite Layout und klicken Sie dann auf Impose.
- **4** Klicken Sie auf Impose Schablone bearbeiten.

Wenn Sie die Fiery Impose Plus Schablone bearbeiten möchten, um eine eigene Schablone zu erstellen, muss Fiery server Fiery Impose Plus unterstützen, und Sie müssen die entsprechende Lizenz besitzen.

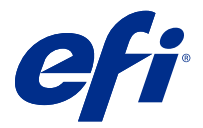

# Ausschießlayouts

Für gängige Ausschießschemata (z. B. Broschüren) stellt Fiery Impose Plus fertige, vollständig definierte Layouts zur Verfügung. Sie können diesen Bestand an vordefinierten Layouts durch eigene Layouts ergänzen.

Fiery Impose Plus unterstützt Layouts für bis zu 625 Dokumentseiten pro Bogen (1.250 Dokumentseiten bei Duplexaufträgen) basierend auf einer Matrix aus maximal 25 Zeilen und 25 Spalten. (Abhängig von dem Server, mit dem Sie verbunden sind, bestehen ggf. weitere Einschränkungen.) Gangup Für die Druckmethoden werden Layouts mit einer beliebigen Anzahl von Zeilen und Spalten unterstützt. Für das Binden (Rückenheftung, Rückenheftung im Stapel und Klebebindung) werden dagegen nur die Layouts "1 x  $2^{\mu}$ , "2 x  $1^{\mu}$  und "2 x  $2^{\mu}$  unterstützt.

Alle nachfolgend genannten Einstellungen haben Auswirkungen auf das Auftragslayout.

### **Duplexdruck**

Der Duplexdruck – das beidseitige Drucken – wird nicht von allen Ausgabegeräten unterstützt und kann bei verschiedenen Geräten unterschiedlich implementiert sein. Fiery Impose Plus unterstützt den Duplexdruck in einer Weise, die exakt auf die Druckoptionen des jeweiligen Ausgabegeräts abgestimmt ist.

Weitere Hinweise finden Sie im Abschnitt [Duplex-Einstellungen in Fiery Impose Plus](#page-43-0) auf Seite 44.

### **Stegbreiten**

Fiery Impose Plus definiert die Positionen der Bundstege abhängig vom Layout und der Bogengröße, die für das Ausschießen des Auftrags verwendet werden. Beispielsweise werden für die Klebebindung (bei der die Signaturen an den Rücken abgeschnitten und die Seiten miteinander verleimt werden) i. d. R. größere Stege benötigt als für die Rückenheftung.

Weitere Hinweise finden Sie im Abschnitt [Festlegen von Bundstegen](#page-35-0) auf Seite 36.

### **Ränder**

Die Größe und die Position des Rands (d. h. des Bereichs, der sich zwischen der äußeren Kante einer Gruppe ausgeschossener Seiten und der Kante des Bogens befindet) ist eine spezifische Funktion des Ausgabegeräts, für das ein Auftrag ausgeschossen wird. Die Größe des Rands kann daher nicht manuell eingestellt werden. Mit der Option Passend skalieren können Sie jedoch die Größe des Inhalts auf dem Bogen erneut anpassen. Mit der Option Endgröße können Sie verschiedene Einstellungen für die Platzierung des Inhalts in Bezug auf die Schnittgröße treffen.

# Allgemeine Informationen zu Ausschießlayouts

Fiery Impose Plus ermöglicht die Erstellung von Broschüren, indem die Seiten ihres anwendungsspezifischen Dokuments in der für die gewünschte Bindeart erforderlichen Reihenfolge und Ausrichtung arrangiert werden.

Offsetdruckmaschinen und Rollendruckmaschinen für gewerbliche Zwecke verwenden breite Papierrollen und große Druckplatten, bei denen auf einem Bogen mehrere Seiten gedruckt werden können. Bei diesen Druckern können bis zu 32 Seiten auf einen Bogen gedruckt werden, was deutlich schneller ist, als jede Seite einzeln zu

drucken. Mithilfe von Fiery Impose Plus können Sie mehrere Seiten auf einen einzelnen Bogen drucken, jedoch ist diese Software eher für digitale Kopierer als für traditionelle Druckmaschinen gedacht. Das Papier, auf das der Auftrag gedruckt wird, wird als Bogen bezeichnet.

Der bedruckte Bogen wird so gefalzt, dass man eine Art Broschüre mit noch verbundenen Seiten erhält. Der gefalzte Bogen, die sogenannte Signatur, wird auf die Endgröße beschnitten.

Damit die Seiten in der fertigen Broschüre in der normalen Lesereihenfolge und Position erscheinen, müssen sie auf dem Bogen anders als in der normalen Lesereihenfolge positioniert und angeordnet werden. Einige Seiten müssen kopfüber auf den Bogen gedruckt werden, damit sie in der fertigen Broschüre richtig herum angezeigt werden. Darüber hinaus müssen die Seiten auch abweichend von der numerischen Reihenfolge auf den Bogen gedruckt werden, damit sie in der fertigen Broschüre in der korrekten Reihenfolge erscheinen.

### **Erstellen eines Falzmodells**

Sie können sich ein Falzmodell einer Signatur erstellen, um zu sehen, wie die Seiten auf dem Bogen platziert werden und wie der Bogen gefalzt und beschnitten wird.

- **1** Falten Sie ein Blatt Papier der Standardgröße horizontal auf die Hälfte, sodass die obere Kante des Blattes auf der unteren Kante des Blattes liegt.
- **2** Falten Sie das Blatt anschließend vertikal auf die Hälfte, sodass die linke Kante des Blattes auf der rechten Kante des Blattes liegt.
- **3** Stellen Sie die Signatur so auf, dass sich die vertikale Falzkante links und die horizontale Falzkante oben befindet.

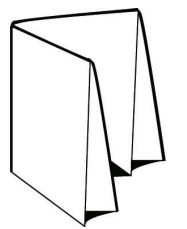

- **4** Blättern Sie in der gefalzten Signatur wie in einem Buch.
	- a) Nummerieren Sie jede Seite der Reihe nach, sowohl auf der Vorder- als auch auf der Rückseite, beginnend mit Seite 1 auf der Vorderseite (dem Titelblatt) und Seite 8 auf der Rückseite (dem Abschlussblatt).
	- b) Unterstreichen Sie die einzelnen Zahlen, um die Seitenausrichtung kenntlich zu machen.
- **5** Falten Sie das Blatt Papier auf.

Die nachstehende Abbildung zeigt die Vorder- und die Rückseite des Blattes.

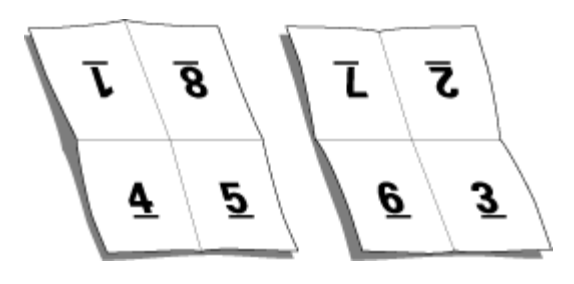

Das Ergebnis ist ein Modelllayout einer achtseitigen Signatur. Beachten Sie Folgendes:

- **•** Durch das Falzen wird der Bogen in Bereiche geteilt, die die Seiten der finalen Broschüre darstellen.
- **•** Die Seitennummern sind nicht in der normalen Lesereihenfolge angeordnet.
- **•** Manche Seitennummern stehen auf dem Kopf.

# Verarbeitung mit Adobe PDF Print Engine in Fiery Impose Plus

Fiery Impose Plus unterstützt Adobe PDF Print Engine d. h. einen PDF-basierten Prozessor, der die direkte Bearbeitung von PDF-Dateien ohne Umwandlung in PostScript ermöglicht.

Sie können die PDF Print Engine in Configure in der Command WorkStation aktivieren und Sie unter Auftragseigenschaften individuell für jeden Auftrag deaktivieren.

Für ausgeschossene Auftragsdokumente bestehen im Fenster "Auftragseigenschaften" folgende Einschränkungen:

- **•** Aufträge mit "Mehrfachlayout" mit der Option Rahmen drucken
- **•** Aufträge mit der Bindeart "1-fach, Klebebindung" im Layoutbereich Broschüre

Aufträge, für die nicht unterstützte Funktionen genutzt werden, werden über den PostScript-Interpreter verarbeitet.

## Bindearten

Mit der Wahl eines Broschürenlayouts legen Sie auch die Art und Weise fest, in der die Bogen zusammengetragen und gebunden werden. Die drei Standardmethoden hierfür sind Rückenheftung, Klebebindung und Rückenheftung im Stapel.

Die Bindeart ist ausschlaggebend für die Anordnung der Seiten auf einem Bogen. In Ihren Ausschießeinstellungen müssen Sie die Bindeart für den fertigen Auftrag angeben, um ein korrektes Layout und eine korrekte Ausgabe zu ermöglichen.

**•** Rückenheftung: Die Bogen werden zusammen als Gruppe gefalzt und am gemeinsamen Mittelfalz geheftet oder geklammert, der den Rücken der Broschüre darstellt.

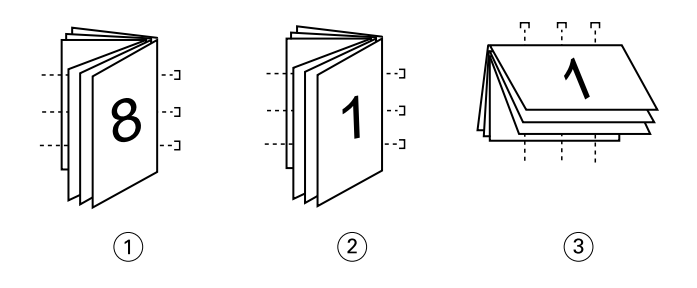

*Ziffer Bezug*

- *1 Rückenheftung (links)*
- *2 Rückenheftung (rechts)*
- *3 Rückenheftung (oben)*
- **•** Rückenheftung im Stapel: Diese Bindeart ist eine Kombination aus der Rückenheftung und der Klebebindung. Die Signaturen werden zusammen als Gruppe gefalzt. Jede einzelne Gruppe bildet ein Subset. Danach werden die Subsets wie bei der Klebebindung aufeinander gelegt und miteinander verleimt. Wenn Sie in Fiery Impose Plus die Option "Rückenheftung im Stapel" wählen, können Sie mit den Einstellungen für Bogen/Subsets

festlegen, aus wie vielen gefalzten Bogen eine Gruppe (ein Subset) bestehen soll. Das Titel-/Abschlussblatt wird üblicherweise als gesonderter Auftrag gedruckt, da Bogengröße, Ausschießlayout und verwendetes Papier in der Regel vom restlichen Auftrag abweichen.

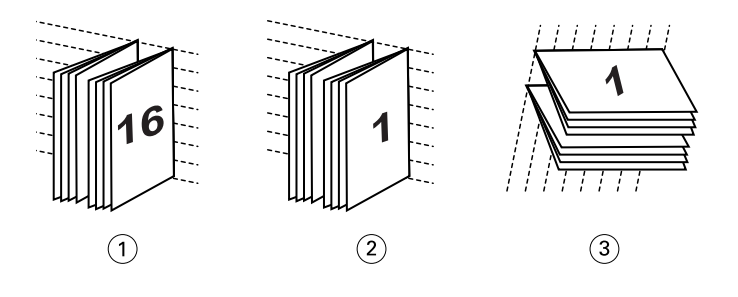

#### *Ziffer Bezug*

- *1 Rückenheftung im Stapel (links)*
- *2 Rückenheftung im Stapel (rechts)*
- *3 Rückenheftung im Stapel (oben)*
- **•** Klebebindung: Die einzelnen Seiten werden gedruckt, gefalzt und in der Broschürenreihenfolge gestapelt. Die fertigen Seiten werden beschnitten, aufeinandergelegt und miteinander verklebt. Das Titel-/Abschlussblatt wird üblicherweise als gesonderter Auftrag gedruckt, da Bogengröße, Ausschießlayout und verwendetes Papier in der Regel vom restlichen Auftrag abweichen.

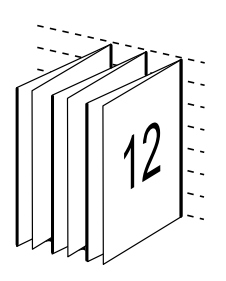

### Bundzuwachs

Die Positionsverschiebung der Seiten in einer Broschüre des Typs "Rückenheftung" wird als Bundzuwachs bezeichnet. Durch den Bundzuwachs nimmt auf den inneren Seiten der Abstand zum Rücken zu.

Für alle Bücher und Broschüren werden Bogen verwendet, die gefalzt werden, um separate Seitenbereiche zu erhalten. Bedingt durch die Dicke des Papiers tritt bei jeder Falzung eine leichte Kantenverschiebung der jeweiligen Seite relativ zu den anderen Seiten auf. Dies hat zur Folge, dass bei ineinandergelegten Falzbogen die inneren Seiten im Vergleich zu den äußeren Seiten hervorstehen. Dieser "Treppeneffekt" wird umso deutlicher, je mehr Seiten die Rückenheftung umfasst. Um die Auswirkungen dieser Verschiebung zu kaschieren, wird durch den Beschnitt eine gemeinsame Kante für die fertige Broschüre geschaffen.

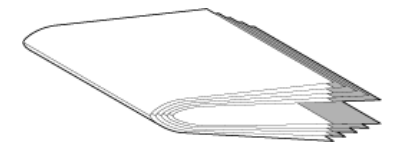

Der Randbeschnitt für die Seiten nach dem Binden löst das Problem jedoch nur zum Teil, ähnlich wie sich die Kanten der Seiten verschieben, verschieben sich auch die gedruckten Inhalte auf den einzelnen Seiten. Dieser Zuwachs, der sich durch das mehrfache Falzen eines Bogens ergibt, wird durch den so genannten Bundzuwachs ausgeglichen. Der Bundzuwachs führt dazu, dass sich der Inhalt der innersten Seiten in Richtung der äußeren Ränder der Seite zu verschieben scheint.

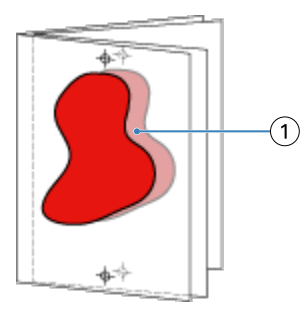

#### *1 Bundzuwachs*

Mit zunehmender Seitenanzahl wird der Bundzuwachs immer deutlicher sichtbar und bei den äußersten Seiten ist er am deutlichsten zu beobachten. Aus diesem Grund muss in einem Broschürenlayout auch die Anzahl der Bogen mit angegeben werden, da diese den zu berücksichtigenden Bundzuwachs beeinflusst.

# Hinzufügen von Leerseiten zur Änderung eines Layouts

In Fiery Impose Plus können Sie Leerseiten in einen Auftrag einfügen. Die Komponente fügt Leerseiten auch automatisch hinzu, wann immer es für das verwendete Ausschießlayout erforderlich ist.

Bei einem Layout für ein Buch muss die Seitenanordnung abhängig von der Gesamtzahl der Seiten in einem Dokument gestaltet werden können. Ist die Gesamtzahl der Seiten kein gerades Vielfaches der pro Bogen platzierbaren Seiten, kann eine Signatur mit dem Ziel gestaltet werden, um die Diskrepanz auszugleichen.

Die automatisch eingefügten Leerseiten werden als implizite Leerseiten bezeichnet. Da die impliziten Leerseiten kein Bestandteil des ursprünglichen Dokuments sind, können Sie sie ein- und ausblenden.

Abhängig von den Einstellungen der Optionen Zeile und Spalte können bis zu sieben Leerseiten generiert werden. (Beispielsweise können bei einem Layout mit 2 Zeilen und 2 Spalten bis zu sieben Leerseiten generiert werden.)

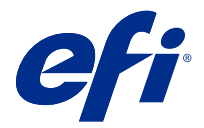

# Vorschau eines Auftrags für das Ausschießen

In der Command WorkStation können Sie im Fenster Vorschau die Bogenmaße anzeigen und zwischen den Bogen eines ausgeschossenen Auftrags navigieren.

Wenn Sie in der Anwendung Command WorkStation einen Auftrag zum Ausschießen öffnen, wird das Dokument im Fenster Vorschau geöffnet. Die Aufträge werden als Miniaturen des Bogens im Fensterbereich Bogenansicht angezeigt, und das in Form einer Inhaltsanzeige oder einer Strukturansicht. Wenn Sie in der Seitenansicht eine Seite auswählen, wird diese in der Bogenansicht ausgewählt.

Weitere Informationen zur Anzeige einer Vorschau für Aufträge in Command WorkStation finden Sie unter *Fiery Command WorkStation Help*.

# Anzeigen und Ermitteln der Bogenabmessungen

Mit dem Werkzeug Maße anzeigen können Sie die physischen Abmessungen eines Bogens anzeigen, den Abstand eines Referenzpunkts zu einer bestimmten Ecke oder Kante des Bogens bzw. der Seite bestimmen und einen Ursprungs- und Referenzpunkt ändern.

- **1** Klicken Sie auf das Symbol des Werkzeugs Maße anzeigen.
- **2** Bewegen Sie den Mauszeiger über eine Seite, um die vordefinierten Hotspots einzublenden.

Hotspots sind die Schnittpunkte einer vertikalen mit einer horizontalen Geraden, die beide rot gestrichelt sind.

**3** Drücken Sie die Taste Strg (Windows) bzw. Befehl (Mac OS X) und klicken Sie auf eine Seite.

Daraufhin werden die neun möglichen Referenzpunkte der Seite angezeigt.

**4** Klicken Sie auf den gewünschten Referenzpunkt. Der gewählte Referenzpunkt wird als gefülltes rotes Rechteck angezeigt.

# Anzeigen der Bogen eines ausgeschossenen Auftrags

Sie können beim Ausschießen auf zwei Arten zwischen den Bogen eines Dokuments navigieren: mit dem Hand-Werkzeug oder durch Eingabe einer Bogennummer.

- **•** Führen Sie einen der folgenden Schritte aus:
	- **•** Klicken Sie auf das Werkzeug Vorschau im Fenster bewegen (Hand) und blättern Sie damit durch die Bogen des Auftrags.
	- **•** Klicken Sie unter dem Fensterbereich Bogenansicht auf das Menü Bogen , in dem die Nummer des aktuell angezeigten Bogens zu sehen ist, und geben Sie im daraufhin geöffneten Fenster Gehe zu Bogen die Nummer des Bogens ein, der angezeigt werden soll.

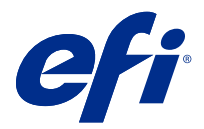

# Ausschießen eines Auftrags

Wenn Sie einen Auftrag ausschießen möchten, öffnen Sie den Auftrag mit Fiery Impose Plus und wenden Sie eine Schablone an.

In Fiery Impose Plus können Sie zum Ausschießen eine vordefinierte oder eine eigene Schablone verwenden, deren Einstellungen Sie selbst festgelegt und gespeichert haben. Sie können im Fensterbereich Bogenansicht entweder in der Strukturansicht oder der Miniaturansicht arbeiten.

Es besteht außerdem die Möglichkeit, eigene Schablonen zu importieren oder Einstellungen zum Ausschießen festzulegen.

Bevor Sie die Ausschießeinstellungen festlegen können, müssen Sie einen der vier unterstützen Workflows auswählen:

- **• Normal**: Dieser Workflow eignet sich für das 1-fache Ausschießen, wenn Schneidevorgänge und Druckermarken erforderlich sind.
- **• Broschüre**: Mit diesem Workflow können Broschüren unterschiedlichster Art erstellt werden.
- **• Sammelform**: Dieser Workflow unterstützt verschiedene Sammelform-Paginierungsschemata.

Die Fiery server-Systemseiten dienen nur administrativen und informativen Zwecken. Konfigurations-, Kalibirierungs- und Testseiten, Postflight-Berichte und PANTONE-Referenzseiten und -Diagramme können nicht ausgeschossen werden.

### **Booklet Maker-Einstellungen in Fiery Impose Plus**

Sie können daher ein Auftragsdokument mit Booklet Maker-Einstellungen in Fiery Impose Plus öffnen, um das Ausschießlayout zu überprüfen und zu ändern. Fiery Impose Plus übersetzt alle Booklet Maker-Einstellungen und ordnet sie Befehlen in Fiery Impose Plus zu. Weitere Informationen finden Sie in der *Booklet Maker Help* in der *Fiery Command WorkStation Help*.

**Hinweis:** Nachdem ein Auftrag in Fiery Impose Plus bearbeitet wurde, ist es nicht mehr möglich, eine Bearbeitung in Booklet Maker vorzunehmen.

# Ausschießschablonen

Fiery Impose Plus Fiery Impose stellt vordefinierte Schablonen bereit. Sie können zusätzlich eigene Schablonen erstellen.

Ausschießschema können in zwei Kategorien eingeordnet werden: Normal und Sammelform:

- **•** Die vordefinierten Schablonen der Kategorie Normal umfassen die Standardschablone und die Schablone 1-fach, randlos.
- **•** Die vordefinierten Schablonen der Kategorie Sammelform umfassen die Schablonen 3-fach, Wickelfalz, 4-fach, Altarfalz und 4-fach, Zickzackfalz.

<span id="page-16-0"></span>**Hinweis:** Bei den vordefinierten Ausschießschablonen wird die Endgrößeneinstellung Auf Basis des Maskenrahmens verwendet.

**Hinweis:** In den Schablonen Normal und Sammelform werden Werkschablonen am oberen Rand, gefolgt von benutzerdefinierten Schablonen, angezeigt. Sowohl Werkschablonen als auch benutzerdefinierte Schablonen werden in alphanumerischen aufsteigend sortiert.

Sie können eine eigene Schablone erstellen, indem Sie die Einstellungen einer vordefinierten Schablone für Ihre Zwecke anpassen. Klicken Sie auf eine Schablone, nehmen Sie die gewünschten Änderungen vor und speichern Sie die geänderte Schablone unter einem neuen Namen. Die neuen Einstellungen werden sofort angewendet. Sie benötigen eine Fiery Impose Plus-Lizenz, um eine Schablone zu speichern.

Im Dialogfeld Voreinstellungen können Sie den Pfad zu dem Ordner bzw. Verzeichnis festlegen, in dem Ihre eigenen Schablonen standardmäßig gespeichert werden sollen. Diese Einstellung befindet sich im Fensterbereich Impose unter Pfad zu Ausschießschablone.

Es besteht auch die Möglichkeit, Ausschießschablonen überHot Folders, Auftragseigenschaften, virtuelle Drucker und Vorgaben zu bearbeiten. Dafür wird allerdings eine Fiery Impose Plus-Lizenz benötigt.

**Hinweis:** Für den Endgrößen-Workflow Eigen sind PDF-Quelldateien erforderlich. PostScript-Dateien werden nicht unterstützt.

# Unterstützung für Endgrößenschablonen vom Typ Eigen und Auf Basis des Endformatrahmens

Eigene Ausschießschablonen können über die Endgrößeneinstellungen Eigen und Auf Basis des Endformatrahmens erstellt werden.

Die Schablonen können für jede Auftragsübertragung oder jeden Workflow genutzt werden, einschließlich Fiery Impose Plus, Fiery Hot Folders, einem Fiery server, auf dem die Fiery-Systemsoftware FS500 Pro oder höher ausgeführt wird, oder einem Client-Computer, der mit einem Fiery server verbunden ist, auf dem die Fiery-Systemsoftware FS500 Pro oder höher ausgeführt wird (über virtuelle Drucker, Auftragseigenschaften und Servervorgaben).

Die Fiery Impose Plus-Lizenz muss auf dem Client-Computer und/oder dem Fiery FS500 Pro-Server (Windowsbasiert) aktiviert sein, wenn ein Workflow eingerichtet wird. Die folgende Tabelle erklärt, wo die Fiery Impose Plus-Lizenz für Endgrößen-Workflows mit der Einstellung Eigen und Auf Basis des Endformatrahmens aktiviert werden muss:

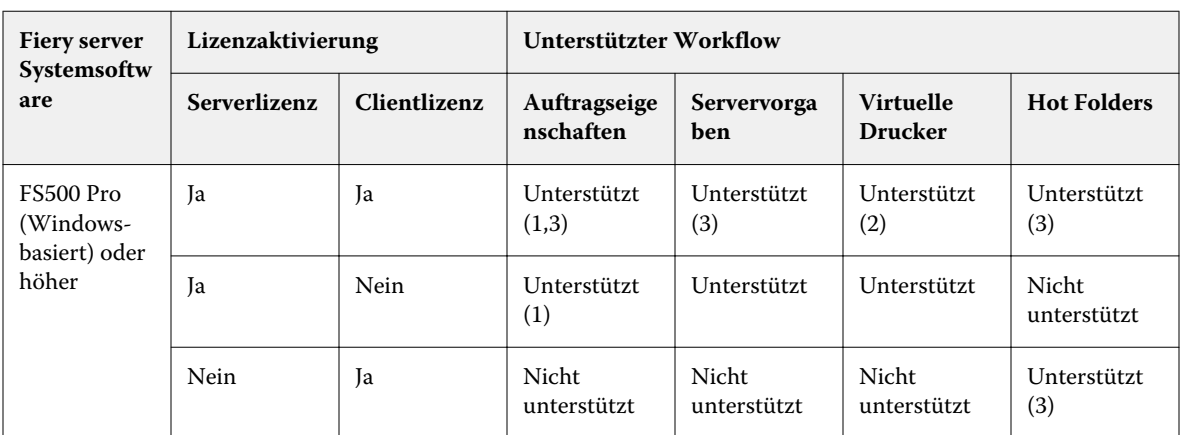

Tabelle 1: Lizenzaktivierung für Schablonen mit der Endgröße "Eigen" und "Auf Basis des Endformatrahmens"

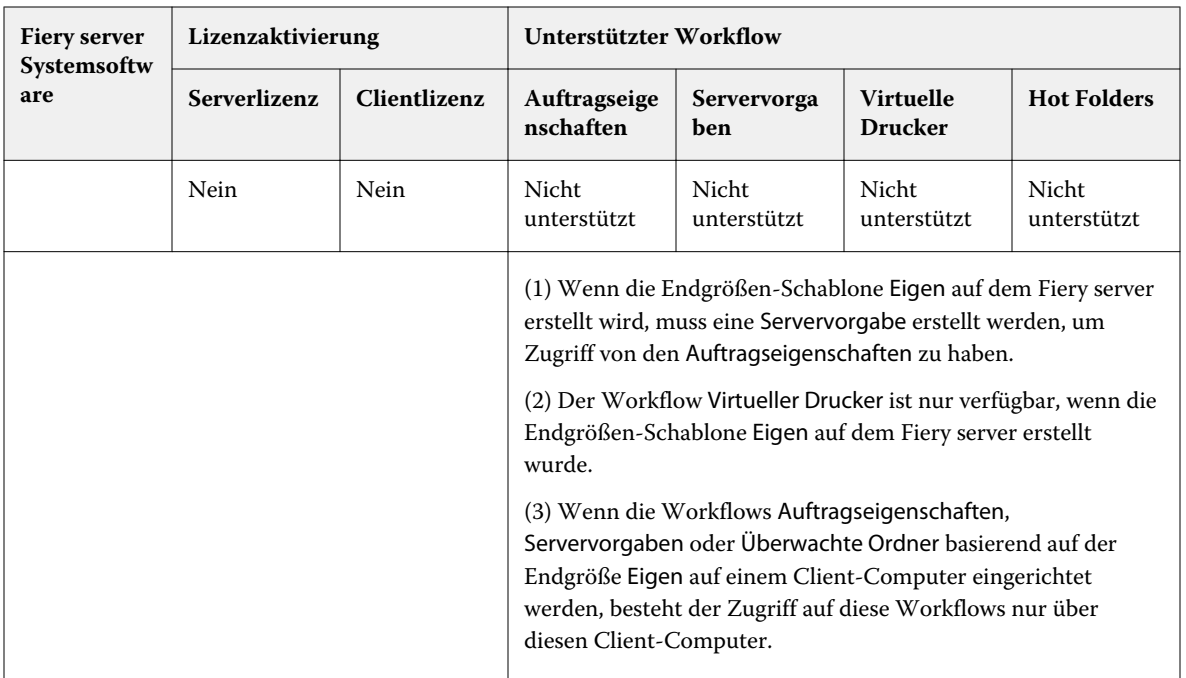

Die folgende Tabelle erklärt, wo die Fiery Impose Plus-Lizenz für die Endgrößen-Workflows Maskenrahmen aktiviert werden muss:

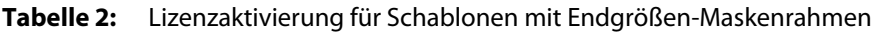

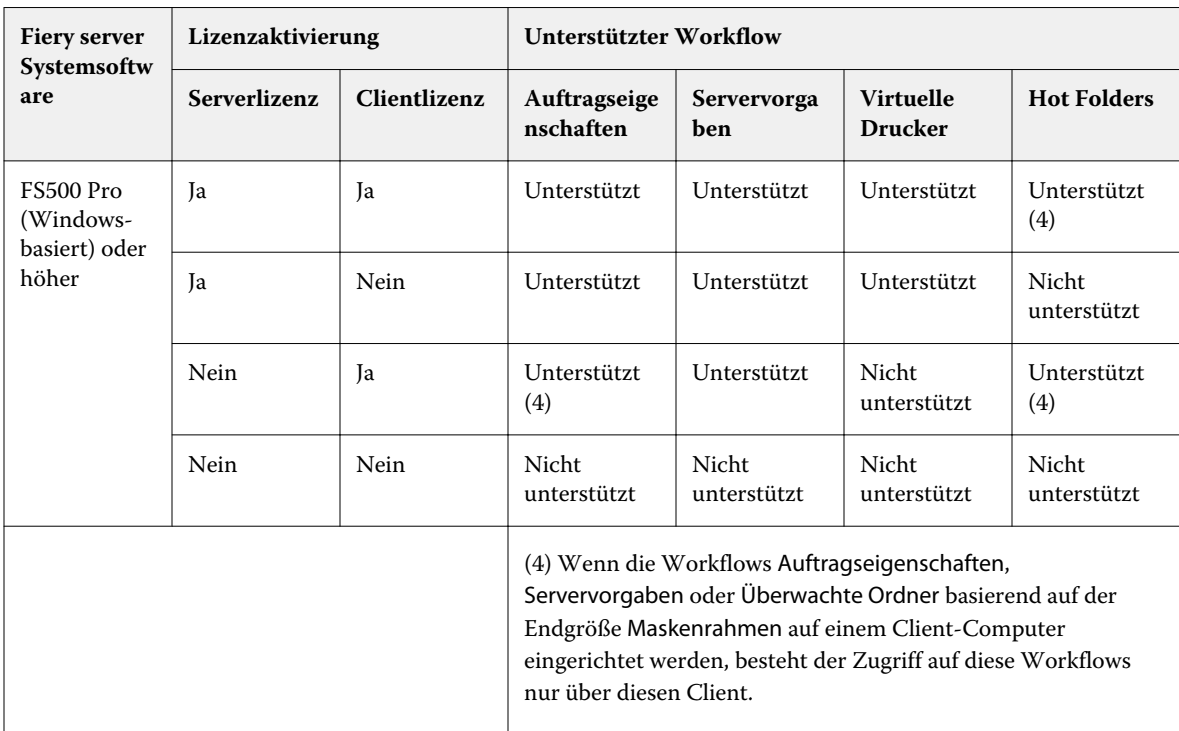

# Anwenden einer Ausschießschablone

Eine eigene Ausschießschablone wird auf die gleiche Weise auf ein Dokument angewendet wie eine vordefinierte Schablone.

- **1** Klicken Sie auf den Pfeil rechts neben dem Feld Schablone im Fensterbereich Einstellungen, um den Browser Schablone zu öffnen.
- **2** Wählen Sie den Namen der Schablone aus, die Sie verwenden möchten.

Die Einstellungen einer Schablone werden sofort nach ihrer Auswahl auf das geöffnete Auftragsdokument angewendet.

## **Speichern einer eigenen Ausschießschablone**

Sie können eigene Schablonen speichern, sofern auf Ihrem Computer die Lizenz für Fiery Impose Plus aktiviert ist. Es empfiehlt sich, einer eigenen Schablone beim Speichern einen möglichst aussagekräftigen Namen zu geben.

- **1** Erstellen Sie eine eigene Schablone.
- **2** Klicken Sie auf das Symbol Speichern.
- **3** Geben Sie im Fenster Schablone speichern den Namen für die Schablone ein.

## **Löschen einer eigenen Ausschießschablone**

Sie können eigene Schablonen löschen. Für den derzeit ausgewählten Auftrag werden die Einstellungen der gelöschten Schablone jedoch beibehalten, bis Sie eine andere Schablone auswählen oder neue Ausschießeinstellungen angeben.

- **1** Wählen Sie die Schablone, die Sie im Menü Schablone löschen möchten.
- **2** Klicken Sie auf das Symbol Schablone löschen.

# Speichern eines ausgeschossenen Auftrags

Sie können einen ausgeschossenen Auftrag als einen normalen ausgeschossenen Auftrag oder als reduzierte PDF-Datei auf dem Fiery server oder einem lokalen Datenträger speichern.

Das Speichern des Auftrags als reduzierte PDF ermöglicht Ihnen, den Auftrag oder die Datei auf unterschiedlichen Druckern ohne Prozessorausschießfunktion zu drucken. Ein reduziertes PDF-Dokument kann außerdem problemlos an Kunden gesendet werden, damit sie es remote auf Signaturebene prüfen können.

Weitere Informationen finden Sie unter [Festlegen der Schnittmarken](#page-48-0) auf Seite 49.

**Hinweis:** Fiery Impose Plus kann einen VDP-Ausschießauftrag nicht im Adobe PDF-Format speichern.

### **Speichern eines Auftrags als normalen ausgeschossenen Auftrag**

Wenn Sie einen Auftrag als normalen ausgeschossenen Auftrag speichern, speichern Sie den Auftrag auf dem Fiery server mit der Dateinamenerweiterung ".dbp" mit der Auftragstasche. Sie können den Auftrag dann erneut öffnen und Änderungen daran vornehmen.

- **1** Wählen Sie im Menü Datei die Option Speichern.
- **2** Wählen Sie neben der Option Speicherort einen Platz auf dem Fiery server. Stellen Sie sicher, dass das Kontrollkästchen Reduziert direkt neben Format nicht aktiviert ist.

### **Speichern eines Auftrags als reduzierte PDF-Datei**

Wenn Sie einen Auftrag als reduzierte(n) PDF-Auftrag/-Datei speichern, können Sie diesen zurück auf dem Fiery server oder auf der lokalen Festplatte speichern und die ausgeschossene PDF für eine mögliche zukünftige Verwendung speichern.

**Hinweis:** Beim Speichern als reduzierte PDF möchten Sie ggf. einen neuen Dateinamen für den Auftrag festlegen, um zu verhindern, dass Ihre ursprüngliche PDF-Datei überschrieben wird.

In Fiery Impose Plus enthält eine reduzierte PDF-Datei keine Register oder leeren Bogenseiten, implizite Leerseiten sind jedoch enthalten. Wenn Sie einen Auftrag speichern, merkt sich das Dialogfeld zum Speichern den Speicherort und auch, ob für das Format eine reduzierte PDF ausgewählt wurde, und gibt diese Optionen erneut an, wenn Sie das nächste Mal einen Auftrag speichern.

- **1** Wählen Sie im Menü Datei die Option Speichern.
- **2** Geben Sie neben der Option Speichern unter den Dateinamen ein.
- **3** Wählen Sie neben der Option Speicherort das Verzeichnis, in dem Sie die Datei speichern möchten.
- **4** Klicken Sie bei Bedarf auf die Option "Einstellungen" neben dem Dateinamen. Nehmen Sie eine der folgenden Einstellungen für Drehung und Sicherheit vor.
	- **•** Drehung: Sie können die Drehung getrennt für die Vorder- und die Rückseite der Signatur festlegen.
	- **•** Sicherheit: Diese Option bestimmen die Sicherheitseinstellungen für die Adobe PDF-Datei.
- **5** Klicken Sie auf OK.

### Beschreibungen der vordefinierten Ausschießschablonen

Fiery Impose Plus Fiery Impose stellt vordefinierte Schablonen bereit. Die Einstellungen sind schablonenabhängig, d. h. sie können sich bei verschiedenen Schablonen unterscheiden.

#### **Schablone 1-fach, randlos**

Mit der Schablone 1-fach, randlos wird eine Dokumentseite pro Bogen gedruckt. Die Marken geben an, wo das Papier geschnitten wird, damit der Seiteninhalt bis an die Blattkante reicht. Für dieses Layout kommen folgende Einstellungen zum Einsatz:

- **Randanschnitt: Option "Beides anwenden" aktiviert**
- **•** Schnittmarken: Schwarze, mit einer Breite von 1/2 Punkt durchgezogene Standard-Stilmarken mit einer Länge von 0,2222 Zoll (≈0,55 cm)
- **•** Falzmarken: Schwarze, mit einer Breite von 1/2 Punkt gepunktete Marken mit einer Länge von 0,2222 Zoll  $(*0.55 cm)$
- **•** Auftragsetikett: Horizontal, Name, Bogeninfo sowie Datum und Uhrzeit in der oberen linken Ecke
- **•** Skalieren: Passend skalieren
- **•** Schabloneneinstellung Normal

Mit dem Layout 1-fach, randlos sind keine Einschränkungen im Hinblick auf die Seitennummern verbunden.

#### **Schablone 2-fach, Klebebindung**

Mit der Schablone 2-fach, Klebebindung werden Signaturen für ein Buch mit Klebebindung erstellt, wobei jeder Bogen einmal gefaltet wird und die Bogen übereinander gestapelt werden. Für dieses Layout kommen folgende Einstellungen zum Einsatz:

- **•** Duplex
- **Randanschnitt: Option "Beides anwenden" aktiviert**
- **•** Schnittmarken: Schwarze, mit einer Breite von 1/2 Punkt durchgezogene Standard-Stilmarken mit einer Länge von 0,2222 Zoll (≈0,55 cm)
- **•** Falzmarken: Schwarze, mit einer Breite von 1/2 Punkt gepunktete Marken mit einer Länge von 0,2222 Zoll  $(*0,55 cm)$
- **•** Auftragsetikett: Horizontal, Name, Bogeninfo sowie Datum und Uhrzeit in der oberen linken Ecke
- **•** Skalieren: Passend skalieren
- **•** Klebebindung

Das Layout 2-fach, Klebebindung ist für Auftragsdokumente konzipiert, deren Seitenanzahl ein Vielfaches von vier ist. Es kann aber auch für Dokumente mit einer abweichenden Anzahl von Seiten verwendet werden. Fiery Impose Plus fügt bei Bedarf zusätzliche Leerseiten ein. Es werden Gruppen mit jeweils vier Seiten gebildet, sodass sich nach dem Falzen aus jedem Bogen vier aufeinanderfolgende Seiten ergeben.

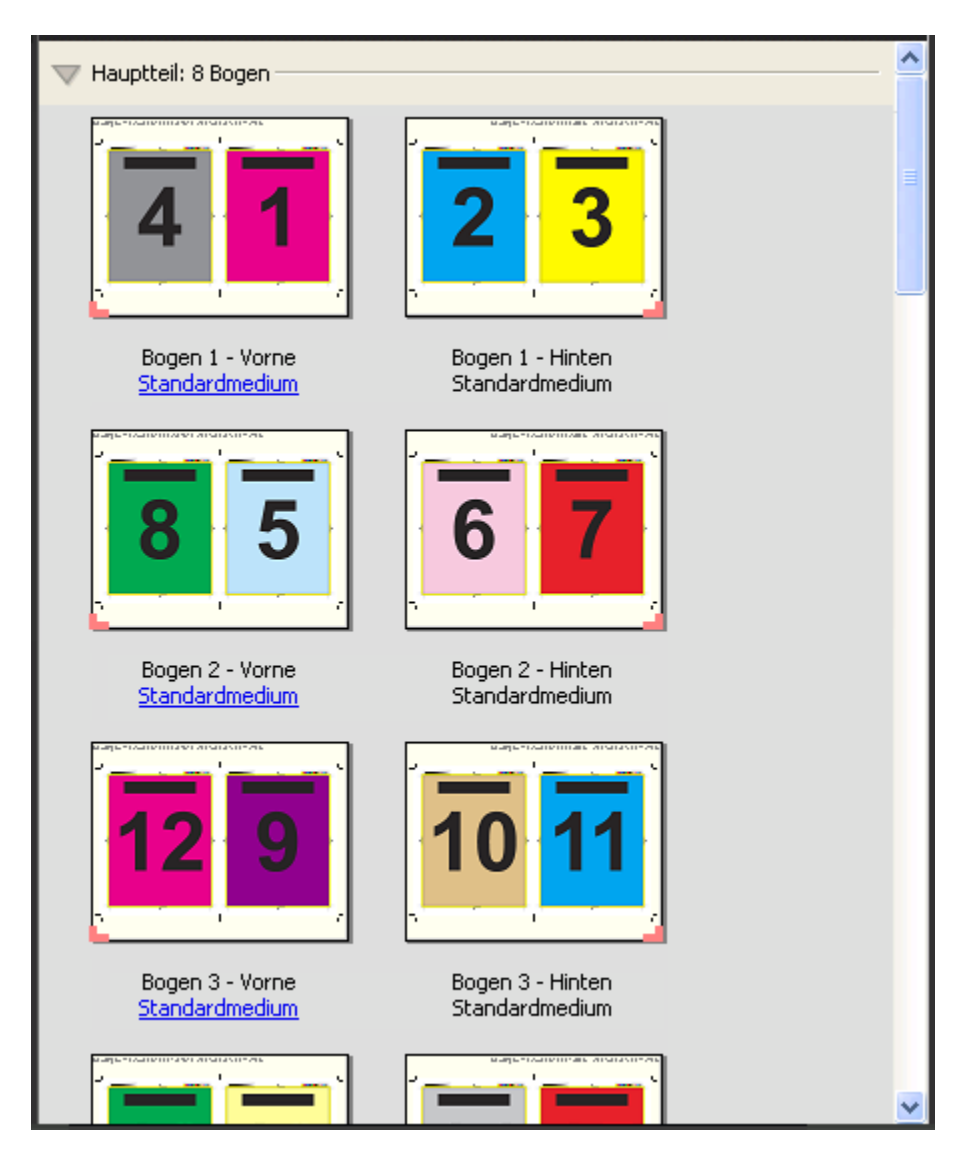

**Hinweis:** Die Anpassung Bundzuwachs ist für diese Schablone nicht verfügbar.

### **Schablone 2-fach, Rückenheftung**

Mit dem Layout 2-fach, Rückenheftung werden Bogen für ein Buch erstellt, das am Rücken geheftet oder geklammert wird. Für die Rückenheftung werden alle Bogen ineinandergelegt und zusammengefalzt. Für dieses Layout kommen folgende Einstellungen zum Einsatz:

- **•** Duplex
- **Randanschnitt: Option "Beides anwenden" aktiviert**
- **•** Schnittmarken: Schwarze, mit einer Breite von 1/2 Punkt durchgezogene Standard-Stilmarken mit einer Länge von 0,2222 Zoll (≈0,55 cm)
- **•** Falzmarken: Schwarze, mit einer Breite von 1/2 Punkt gepunktete Marken mit einer Länge von 0,2222 Zoll  $(*0,55 cm)$
- **•** Auftragsetikett: Horizontal, Name, Bogeninfo sowie Datum und Uhrzeit in der oberen linken Ecke
- **•** Skalieren: Passend skalieren
- **•** Bindemethode Rückenheftung

Das Layout 2-fach, Rückenheftung ist für Auftragsdokumente konzipiert, deren Seitenanzahl ein Vielfaches von vier ist. Es kann aber auch für Dokumente mit einer abweichenden Anzahl von Seiten verwendet werden. Fiery Impose Plus fügt bei Bedarf zusätzliche Leerseiten ein. Die Seiten werden so angeordnet, dass sie nach dem Falzen und Heften der Bogen in Lesefolge vorliegen.

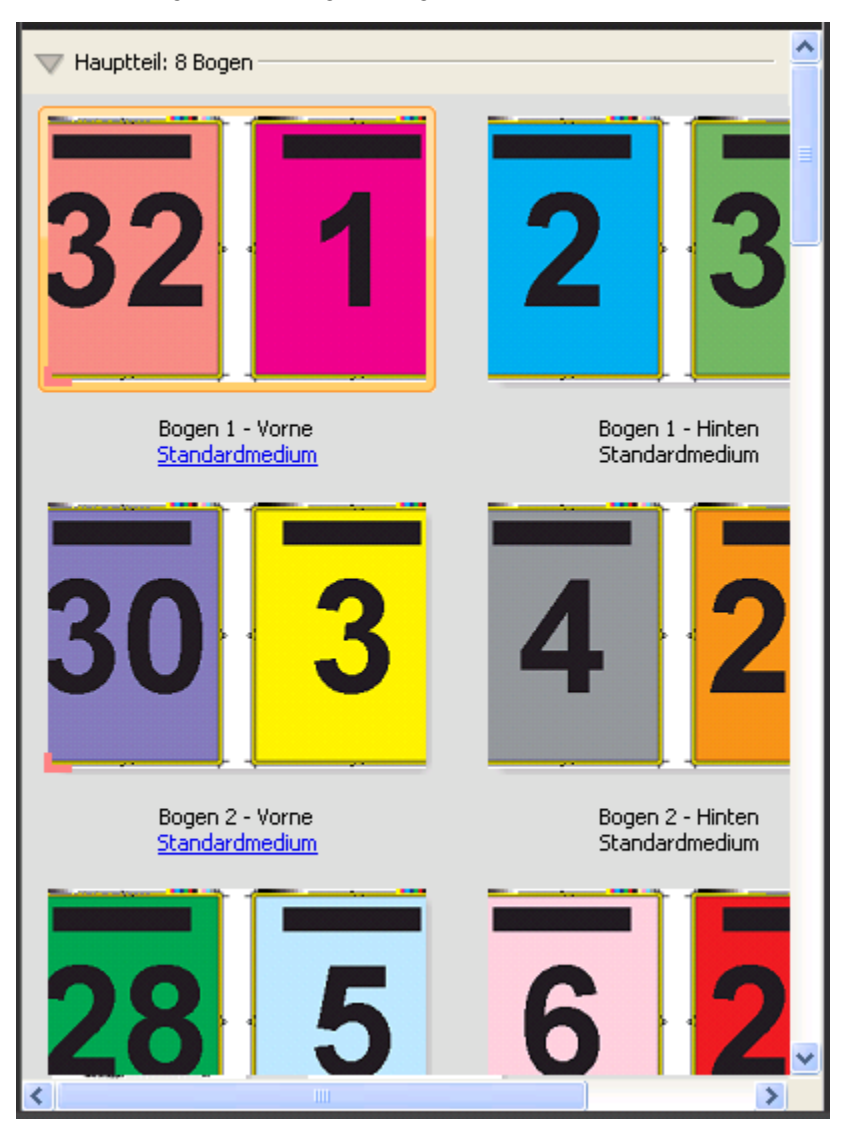

### **Schablone 3-fach, Wickelfalz**

Über das Layout 3-fach, Wickelfalz wird ein Bogen erstellt, der so gefalzt wird, dass sich drei gleich breite Bereiche ergeben. Die Abstände zwischen den gleich großen Bereichen werden aber so variiert, dass der Bereich ganz links über die beiden anderen geklappt werden kann. Für dieses Layout kommen folgende Einstellungen zum Einsatz:

- **•** Duplex
- **•** Schnittmarken: Graue, mit einer Breite von 1/2 Punkt durchgezogene Standard-Stilmarken mit einer Länge von 0,2222 Zoll (≈0,55 cm)
- **•** Auftragsetikett: Horizontal, Name, Bogeninfo sowie Datum und Uhrzeit in der oberen linken Ecke
- **•** Skalieren: Passend skalieren
- **•** Sammelform Einmal

Das Layout Dreifachfalzbroschüre ist für Auftragsdokumente konzipiert, die sechs Seiten haben oder deren Seitenanzahl ein Vielfaches von sechs ist. Es kann aber auch für Dokumente mit einer abweichenden Anzahl von Seiten verwendet werden. Fiery Impose Plus fügt bei Bedarf zusätzliche Leerseiten ein.

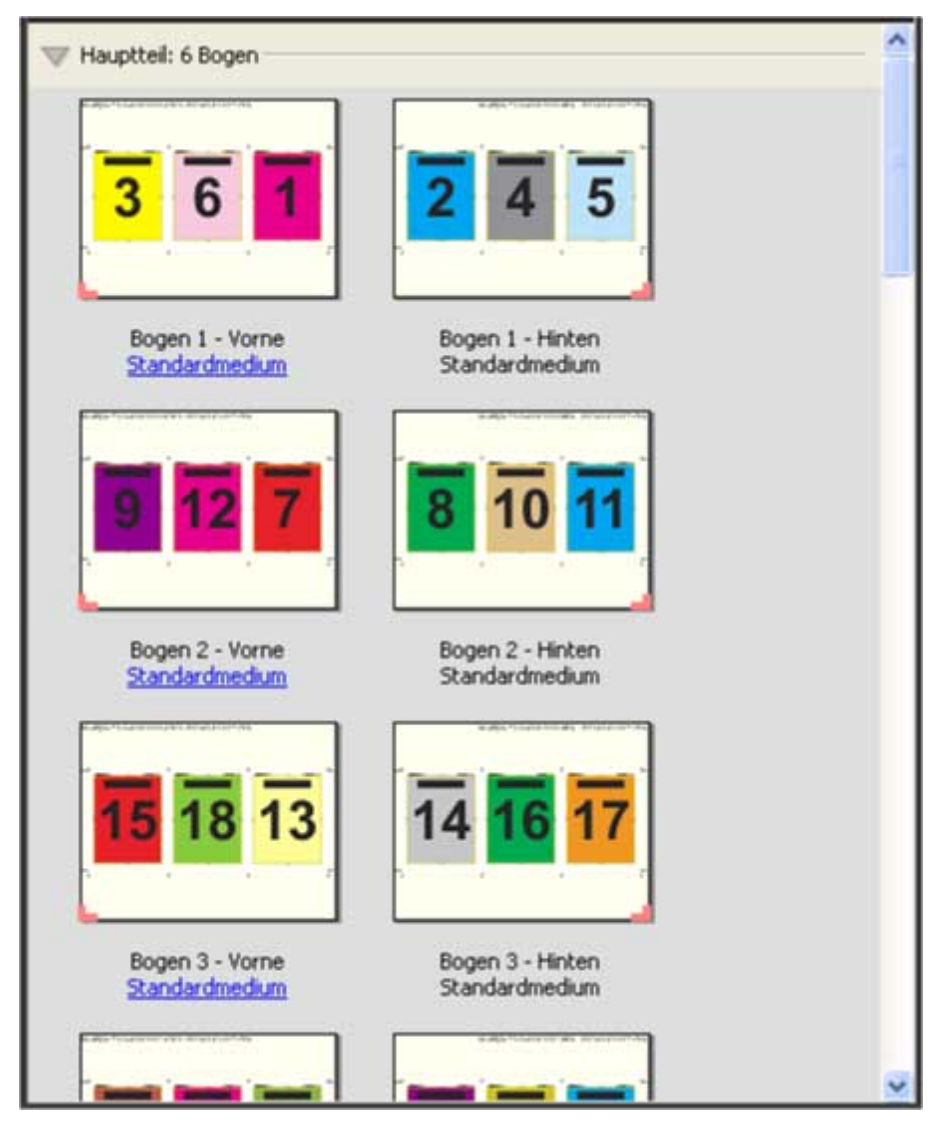

Ein mit der Schablone 3-fach, Wickelfalz erstellter Bogen wird in der Regel wie in folgender Abbildung dargestellt gefalzt.

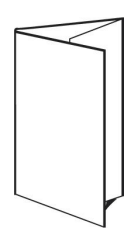

#### **Schablone 4-fach, Altarfalz**

Die Schablone 4-fach, Altarfalz wird normalerweise für Broschüren mit vier nebeneinander angeordneten Bereichen verwendet. Beim Auffalten nimmt das fertige Faltblatt zunächst die doppelte und danach die vierfache Größe an. Für dieses Layout kommen folgende Einstellungen zum Einsatz:

- **•** Duplex
- Randanschnitt: Option "Beides anwenden" aktiviert
- **•** Schnittmarken: Graue, mit einer Breite von 1/2 Punkt durchgezogene Standard-Stilmarken mit einer Länge von 0,2222 Zoll (≈0,55 cm)
- **•** Auftragsetikett: Horizontal, Name, Bogeninfo sowie Datum und Uhrzeit in der oberen linken Ecke
- **•** Skalieren: Passend skalieren
- **•** Sammelform Einmal

Das Layout 4-fach, Altarfalz ist für Auftragsdokumente konzipiert, deren Seitenanzahl ein Vielfaches von acht ist. Es kann aber auch für Dokumente mit einer abweichenden Anzahl von Seiten verwendet werden. Impose fügt bei Bedarf zusätzliche Leerseiten ein.

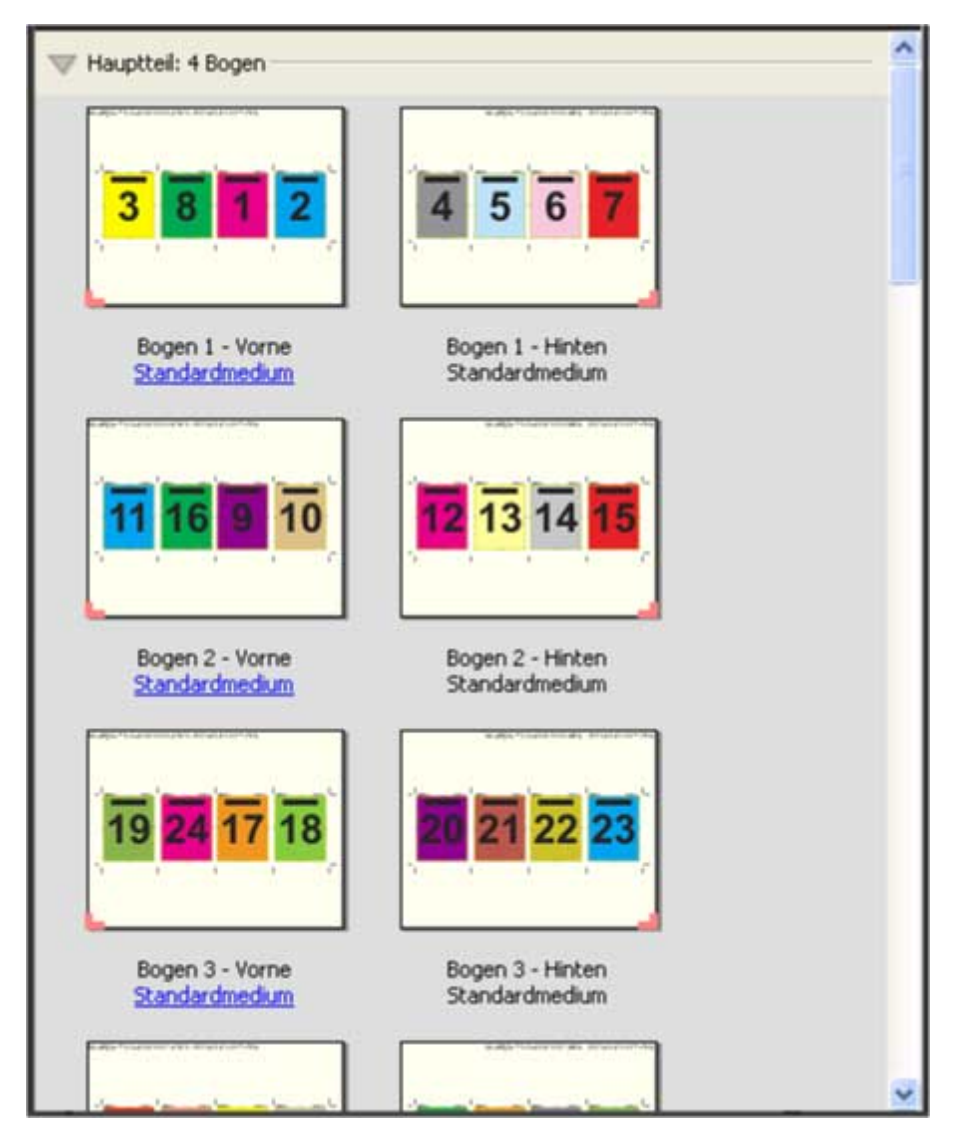

Ein mit der Schablone 4-fach, Altarfalz erstellter Bogen wird in der Regel wie in folgender Abbildung dargestellt gefalzt.

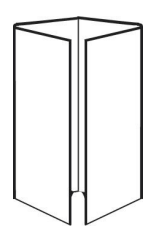

### **Schablone 4-fach, Kopf an Kopf**

Die Schablone 4-fach, Kopf an Kopf definiert ein Broschürenlayout, bei dem auf der Vorder- und der Rückseite jedes Bogens jeweils vier Dokumentseiten platziert werden. Indem auf jedem Bogen die beiden oberen Auftragsseiten um 180° gedreht werden, liegen, nachdem die Bogen horizontal und vertikal gefalzt und geschnitten wurden, die fertigen Seiten in der richtigen Lesefolge und Ausrichtung vor.

Für dieses Layout kommen folgende Einstellungen zum Einsatz:

- **•** Duplex
- **Randanschnitt: Option "Beides anwenden" aktiviert**
- **•** Bundstege
- **•** Schnittmarken: Schwarze, mit einer Breite von 1/2 Punkt durchgezogene Standard-Stilmarken mit einer Länge von 0,2222 Zoll (≈0,55 cm)
- **•** Falzmarken: Schwarze, mit einer Breite von 1/2 Punkt gepunktete Marken mit einer Länge von 0,2222 Zoll  $(*0,55 cm)$
- **•** Auftragsetikett: Horizontal, Name, Bogeninfo sowie Datum und Uhrzeit in der oberen linken Ecke
- **•** Skalieren: Passend skalieren
- **•** Bindemethode Rückenheftung

Das Layout 4-fach, Kopf-an-Kopf ist für Auftragsdokumente konzipiert, deren Seitenanzahl ein Vielfaches von acht ist. Es kann aber auch für Dokumente mit einer abweichenden Anzahl von Seiten verwendet werden. Fiery Impose Plus fügt bei Bedarf zusätzliche Leerseiten ein. Der bedruckte Bogen wird ein erstes Mal auf die halbe Größe gefalzt, danach senkrecht zum ersten Falz ein weiteres Mal gefalzt und anschließend beschnitten und geheftet. Die Seiten werden auf den Bogen (Signaturen) so angeordnet, dass sie nach dieser Weiterverarbeitung in der richtigen Lesefolge vorliegen.

**Hinweis:** Zu beachten ist bei dieser Schablone, dass nur eine Falzmarke für den Rückenfalz erscheint, obwohl die Bogen entlang zweier Linien gefalzt werden müssen. Beispiel:

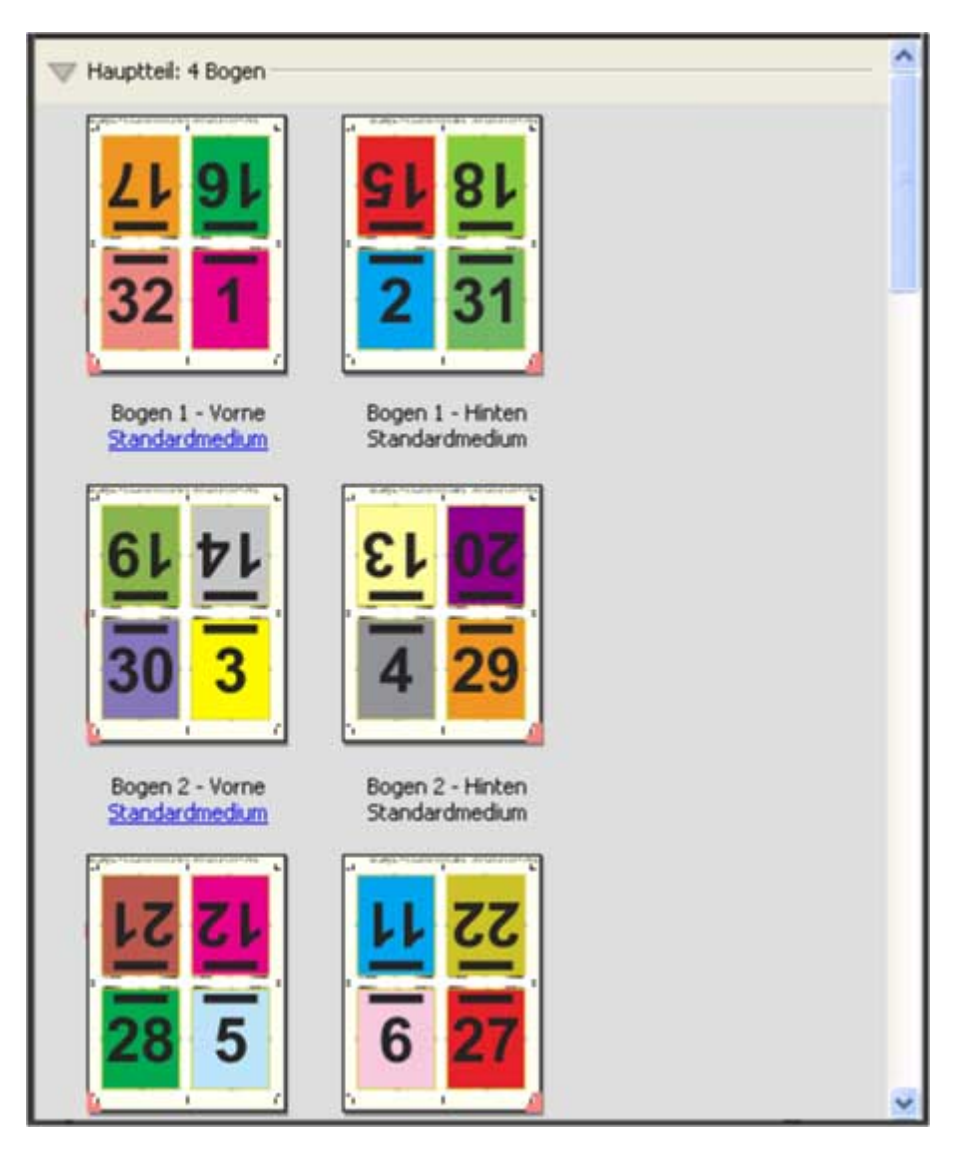

Ein mit der Schablone 4-fach, Kopf an Kopf erstellter Bogen wird in der Regel wie in der folgenden Abbildung dargestellt gefalzt. Mehrere Bogen müssen aufeinandergelegt und als Gruppe gefalzt werden.

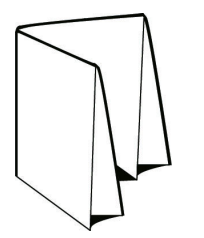

### **Schablone 4-fach, Zickzackfalz**

Die Schablone 4-fach, Zickzackfalz definiert ein Layout, bei dem beliebig viele Bereiche nebeneinander angeordnet und durch Falzen übereinandergelegt werden können, ohne dass der Rückenfalz übermäßig beansprucht wird. Ein bekanntes Beispiel hierfür ist die Straßenkarte. Für dieses Layout kommen folgende Einstellungen zum Einsatz:

- **•** Duplex
- **•** Schnittmarken: Graue, mit einer Breite von 1/2 Punkt durchgezogene Standard-Stilmarken mit einer Länge von 0,2222 Zoll (≈0,55 cm)
- **•** Auftragsetikett: Horizontal, Name, Bogeninfo sowie Datum und Uhrzeit in der oberen linken Ecke
- **•** Skalieren: Passend skalieren
- **•** Sammelform Einmal

Das Layout 4-fach, Zickzackfalz ist für Auftragsdokumente konzipiert, deren Seitenanzahl ein Vielfaches von acht ist. Es kann aber auch für Dokumente mit einer abweichenden Anzahl von Seiten verwendet werden. Fiery Impose Plus fügt bei Bedarf zusätzliche Leerseiten ein.

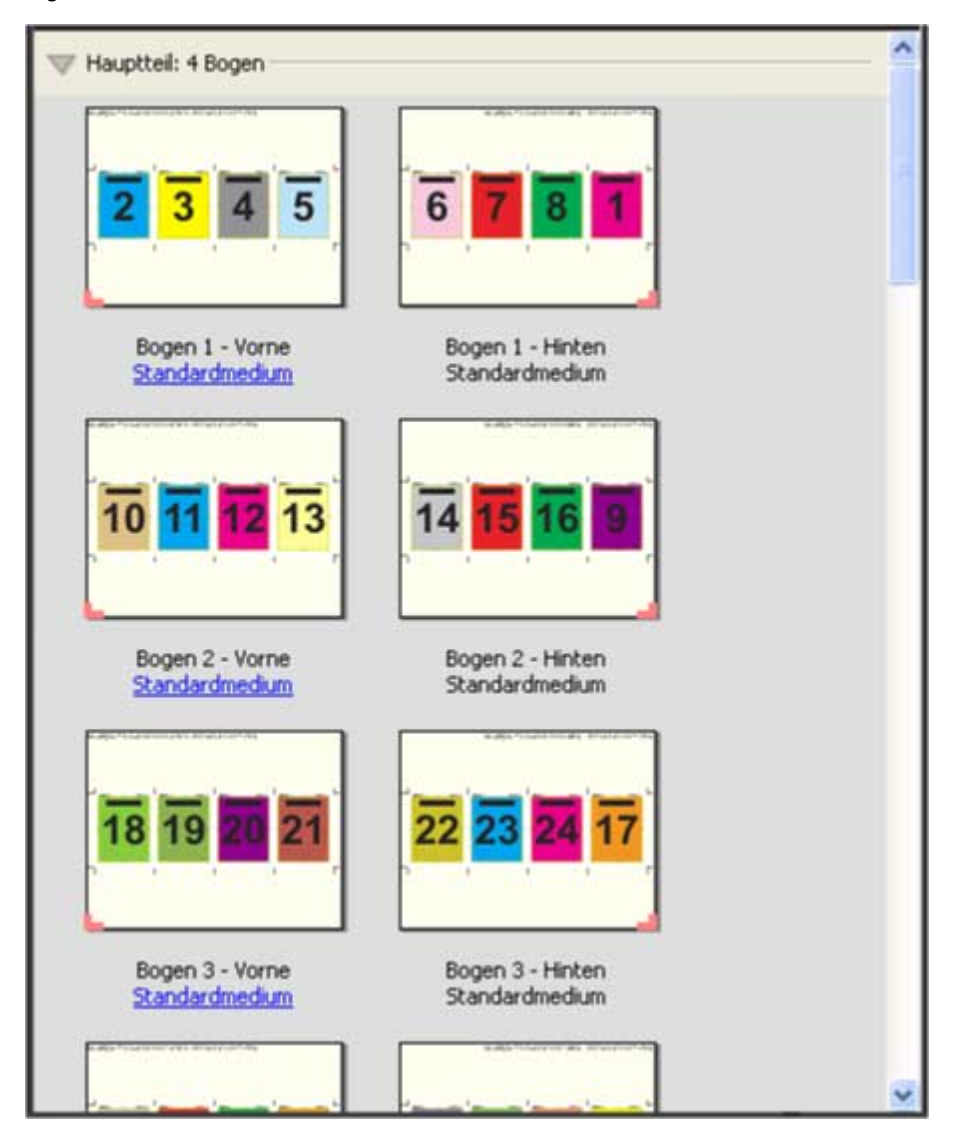

Ein mit der Schablone 4-fach, Zickzackfalz erstellter Bogen wird in der Regel wie in folgender Abbildung dargestellt gefalzt.

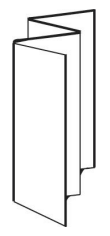

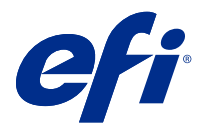

# Sammelformdruck in Fiery Impose Plus

Fiery Impose Plus stellt die Ausschießmethoden Sammelformtyp "Mehrmals, Sammelform einmal, Mehrmals, Schnitt im Stapel und Einmal, Schnitt im Stapel zur Verfügung.

Fiery Impose Plus bietet außerdem die Optionen Duplo – über lange Kante (LEF) und Duplo – über kurze Kante (SEF) für Ausschießaufträge, die auf einem Duplo-Offline-Finisher mit Weiterverarbeitungsoptionen wie Falzen, Schlitzen, Schneiden und Knittern verarbeitet werden.

### **Sammelform Mehrmals**

Die Option Mehrmals ermöglicht ein "Step-und-Repeat"-Drucken, d. h. ein repetiertes Drucken. Die "Step-und-Repeat"-Funktion wird eingesetzt, wenn Sie viele Kopien eines Dokuments drucken müssen.

Die Funktion Anordnung für Sammelformtyp "Mehrmals" optimieren positioniert automatisch den Inhalt auf dem Bogen unter optimaler Ausnutzung der Bogengröße und Verwendung des Workflows Sammelformtyp "Mehrmals. Wenn Sie diese Funktion verwenden möchten, wählen Sie das Symbol Anordnung für Sammelform Mehrmals optimieren. Weitere Hinweise finden Sie im Abschnitt [Anordnung für Sammelform "Mehrmals" optimieren](#page-32-0) auf Seite 33.

### **Sammelform Einmal**

Das bei der Sammelform Einmal verwendete Verfahren eignet sich besonders für Fälle, in denen nur eine Kopie eines Auftragsdokuments benötigt wird. Bei dieser Option werden die Seiten nicht richtig konfektioniert, d. h. sie müssen manuell sortiert werden. Die Sammelform nutzt aber die Bogenfläche in optimaler Weise und begrenzt gleichzeitig die Auflage auf eine Kopie.

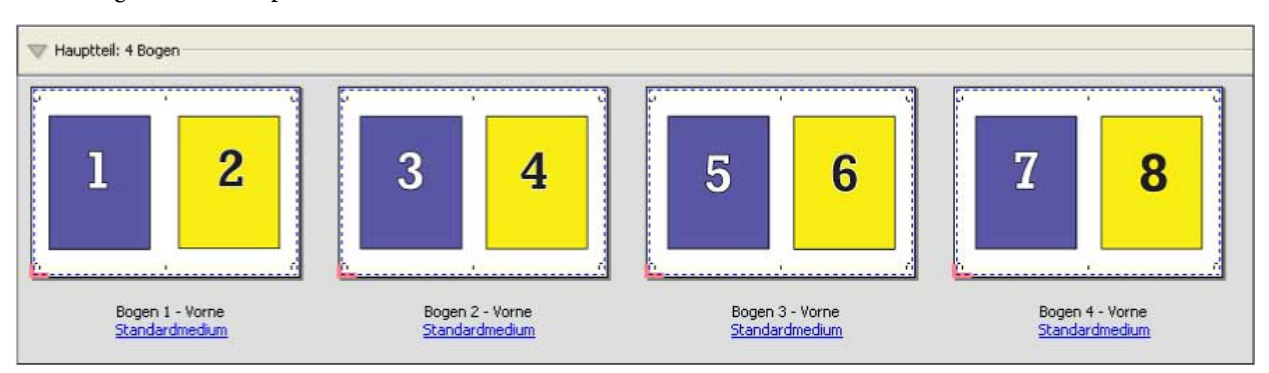

### **Einmal, Schnitt im Stapel**

Bei Einmal, Schnitt im Stapel werden die Dokumentseiten so auf dem Bogen angeordnet, dass nach dem Schneiden der aufeinandergelegten Bogen die Seiten in der richtigen Lesefolge vorliegen. Das manuelle Sortieren der Seiten wird dadurch auf ein Minimum reduziert. Diese Sammelform eignet sich besonders auch zum Drucken einer einzelnen Kopie eines Dokuments.

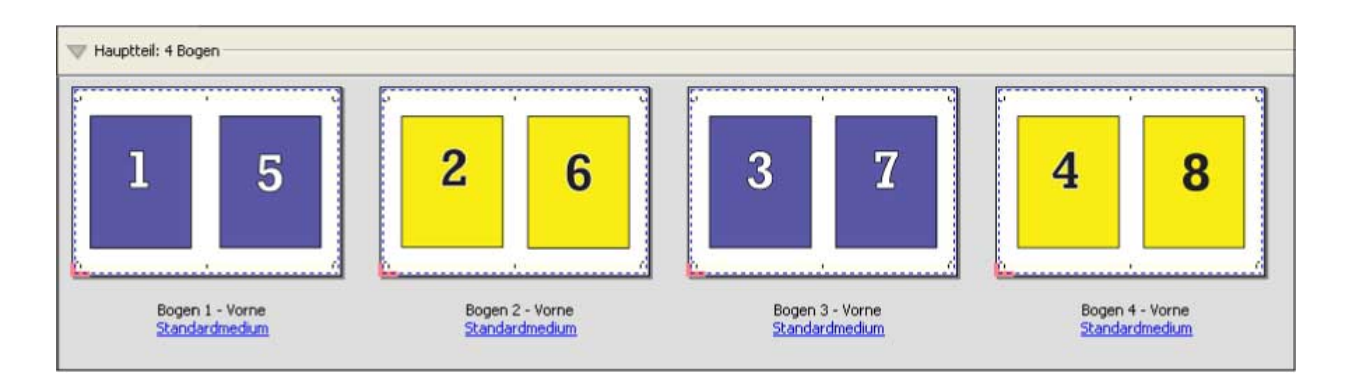

### **Mehrmals, Schnitt im Stapel**

Die Option Mehrmals, Schnitt im Stapel stellt die Funktionen der Ausschießmethoden Mehrmals und Einmal, Schnitt im Stapel zur Verfügung. Die Option Mehrmals, Schnitt im Stapel ermöglicht es Ihnen, verschiedene Layouts zu erstellen, um die fertigen Produkte anhand Ihrer Schnitt-und Sortiervoreinstellungen zu stapeln. Sie können Layouts für das Stapeln der fertigen Produkte mit der Option Produktzeile & -Spalte definieren. Mit dieser Option können Sie festlegen, wie die fertigen Produkte gestapelt werden sollen, entweder von links nach rechts oder von oben nach unten. Sie können mehrere Kopien eines einzelnen Dokuments oder eine einzelnen Kopie eines Dokuments erstellen.

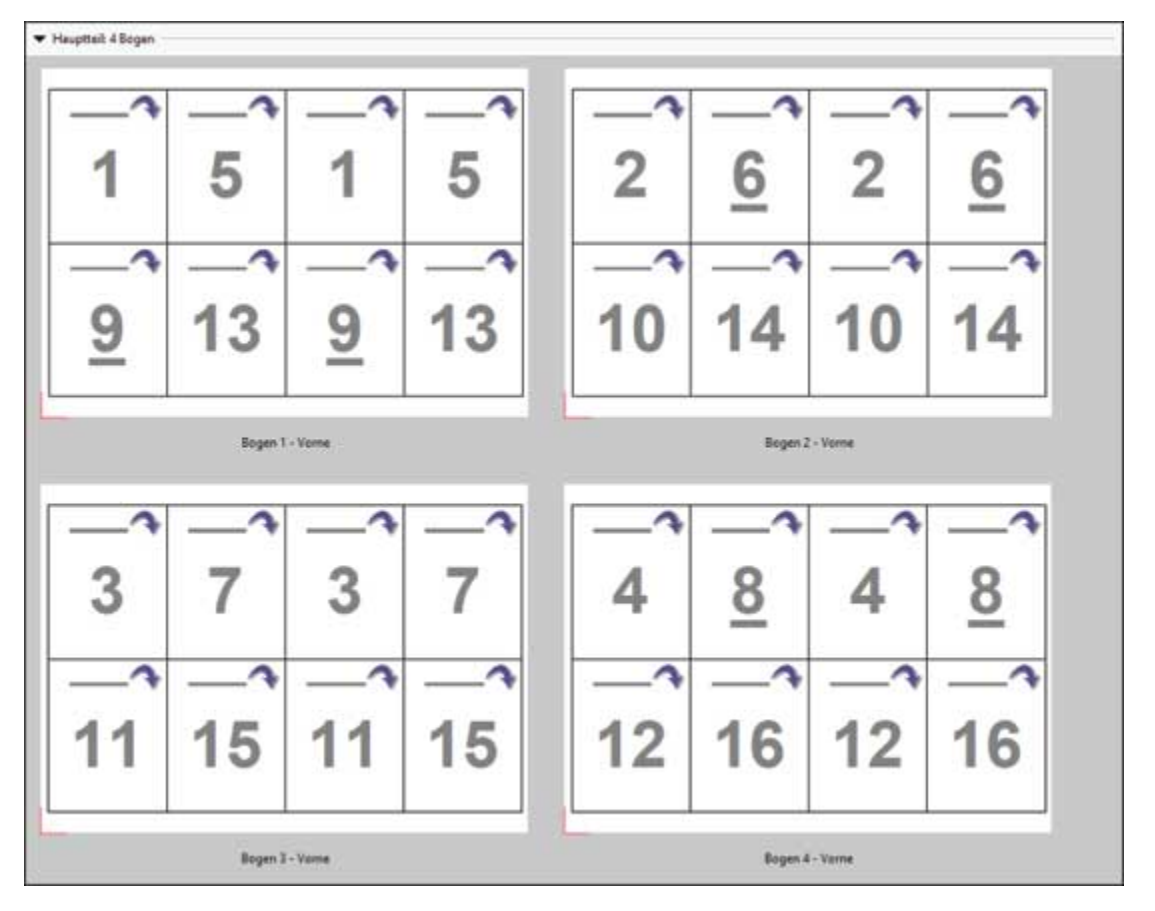

### **Duplo – über kurze Kante (SEF)**

Duplo – über kurze Kante (SEF): Das Paginierungslayout wird so definiert, dass die bedruckten Bogen dem Duplo-Finisher über ihre kürzere Kante zugeführt werden können. Dazu werden die Spalten bzw. Zeilen so angeordnet, dass sie senkrecht zur kürzeren Bogenkante ausgerichtet sind.

VDP- und nicht-VDP-PDF- und PostScript-Aufträge können Duplo-Finishing verwenden. Sie können Duplo Offline Finisher automatisch konfigurieren, indem Sie einen einfachen Barcode lesen, der auf den Bogen gedruckt wird. Bogenverschiebung und Bildversatz werden vom Finisher ausgeglichen. Zu diesem Zweck wird eine Passermarke auf jeden Bogen gedruckt, die vom Finisher gelesen wird. Die Einstellungen für die Registerhaltung und den Barcode können Sie beim Definieren der Sammelform für die Duplo-Weiterverarbeitung im Dialogfeld Marken festlegen.

### **Duplo – über lange Kante (LEF)**

Bei Duplo – über lange Kante wird das Paginierungslayout so definiert, dass die bedruckten Bogen dem Duplo-Finisher über ihre längere Kante zugeführt werden können. Dazu werden die Spalten bzw. Zeilen so angeordnet, dass sie senkrecht zur längeren Bogenkante ausgerichtet sind.

Sie können Duplo-Finishing sowohl für VDP- als auch für Nicht-VDP-PDF- und PostScript-Aufträge verwenden. Das Ablesen eines einfachen Barcodes, der auf die Bogen gedruckt wird, konfiguriert automatisch die Duplo-Offline-Finisher. Bogenverschiebung und Bildversatz werden vom Duplo-Finisher ausgeglichen. Zu diesem Zweck wird eine Passermarke auf jeden Bogen gedruckt, die vom Finisher gelesen und dazu verwendet wird, den betreffenden Bogen beim Durchlaufen der Maschine so zu positionieren, dass die Relation zur jeweiligen Passermarke gewahrt bleibt.

Die Einstellungen für die Registerhaltung und den Barcode können Sie beim Definieren der Sammelform für die Duplo-Weiterverarbeitung im Dialogfeld Marken festlegen.

# Sammelform mit Bindung an oberer Kante

Sie können mit der Einstellung "Oben" für das Layout "Sammelform" veranlassen, dass die Seitenfelder auf der Rückseite eines Bogens automatisch um 180 Grad gedreht werden, um eine Bindung an der oberen Kante des Duplexauftrags zu ermöglichen.

Alle in Fiery Impose Plus bereitgestellten Layoutstile unterstützen die Erstellung eines an der oberen Kante gebundenen Sammelform-Auftrags. Sie können auch Schablonen für die Seitendrehung erstellen und diese in Hot Folders und bei virtuellen Druckern verwenden.

Folgende Sammelformen unterstützen die Bindung an der oberen Kante:

- **•** Wiederholen
- **•** Einmal, Schnitt im Stapel
- **•** Mehrmals, Schnitt im Stapel
- **•** Duplo

Die nachfolgende Tabelle listet die Einstellungen auf, die für einen an der oberen Kante gebundenen Sammelform-Auftrag vorgenommen werden müssen:

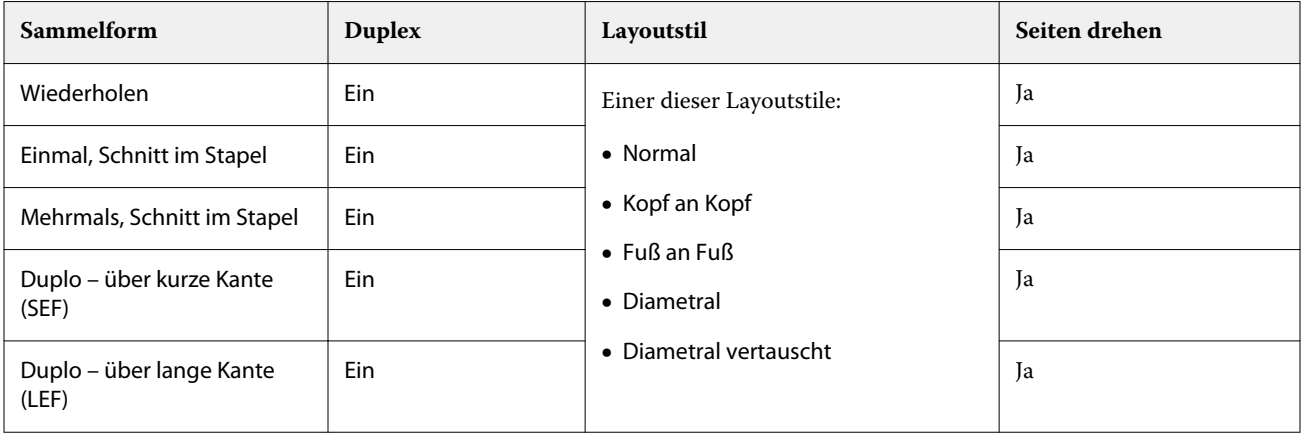

### **Erstellen eines Sammelformauftrags mit Bindung an oberer Kante**

- **1** Importieren Sie einen Auftrag in die Warteschlange Angehalten in der Anwendung Command WorkStation.
- **2** Markieren Sie den Auftrag und wählen Sie Impose Plus im Menü Aktionen oder im Kontextmenü (rechte Maustaste).
- **3** Wählen Sie Sammelform im Bereich Einstellungen von Impose Plus und wählen Sie anschließend eine der folgenden Sammelformen:
	- **•** Wiederholen
	- **•** Einmal, Schnitt im Stapel
	- **•** Mehrmals, Schnitt im Stapel
	- **•** Duplo
- **4** Legen Sie die folgenden Einstellungen fest:
	- **•** Bindekante: oben
	- **•** Duplex: an
	- **•** Layoutstil: alle

**Hinweis:** Die vorstehenden Einstellungen sind erforderlich. Legen Sie ggf. weitere Einstellungen fest. Das Ergebnis Ihrer Einstellungen wird im Fensterbereich Bogenansicht dargestellt.

# Automatisieren des Druckens kleiner Objekte auf einem größeren Bogen: dynamische Endformatrahmen-Automatisierung

Bei der dynamischen Endformatrahmen-Automatisierung handelt es sich um ein automatisches mediengrößenabhängiges Ausschießschema für Sammelform-Layouts.

Nachdem Sie ein Sammelform-Layout erstellt haben, können Sie dieses als Schablone speichern und für die automatische Layouterstellung für andere Aufträge nutzen. Sie benötigen lediglich eine solche Schablone pro Bogengröße. Wenn Sie einen Sammelform-Auftrag erhalten, können Sie den neuen Auftrag basierend auf der Bogengrößenschablone auf einen überwachten Ordner ziehen. Fiery Impose Plus bestimmt das geeignete Layout für den Auftrag automatisch (Mehrfachlayout und Ausrichtung) und ermöglicht so, dass pro Bogen die maximale Anzahl an Objekten gedruckt werden kann.

Bei diesem automatisierten Workflow, bei dem die Endgröße Auf Basis des Endformatrahmens verwendet wird, wird das Layout für unterschiedliche kleine Objekte (z. B. Visiten- oder Postkarten oder Konzerttickets) dynamisch auf einem größeren Bogen (Beispiel: 11x17) erstellt. Dieser Workflow ist nur für Sammelform-Aufträge verfügbar.

**Hinweis:** Sie können die eigenen Ausschießschablonen verwenden, die über den Workflow Auf Basis des Endformatrahmens oder einen eigenen Workflow mit Hot Folders, virtuellen Druckern, Vorgaben und Command WorkStation-Auftragseigenschaften erstellt wurden. Weitere Informationen zu den unterstützten Workflows, den erforderlichen Softwarelizenzen und dem erforderlichen Funktionsumfang der auf dem Fiery server verwendeten Fiery Systemsoftware finden Sie unter [Unterstützung für Endgrößenschablonen vom Typ Eigen und Auf Basis des](#page-16-0) [Endformatrahmens](#page-16-0) auf Seite 17.

### <span id="page-32-0"></span>**Automatisieren des Ausschießens von Sammelformen mit überwachten Ordnern**

Sie können das Setup für das Ausschießen von Sammelformen (z. B. für Visiten- oder Postkarten) automatisieren, um auf der gleichen Bogengröße zu drucken und um über die Verwendung eines einzelnen überwachten Ordners für diese Produkte unabhängig von deren Endgröße das Setup und die Produktion zu optimieren.

Wenn Sie diese Bogengröße erneut für andere Produkte verwenden, können Sie den neuen Auftrag basierend auf der von Ihnen erstellten Schablone auf einen überwachten Ordner ziehen. Fiery Impose Plus erstellt dann automatisch das passende Layout für den neuen Auftrag.

- **1** Erstellen Sie im Fiery Impose Plus-Fensterbereich Einstellungen über die Option Sammelform ein Sammelform-Layout und legen Sie dann für die Endgröße die Option Auf Basis des Endformatrahmens fest.
- **2** Optional: Sie können Einstellungen für Bundstege (Layout > Bundsteg) und Beschnittmarken (Marken > Definieren) erstellen.
- **3** Klicken Sie oben im Fensterbereich Einstellungen neben Schablone auf das Symbol zum Speichern. Legen Sie einen Namen für die Schablone fest (ggf. entsprechend der Bogengröße) und speichern Sie als normalen ausgeschossenen Auftrag.
- **4** Öffnen Sie Hot Folders und klicken Sie auf Neu, um einen neuen überwachten Ordner zu erstellen.
- **5** Geben Sie im Fenster Einstellungen für überwachten Ordner, das daraufhin angezeigt wird, einen Namen für den überwachten Ordner ein. Klicken Sie auf Wählen und dann auf Verbinden, um eine Verbindung mit einem Fiery server herzustellen.
- **6** Klicken Sie im Fenster Einstellungen für überwachten Ordner neben Auftragseigenschaften auf Definieren.
- **7** Wählen Sie im Fenster Auftragseigenschaften die Optionen Layout > Impose und wählen Sie anschließend unter Schablonen die Schablone, die Sie in Schritt 3 erstellt haben, und klicken Sie dann auf OK.
- **8** Wählen Sie im Fenster Einstellungen für überwachten Ordner neben Auftragsaktion die gewünschte Aktion aus, wie z. B. Verarbeiten und halten, und klicken Sie anschließend auf OK.

Der überwachte Ordner wird auf dem Desktop erstellt.

- **9** Ziehen Sie auf dem Desktop einen neuen Auftrag mit kleinen Produkten auf den überwachten Ordner.
- **10** Gehen Sie zurück zum Fiery server. Der Auftrag sollte dort angezeigt und verarbeitet werden.

Fiery Impose Plus legt automatisch das geeignete Layout fest und ermöglicht so eine maximale Anzahl an gedruckten Objekten.

## Anordnung für Sammelform "Mehrmals" optimieren

Über die Option Anordnung für Sammelform Mehrmals optimieren wird für den Inhalt das Layout auf dem Bogen automatisch für die optimale Ausnutzung der Bogengröße festgelegt. Dabei kommen die Workflows "Sammelform" und "Mehrmals" zum Einsatz.

Fiery Impose Plus berechnet, wie viele Medienbogen für die erforderliche Anzahl an Endprodukten benötigt werden. Anordnung für Sammelformtyp "Mehrmals" optimieren ist für Visitenkarten oder jeden anderen Auftrag ideal, bei dem der Drucker eine große Menge wiederholbaren Inhalts produzieren soll. Das Layout wird mithilfe der Endgröße Auf Basis des Maskenrahmens oder Eigen berechnet, abhängig davon, welche Einstellung für Endgröße im Fensterbereich Einstellungen festgelegt ist.

### Verwenden der Option Anordnung für Sammelformtyp "Mehrmals" optimieren mit Hot Folders und **Auftragseigenschaften**

Sie müssen erst folgende Schritte ausführen, wenn Sie Anordnung für Sammelformtyp "Mehrmals" optimieren für die Bearbeitung von Fiery Impose Plus Schablonen von Hot Folders verwenden möchten:

- **•** Legen Sie die Bogengröße fest.
- **•** Legen Sie die Endgröße für ausgeschossene Aufträge auf Eigen oder Auf Basis des Maskenrahmens fest.

Diese Vorgaben finden auch dann Anwendung, wenn Sie Fiery Impose Plus Schablonen aus den Auftragseigenschaften bearbeiten.

## Anordnung für Sammelform "Mehrmals" optimieren

Wählen Sie die Option Anordnung für Sammelform Mehrmals optimieren für ein automatisches Layout des zu wiederholenden Auftrags.

Der Auftrag muss für ein Layout mit der Option "Anordnung für Sammelform ,Mehrmals' optimieren" geeignet sein, beispielsweise eine Visitenkarte.

Importieren Sie einen Auftrag in die Warteschlange Angehalten in der Anwendung Command WorkStation.

- **1** Wählen Sie einen Auftrag aus der Liste Angehalten in der Command WorkStation und öffnen Sie Fiery Impose Plus anhand einer der folgenden Methoden:
	- **•** Wählen Sie Impose Plus im Menü Aktionen.
	- **•** Klicken Sie mit der rechten Maustaste auf den Auftrag und wählen Sie Impose Plus.
- **2** Wählen Sie im Fenster Impose Plus die Option Anordnung für Sammelformtyp "Mehrmals" optimieren im Menü Aktionen.

Sie können auch auf Anordnung für Sammelform Mehrmals optimieren im Fenster Einstellungen klicken, wenn Mehrmals als der Produkt-Workflow ausgewählt wurde.

**3** Gehen Sie wie folgt vor:

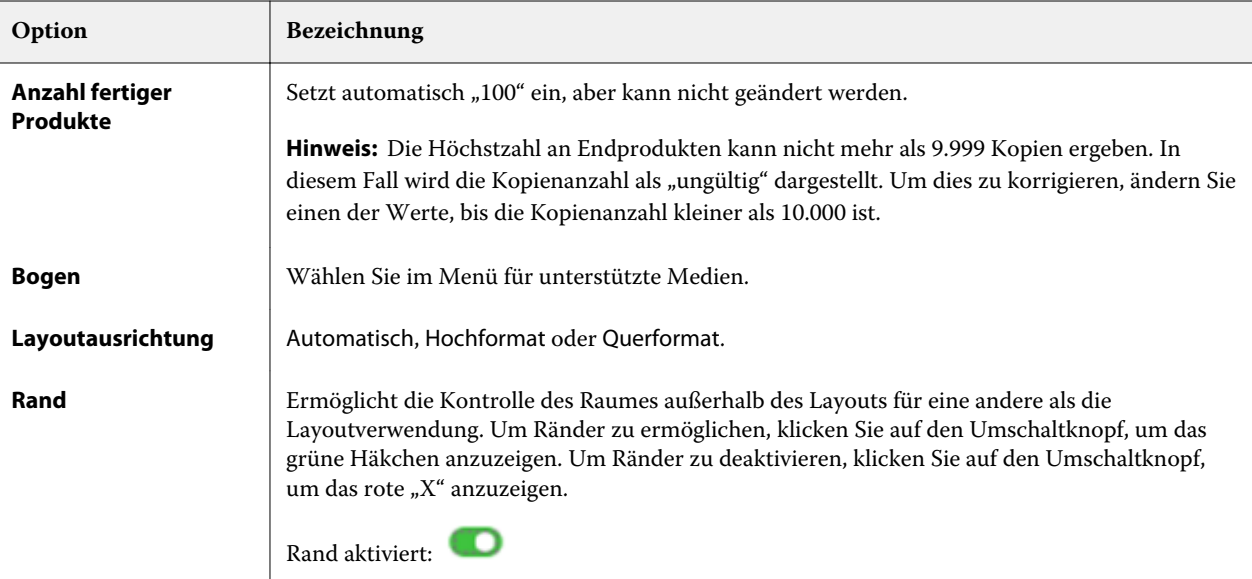

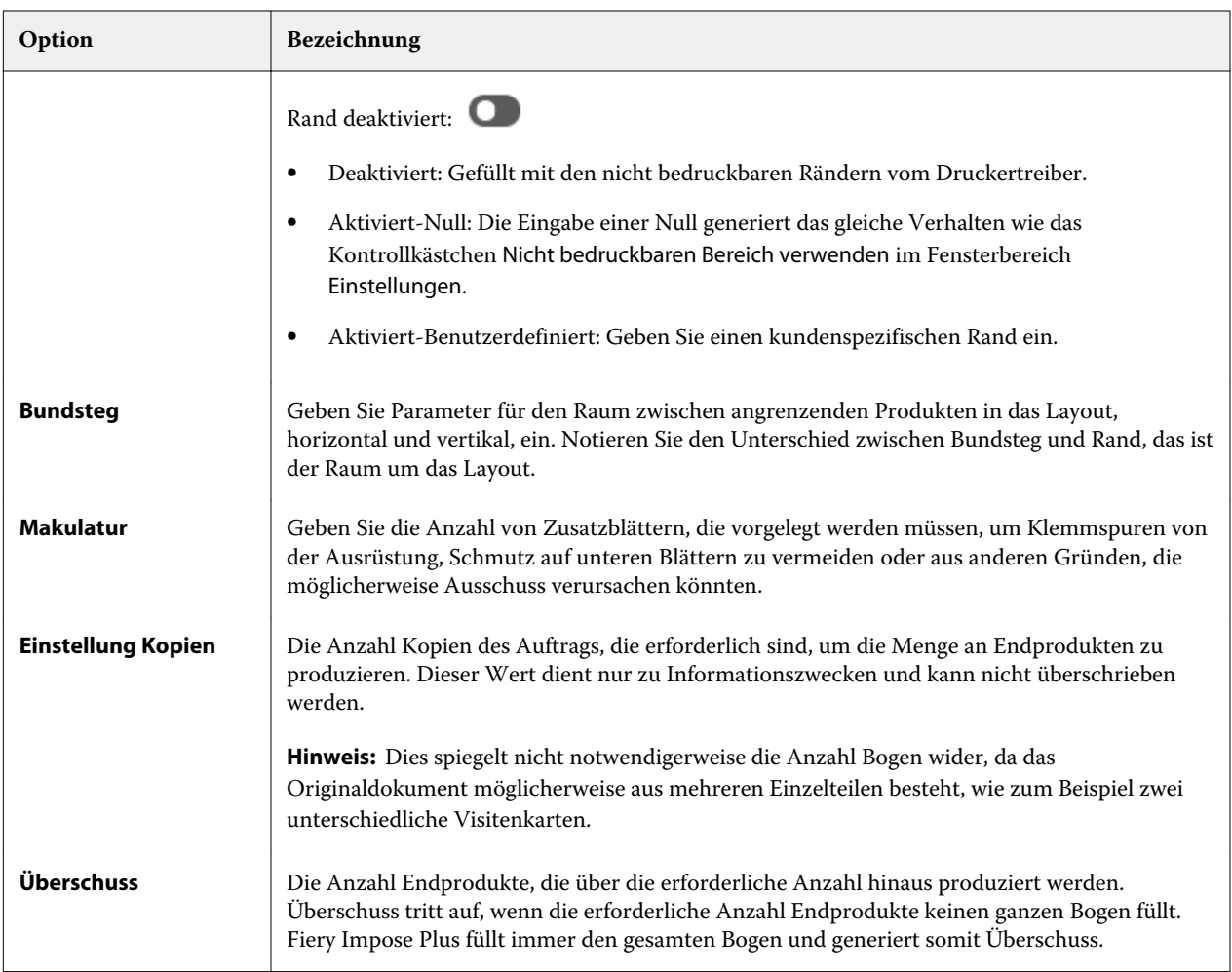

Sie können die Einstellungen aufheben und Änderungen in im Fenster Einstellungen vornehmen, nachdem das Dialogfeld Anordnung für Sammelform Mehrmals optimieren geschlossen wurde, aber das ergibt mehr oder weniger Endprodukte, die gedruckt werden, es sei denn, dass Sie manuell die Kopienanzahl in der Option Kopien im Fenster Einstellungen anpassen. Wenn Sie eine Selbstberechnung des Layouts wünschen, müssen Sie Anordnung für Sammelform Mehrmals optimieren wieder öffnen.

# Sammelformeinstellungen in Fiery Impose Plus

Für einen Sammelformauftrag können Sie den Typ der Sammelform, die Seitenfolge, die Breite des Bundstegs und den Layoutstil festlegen.

Vergewissern Sie sich, dass der gewählte Sammelformtyp und der Layoutstil miteinander kompatibel sind. Detaillierte Informationen über mögliche Kombination finden Sie im Abschnitt [Kombinationen von](#page-36-0) [Sammelformtypen und Layoutstilen](#page-36-0) auf Seite 37.

# **Festlegen des Sammelformtyps**

Sie können einen Sammelformtyp festlegen.

**•** Klicken Sie im Menü unter dem Menü Schablone auf Einmal, Mehrmals, Einmal, Schnitt im Stapel, Mehrmals, Schnitt im Stapel, Duplo – über kurze Kante oder Duplo – über lange Kante.

### <span id="page-35-0"></span>**Festlegen der Seitenfolge**

Mit der Option Seitenfolge bestimmen Sie die Richtung, in der die Paginierung innerhalb des Layouts erfolgt.

**Hinweis:** Die Optionen der Seitenfolge sind nur für den Sammelform-Typ einmal verfügbar.

- **•** Klicken Sie im Bereich Seitenfolge im Fensterbereich Einstellungen auf eine der folgenden Optionen:
	- $\boxed{Z}$  Die Seiten werden links oben beginnend zeilenweise paginiert: von links nach rechts und von oben nach unten.
	- $\boxed{\sum}$  Die Seiten werden rechts oben beginnend zeilenweise paginiert: von rechts nach links und von oben nach unten.
	- **VI** Die Seiten werden links oben beginnend spaltenweise paginiert: von oben nach unten und von links nach rechts.
	- $\boxed{\sum}$  Die Seiten werden rechts oben beginnend spaltenweise paginiert: von oben nach unten und von rechts nach links.

### **Festlegen von Bundstegen**

Sie können Bundstege für Sammelform-Aufträge festlegen. Bei Bundstegen handelt es sich um extra Ränder, die Platz für das Binden oder andere Weiterverarbeitungsoptionen bieten.

Fiery Impose Plus definiert die Positionen der Bundstege abhängig vom Layout und der Bogengröße, die für das Ausschießen des Auftrags verwendet werden. Beispielsweise wird für Aufträge mit Klebebindung ein größerer Bundsteg benötigt als für Aufträge mit Rückenheftung, da dabei die Signaturen an den Rücken abgeschnitten und die Seiten miteinander verleimt werden.

- **1** Klicken Sie für die Option Bundsteg auf die Einstellung Definieren.
- **2** Geben Sie im Dialogfeld Bundsteg das Bundstegmaß für jeden Bundsteg im Layout in die verfügbaren Texteingabefelder ein.
- **3** Wenn Sie einen Wert in eines der Felder eingegeben haben und möchten, dass für alle Bundstege das gleiche Maß angewendet wird, klicken Sie auf Auf alles anwenden.
- **4** Wenn Sie die Option Passend skalieren vor dem Festlegen der Bundstege im Dialogfeld Bundsteg ausgewählt haben, verwenden Sie das Kontrollkästchen Bundstegeinstellungen für Option Passend skalieren verwenden, um die Platzierung des Seiteninhalts zu steuern.
	- **•** Keine Aktivierung des Kontrollkästchens (Standardeinstellung) Bei Auswahl der Option Passend skalieren wird die Bundsteggröße in der Berechnung nicht berücksichtigt. Wenn die Bundsteggröße geändert wird, wirkt sich das nicht auf die Skalierung des Seiteninhalts aus, der Inhalt wird stattdessen verschoben.
	- **•** Aktivierung des Kontrollkästchens Bei Auswahl der Option Passend skalieren wird die Bundsteggröße in der Berechnung berücksichtigt. Wenn die Bundsteggröße geändert wird, wird auch der Seiteninhalt skaliert, damit er in den durch die Zeilen, Spalten und Bundstegeinstellungen definierten Bereich passt.
#### **Druckoptionen Passend skalieren mit Bundstegen**

Fiery Impose Plus bietet zwei verschiedene Verhalten für die Option Passend skalieren mit Bundstegen.

Die Option Passend skalieren ist dann erforderlich, wenn die Seite des Originals nicht vollständig in die verfügbaren Ausschieß-Einträge des Bogens passt. Die Größe des Ausschieß-Eintrages wird durch die Bogengröße und die Anzahl der Ausschieß-Einträge auf der Seite definiert (eine Funktion der Anzahl der Zeilen und Spalten). Die Einstellung Bundsteg legt den Abstand zwischen den Ausschieß-Einträgen fest.

Wenn Sie die Option Passend skalieren gewählt haben, bietet das Dialogfeld Bundsteg das Kontrollkästchen Bundstegeinstellungen für die Option "Passend skalieren" verwenden. Das Verhalten des Kontrollkästchens gestaltet sich folgendermaßen:

- **•** Keine Aktivierung des Kontrollkästchens (Standardeinstellung) Bei Auswahl der Option Passend skalieren wird die Bundsteggröße in der Berechnung nicht berücksichtigt. Wenn die Bundsteggröße geändert wird, wirkt sich das nicht auf die Skalierung des Seiteninhalts aus, der Inhalt wird stattdessen verschoben.
- **•** Aktivierung des Kontrollkästchens Bei Auswahl der Option Passend skalieren wird die Bundsteggröße in der Berechnung berücksichtigt. Wenn die Bundsteggröße geändert wird, wird auch der Seiteninhalt skaliert, damit er in den durch die Zeilen, Spalten und Bundstegeinstellungen definierten Bereich passt.

Wenn der Anwender die Option Passend skalieren gewählt hat, hat die Bundsteggröße die Skalierung automatisch geändert. Das Dokument wurde so verändert, dass es weiterhin in den verfügbaren Bereich passt. Beachten Sie Folgendes: Der Anwender hat die Option Passend skalieren aktiviert, sodass die Seite immer in den verfügbaren Ausschieß-Eintrag passt, unabhängig von der Größe des Bundstegs oder des Bogens. Das Ändern von Zeilen und Spalten oder der Bogengrößen hat die skalierte Größe beeinflusst. Das Ändern der Bundsteggröße hat die skalierte Größe beeinflusst. Die Option Passend skalieren hat stets herunterskaliert, niemals vergrößert.

**Hinweis:** Bei der Option Passend skalieren, kann die Einstellung des Kontrollkästchens Fiery Impose Plus-Schablonen nicht gespeichert werden. Wenn Sie das Kontrollkästchen aktivieren und die Einstellungen als Fiery Impose Plus-Schablone speichern, wird das Kontrollkästchen deaktiviert.

## Festlegen von Sammelform-Methoden in Fiery Impose Plus

Sie können eine von fünf Sammelform-Methoden festlegen. Dabei sind nicht alle Sammelform-Methoden und Stile kompatibel.

- **•** Klicken Sie auf eine der folgenden Sammelform-Methoden im Menü Layoutstil:
	- **•** Standard
	- **•** Kopf an Kopf
	- **•** Fuß an Fuß
	- **•** Diametral
	- **•** Diametral vertauscht

## Kombinationen von Sammelformtypen und Layoutstilen

Welche Sammelform-Stile und -Methoden Sie zusammen verwenden können, hängt davon ab, ob es sich bei dem Auftragsformat um PostScript, PDF oder VDP handelt.

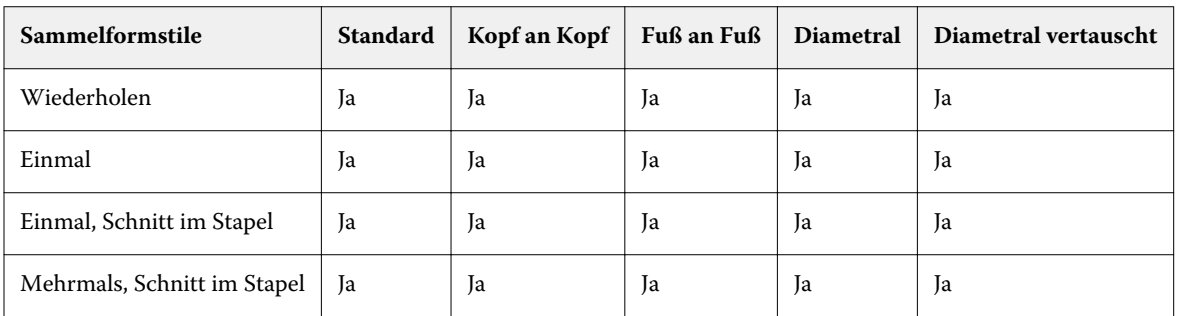

Der folgenden Tabelle können Sie entnehmen, welche Sammelform-Stile und -Methoden Sie für normale Aufträge im Format PostScript oder PDF kombinieren können.

Der folgenden Tabelle können Sie entnehmen, welche Sammelform-Stile und -Methoden Sie für VDP-Aufträge kombinieren können.

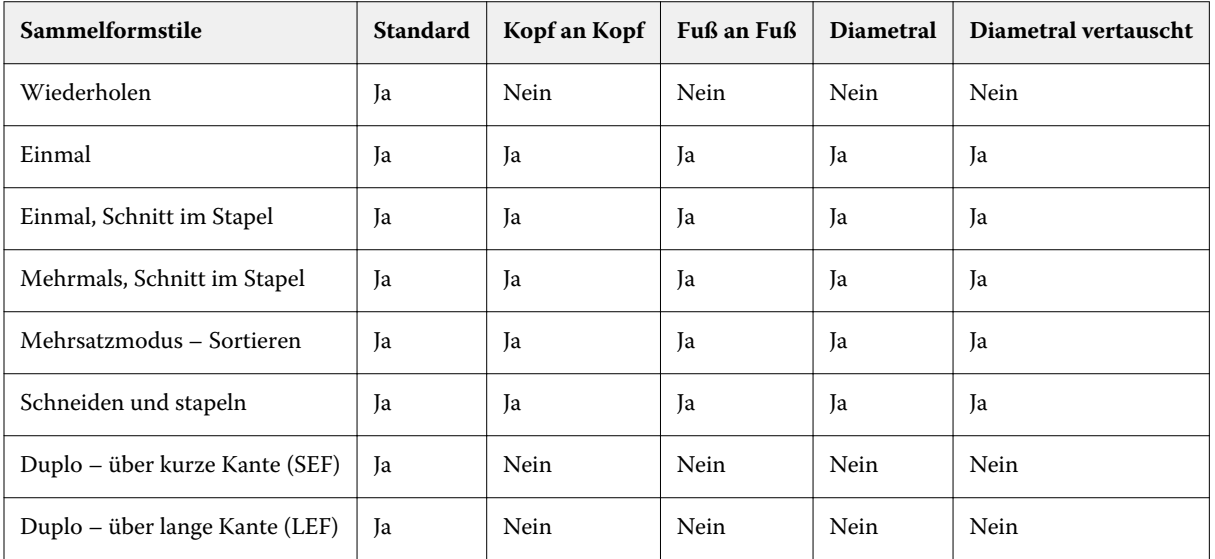

Das Layout "Standard" ist das einzige Layout, das für VDP-Aufträge des Sammelformtyps "Mehrmals" unterstützt wird. Für PostScript- und PDF-Aufträge, die keine variablen Inhalte enthalten und durch die Funktion Importieren oder mithilfe des Druckertreibers in die Anwendung Command WorkStation übergeben werden, werden alle Layouts unterstützt. Bei einem Auftrag, der mithilfe eines von Hot Folders überwachten Ordners übergeben wird, kann Fiery Impose Plus nicht erkennen, ob es sich um einen VDP-Auftrag oder einen normalen Auftrag ohne variable Inhalte handelt. Aus diesem Grund wird in diesem Fall für VDP-Aufträge und auch für Aufträge ohne variable Inhalte für den Sammelformtyp "Mehrmals" nur das Layout Standard unterstützt.

# Festlegen der Zeilen und Spalten für ein Sammelformlayout

Für eine Sammelform können Sie bis zu 25 Zeilen und Spalten verwenden.

**•** Geben Sie die gewünschte Anzahl in das jeweilige Feld ein oder stellen Sie sie durch Klicken auf die Pfeilsymbole oder mithilfe der Pfeiltasten auf Ihrer Tastatur ein.

## Festlegen der Finishing-Einstellung "2 x 2 - Broschüre, doppelt"

Mit der Einstellung 2 x 2 – Broschüre, doppelt (*Repeat Booklet*) wird eine Funktionalität für das Offline-Finishing aktiviert, bei der im Step‑and‑Repeat-Verfahren auf einem einzelnen Bogen zwei identische Broschüren gedruckt werden. (Für das Inline-Finishing wird diese Funktionalität nicht unterstützt.) Die Einstellung 2 x 2 – Broschüre, doppelt steht nur für ein Layout mit zwei Zeilen und zwei Spalten zur Verfügung.

- **1** Wählen Sie den generellen Workflow Broschüre.
- **2** Wählen Sie für die Option Zeile & Spalte die Einstellung 2 x 2 Broschüre, doppelt.

## Sammelform-Ausschießmethoden für VDP-Aufträge

Für VDP-Aufträge (variabler Datendruck) können Sie Ausschießmethoden für einen einzelnen Datensatz oder mehrere Datensätze verwenden.

- **•** Bei Einzeldatensatz ausschießen können Sammelformtyp "Mehrmals, Sammelform einmal, Einmal, Schnitt im Stapel oder Mehrmals, Schnitt im Stapel verwendet werden. Weitere Informationen finden Sie unter [Sammelformdruck in Fiery Impose Plus](#page-28-0) auf Seite 29.
- **•** Bei Mehrere Datensätze ausschießen können Mehrsatzmodus Sortieren, Ausschneiden und stapeln oder Stapelgröße verwendet werden.

#### **Mehrsatzmodus – Sortieren**

Über Mehrsatzmodus – Sortieren werden Seiten aus unterschiedlichen Datensätzen in aufeinanderfolgender Reihenfolge auf dem Bogen platziert. Die erste Seite jedes Datensatzes wird auf dem Bogen platziert, bis alle Datensätze abgearbeitet wurden. Danach wird ein neuer Bogen begonnen, auf dem die zweite Seite jedes Datensatzes platziert wird, bis wiederum alle Datensätze abgearbeitet wurden. Dieser Prozess wird wiederholt, bis alle Seiten jedes Datensatzes platziert wurden.

In der folgenden Vorschau wird eine Sammelform vom Typ Mehrsatzmodus – Sortieren mit 2 Zeilen und 2 Spalten auf einen VDP-Auftrag angewendet, in dem vier Datensätze enthalten sind. Jeder dieser Datensätze umfasst vier Seiten. In der Abbildung steht "R" für Datensatz (engl. "Record") und "P" für Seite (engl. "Page"). So bedeutet "R1 P1" zum Beispiel "Seite 1 aus Datensatz 1".

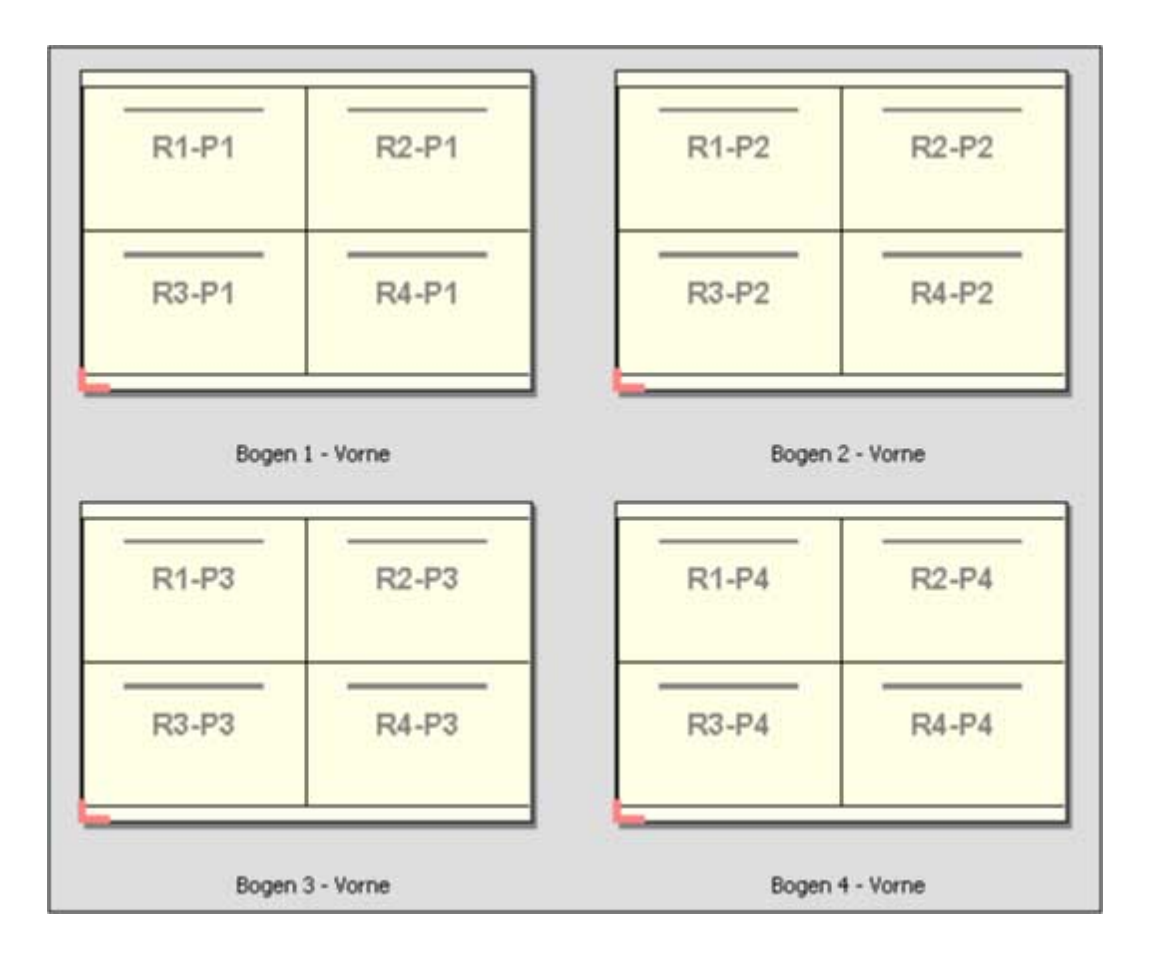

#### **Schneiden und stapeln**

Bei einer Sammelform Ausschneiden und stapeln werden die Dokumentseiten so auf dem Bogen angeordnet, dass nach dem Schneiden der gestapelten Bogen die Stapel nur noch aufeinandergelegt werden müssen, damit die Seiten in der richtigen Lesefolge vorliegen. Das Layout Ausschneiden und stapeln wird in Verbindung mit der Option Stapelgröße verwendet.

Im folgenden Beispiel wird eine Sammelform vom Typ Ausschneiden und stapeln mit 2 Zeilen und 2 Spalten für einen VDP-Auftrag angewendet, der 100 Datensätze enthält. Jeder Datensatz umfasst genau eine Seite. Wenn die Bogen gestapelt, geschnitten und nochmals gestapelt werden, liegen die Datensätze in sequenzieller Reihenfolge vor.

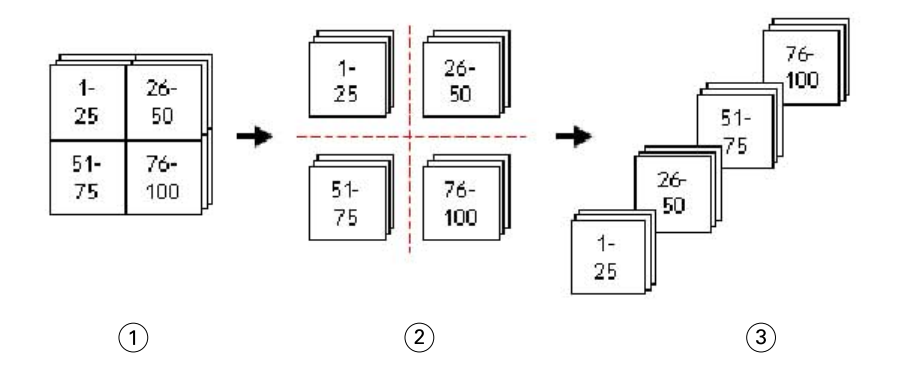

- *1 Drucken*
- *2 Ausschneiden*
- *3 Stapel*

#### **Stapelgröße**

Mit der Option Stapelgröße werden große VDP-Aufträge in kleinere Sets unterteilt, um den damit verbundenen Workflow Ausschneiden und stapeln zu vereinfachen. Auf diese Weise können Sie die Anzahl der gestapelten Bogen auf eine Menge reduzieren, die von einer Standardschneidemaschine verarbeitet werden kann. Jedes Set wird separat unter Verwendung des Layouts Ausschneiden und stapeln ausgeschossen und zwischen die Sets werden Trennbogen eingefügt. (Die Option Stapelgröße ist nur verfügbar, wenn das Layout Ausschneiden und stapeln ausgewählt ist.)

Im folgenden Beispiel wird eine Sammelform vom Typ Ausschneiden und stapeln mit 2 Zeilen und 2 Spalten für einen VDP-Auftrag angewendet, der 12.000 Datensätze enthält, von denen jeder aus einer Seite besteht. Das bedeutet, dass 3.000 Bogen bedruckt werden. Mit der Option Stapelgröße wird dieser Auftrag in zwei Sets mit jeweils 1.500 Bogen unterteilt. Das daraus resultierende Layout ergibt zwei Stapel, von denen jeder für sich geschnitten, sortiert, gestapelt und verpackt werden kann.

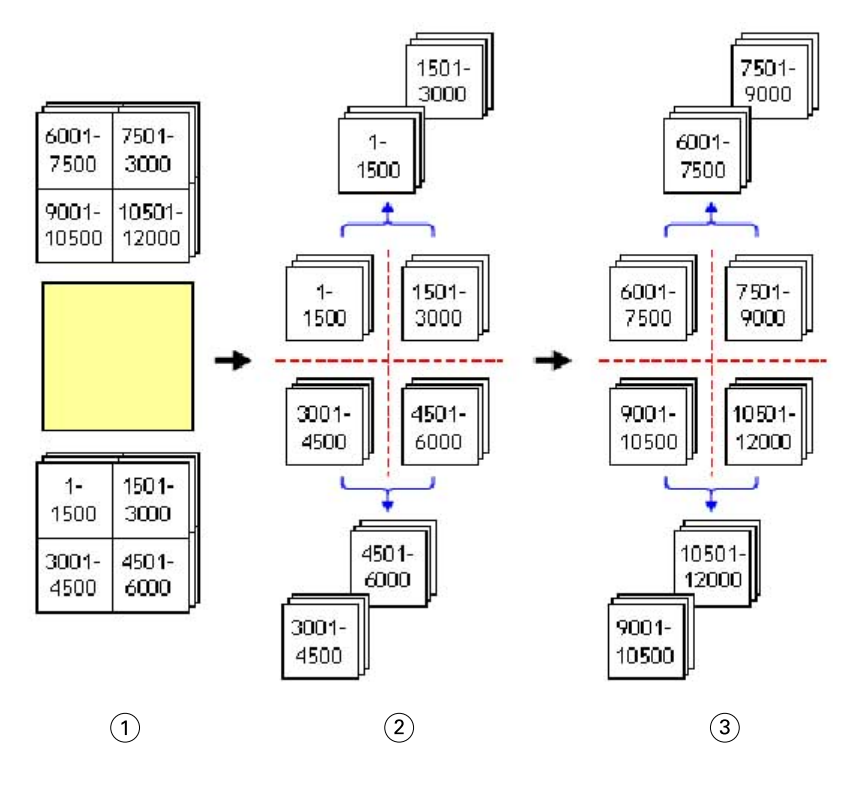

*1 Drucken*

*2 Ersten Satz schneiden und verpacken*

*3 Zweiten Satz schneiden und verpacken*

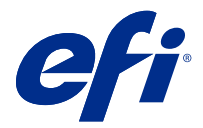

# Ausschießeinstellungen

In Fiery Impose Plus können Sie Druckauftragsoptionen festlegen, einschließlich Endgröße, Bogengröße, Duplex, Skalierung, Einbandmedien, Layoutausrichtung, Randanschnitt und Druckermarken.

Die Einstellungen werden im Fensterbereich Einstellungen angezeigt und sind vom jeweiligen Produktzweck abhängig. Weitere Hinweise finden Sie im Abschnitt Festlegen des generellen Workflows auf Seite 42.

Eine Beschreibung der Schablonen, die für den jeweiligen Produktzweck verfügbar sind, finden Sie unter [Ausschießschablonen](#page-15-0) auf Seite 16.

## Festlegen des generellen Workflows

Fiery Impose Plus bietet Unterstützung für unterschiedliche Workflows (generelle Workflows). Abhängig vom gewählten Workflow ändern sich die Optionen und Einstellungen, die im Fensterbereich Einstellungen rechts angezeigt werden.

- **1** Klicken Sie auf den Pfeil im Feld für die generellen Workflows oben im Fensterbereich Einstellungen unter Schablone.
- **2** Wählen Sie Normal, Broschüre oder Sammelform. Legen Sie danach die Einstellungen der Optionen fest, die für den gewählten Workflow angezeigt werden.
- **3** Wenn Sie als Workflow Broschüre wählen, wählen Sie auch die Bindeart sowie die Bindekante. Wenn Sie als Workflow Sammelform wählen, wählen Sie auch die Sammelformoption sowie die Bindekante.
- **4** Geben Sie die Endgröße an, wenn das entsprechende Menü angezeigt wird.

Die Workflows Normal und Broschüre enthalten eine Einstellung für Endgröße, über die Sie auswählen können, ob die Endgröße auf Basis des Maskenrahmens festgelegt wird oder eine eigene Endgröße verwendet werden soll. Der Workflow Sammelform verfügt außerdem über eine weitere Einstellung für Endgröße: Auf Basis des Endformatrahmens.

# Endgrößenoptionen für Fiery Impose Plus

Mit der Option Endgröße wird die endgültige Größe des Druckerzeugnisses festgelegt, d. h. die Größe der Seiten nach der Weiterverarbeitung (Schneiden, Falzen und Binden).

Der Standard-Workflow ist Auf Basis des Maskenrahmens.

Folgende Workflows sind verfügbar:

- **•** Auf Basis des Maskenrahmens Dem Layout liegt der Maskenrahmen des Adobe PDF-Dokuments zugrunde. Bei dieser Einstellung müssen Sie die Größe für den Randanschnitt für den Seiteninhalt des ausgewählten Dokuments manuell festlegen. Außerdem müssen Sie die Endgröße des fertigen Produkts manuell berechnen, indem Sie die Randanschnittgröße von der Größe des Maskenrahmens subtrahieren.
- **•** Eigen Bei dieser Einstellung werden die Endgröße und die Randanschnittgröße für das PDF-Dokument automatisch bestimmt; beide Einstellungen können aber manuell geändert werden. Der Seiteninhalt wird mittig auf dem Medium ausgerichtet. Bei der Einstellung Eigen handelt es sich bei der Endgröße um einen statischen Wert, der unabhängig von der Größe des Randanschnitts, der Größe des Maskenrahmens und der im Dokument festgelegten Seitengröße ist. Die ursprünglichen Randanschnittgrößen werden automatisch ermittelt.
- **•** Auf Basis des Endformatrahmens Hierbei handelt es sich um einen automatisierten Workflow, bei dem das Layout für unterschiedliche Elemente kleiner Größe (z. B. Visiten- oder Postkarten oder Konzerttickets) auf einem größeren Bogen (z. B. 11 x 17) automatisch erstellt wird. Der Anwender kann für jede Bogengröße einen überwachten Ordner erstellen und darin Objekte unterschiedlicher kleiner Größe ablegen. Anhand der automatischen Ausrichtung wird die optimale Ausrichtung bestimmt, damit eine möglichst hohe Anzahl an Objekten gedruckt werden kann. Dieser Workflow ist nur für Sammelform-Aufträge verfügbar.

Wenn Sie für die Endgröße die Option Auf Basis des Endformatrahmens festlegen, wird die Layoutausrichtung automatisch auf Automatisch festgelegt. Über die Option Automatisch wird die Anzahl an Objekten berechnet, die entweder im Hoch- oder im Querformat gedruckt werden können, und es wird eine Ausrichtung verwendet, über die der Platz auf dem Bogen optimal ausgenutzt wird. Wenn Sie beispielsweise Visitenkarten mit einer Größe von etwa 9 x 5 cm auf einem Bogen mit einer Größe von etwa 30,5 x 46 cm drucken, erhalten Sie im Querformat 24 Stück (8 Zeilen und 3 Spalten) oder im Querformat 25 Stück (5 Zeilen und 5 Spalten). Bei der Einstellung Automatisch wird das Querformat verwendet, da Visitenkarten meist in diesem Format gedruckt werden. Für andere Endgrößen-Workflows ist die Option Automatisch nicht verfügbar.

Bei der manuellen Eingabe der Endgröße liegt der Minimalwert bei 0,25 Inch. Der Maximalwert hängt von der maximalen Papiergröße ab, die vom Ausgabegerät unterstützt wird.

#### **Vorteile des Workflows "Endgröße = Eigen"**

Die eigene Endgröße basiert auf der im Originalinhalt festgelegten Größe für den Beschnitt. Sie müssen in diesem Fall nur die Endgröße festlegen. Fiery Impose Plus positioniert den Seiteninhalt automatisch in der Mitte jedes Bogens.

Dies ist insbesondere bei Auftragsdokumenten von Vorteil, bei denen sich die Seiteninhalte auf den einzelnen Seiten an unterschiedlichen Positionen befinden und die Größe des Maskenrahmens bei den einzelnen Seiten variiert. Auf Basis der von Ihnen definierten "eigenen" Endgröße ist Fiery Impose Plus in der Lage, die in der Adobe PDF-Datei festgelegte Schnittgröße automatisch abzurufen und umzusetzen.

Beim Workflow, bei dem die Endgröße auf Basis des Maskenrahmens bestimmt wird, müssen Anwender die Randanschnitte ermitteln und anpassen, damit die Seiteninhalte innerhalb des Ausschießlayouts richtig platziert werden.

#### **Vorteile von der auf Basis des Endformatrahmens festgelegten Endgröße**

Die Endgröße Auf Basis des Endformatrahmens hat insbesondere bei automatisierten Workflows wie beispielsweise bei Hot Folders, virtuellen Druckern und Vorgaben den Vorteil, dass Zeilen und Spalten bei einer Änderung der Größe des PDF-Bilds automatisch neu berechnet werden. Durch die automatische Layoutausrichtung wird ein Maximum bei der Anzahl an Produkten (wie beispielsweise Visitenkarten) erzielt. Wenn Sie die Bogengröße beim Einrichten des Workflows in Fiery Impose ändern, wird das Layout entsprechend aktualisiert.

# Festlegen der Bogengröße in Fiery Impose Plus

Die Standardeinstellung für Bogen wird auf alle Bogen (Signaturen) angewendet und definiert die Dimension des gewünschten Ausschießlayouts. Abweichende Bogengrößen können im Substrate Catalog definiert werden.

- **1** Klicken Sie auf den Pfeil rechts neben dem Feld Bogen, um die Dimensionen des Papierbogens festzulegen. Es besteht auch die Möglichkeit, die gewünschte Größe direkt in das Feld Bogen einzugeben.
- **2** Klicken Sie auf Bearbeiten, um andere Medieneinstellungen festzulegen, wie beispielsweise das Gewicht und den Farbmodus.
- **3** Wenn der Substrate Catalog unterstützt wird, klicken Sie auf den Pfeil rechts neben dem Feld Medium, um im Menü Substrate Catalog eine Auswahl vorzunehmen.

# Duplex-Einstellungen in Fiery Impose Plus

Duplex legt fest, wie mit Inhalten auf gegenüberliegenden Seiten eines Bogens verfahren wird. Duplex-Einstellung hängen vom Fiery server ab, mit dem Sie verbunden sind.

Fiery Impose Plus legt die erforderlichen Duplex-Einstellungen für den ausgewählten Bindemethode automatisch fest. Die Einstellungen der Option Duplex in Fiery Impose Plus hat Vorrang vor den Duplex-Einstellungen, die Sie in den Auftragseigenschaften in der Command WorkStation vornehmen.

Die Option Optimierung steht Ihnen beim Duplexdruck zur Verfügung. Wenn Sie die Option Optimierung wählen, wird der dem Drucker zugeführte Bogen nach dem Druck der einen Seite auf den Kopf gedreht. Im Bereich Bogenansicht wird die Rückseite des Bogens um 180 Grad gedreht. Nachdem der Bogen umgedreht worden ist, wechselt der Greifer die Griffkante des Bogens. Die Option Optimierung ist nur aktiviert, wenn Sie die Option Duplex auf Doppelseitige Optimierung festlegen.

- **•** Wählen Sie eines der folgenden Elemente aus:
	- **•** Einseitig: Schaltet den Duplexdruck aus und verwendet den Simplex-Druck.
	- **•** Beidseitig, bogenweise: Schaltet die Option Optimierung aus und dreht die Rückseite eines doppelseitigen Auftrags horizontal um 180 Grad.

# Skalierungseinstellungen in Fiery Impose Plus

Mit den Einstellungen Skalierung wird eine Dokumentseite um einen bestimmten Faktor vergrößert oder verkleinert.

Bei dem Workflow Normal werden die im Bereich Skalieren ausgewählten Einstellungen auf alle Seiten eines Auftrags angewendet. Bei den Workflows Broschüre und Sammelform kann die Skalierung individuell für jedes Seitenfeld auf einem Bogen eingestellt werden. Die Anzahl der Seitenfelder auf einem Bogen wird durch die Einstellung der Werte Zeile und Spalte bestimmt. Die Größe der Seitenfelder entspricht dem maximal bedruckbaren Bereich des Bogens, geteilt durch die Anzahl der Seitenfelder.

Der Workflow Benutzerdefinierte Endgröße bietet mehr Skalierungsoptionen als der Workflow Endgröße auf Basis des Maskenrahmens.

Wenn Sie die Option Nicht-bedruckbaren Bereich verwenden wählen, wird für das Ausschießen die Gesamtfläche des physischen Bogens verwendet. Dies kann bei eigenen Schablonen hilfreich sein, die für Dokumente verwendet werden, die auf verschiedenen Ausgabegeräten gedruckt werden sollen. Wenn diese Option *nicht* ausgewählt ist, bestimmt Fiery Impose Plus die Position und den Skalierfaktor des ausgeschossenen Dokuments basierend auf dem bedruckbaren Bereich des endgültigen Bogens und den Spezifikationen für das verwendete Ausgabegerät. Diese

Einschränkung kann verhindern, dass eine benutzerdefinierte Schablone mit einem anderen Drucker verwendet wird.

**Hinweis:** Die Werte in den Feldern Zeilen und Spalten stehen in Wechselwirkung mit den Einstellungen Skalieren. Wenn Sie einen Wert wählen, der dazu führt, dass der Inhalt einer Seite über die Bogenkante hinausreicht, zeigt Fiery Impose Plus eine visuelle Warnung an.

## Festlegen der Skalierungseinstellungen

Beim Workflow Endgröße = Auf Basis des Maskenrahmens (dies ist der standardmäßige Workflow) können Sie einen spezifischen Skalierfaktor angeben, festlegen, dass die Seiten passend skaliert werden sollen oder dass keine Skalierung erfolgen soll. Beim Workflow Endgröße = Eigen werden im Bereich "Skalieren" zusätzliche Optionen und Einstellungen angezeigt, mit denen der Bereich für den gedruckten Seiteninhalt relativ zur statischen Begrenzung, die durch die Endgröße oder den Randanschnitt vorgegeben wird, passend skaliert oder aufgefüllt werden kann.

- **1** Wählen Sie eine der Einstellungen in der Liste Skalieren.
- **2** Geben Sie, wenn Sie Eigen gewählt haben, den gewünschten Skalierfaktor in das zugehörige Feld ein.
- **3** Aktivieren Sie wahlweise die Option Nicht-bedruckbaren Bereich verwenden, damit Ihnen für das Ausschießen die Gesamtfläche des physischen Bogens zur Verfügung steht.

## Festlegen der Medieneinstellungen für den Einband bzw. das Titel-/Abschlussblatt

Sie können angeben, ob Ihr Auftrag mit einem Einband bzw. einem Titel- und Abschlussblatt versehen werden soll, und die Einstellungen dafür festlegen.

- **1** Klicken Sie auf Einband, um Ihren Auftrag mit einem Einband bzw. einem Titel- und Abschlussblatt zu versehen.
- **2** Klicken Sie auf Definieren, um die Einstellungen für den Einband bzw. das Titel- und das Abschlussblatt festzulegen.

Sie können bestimmen, ob für das Titel- und das Abschlussblatt dieselben oder unterschiedliche Einstellungen gelten sollen.

## Festlegen der Layoutausrichtung

Legen Sie die Ausrichtung eines Bogens über das Menü Layoutausrichtung im Fensterbereich Einstellungen fest.

- **1** Wählen Sie im Menü Layoutausrichtung die Option Hochformat oder Querformat.
- **2** Wenn für den Broschürenstil Rückenheftung im Stapel festgelegt ist, geben Sie die Subset-Größe an, d. h. die Anzahl an Bogen innerhalb jedes Subsets.

Bei der Anzahl an Bogen für das letzte Subset handelt es sich nicht um eine vorgegebene Größe und Fiery Impose Plus passt die erforderlichen Bogen entsprechend der tatsächlichen Seitenanzahl des Auftrags an. Standardmäßig ist für die Subsetgröße (Bogen/Subset) der Wert 2 festgelegt und die maximale Einstellung ist 15.

# Randanschnitte bei den verschiedenen Workflows in Fiery Impose Plus

Die Option "Randanschnitt" in Fiery Impose Plus wirkt sich abhängig von dem Workflow, den Sie wählen, unterschiedlich auf einen Auftrag aus.

- **•** Beim Workflow Endgröße = Auf Basis des Maskenrahmens bewirken Sie durch das Aktivieren der Option Randanschnitt, dass die Schnittmarken um einen von Ihnen angegebenen Wert in den Bereich des gedruckten Seiteninhalts hinein verschoben werden, sodass der gedruckte Inhalt nach dem Schneiden bis unmittelbar an die Blattkante heranreicht. Sie können unterschiedliche Werte für die Randanschnitte in horizontaler (links/rechts) und in vertikaler Richtung (oben/unten) festlegen.
- **•** Beim Workflow Endgröße = Eigen wird mit der Option Randanschnitt festgelegt, wie weit der gedruckte Seiteninhalt über die Endgröße hinausreicht. Die Schnittmarken werden automatisch angepasst; sie bleiben an der Kante der Endgröße ausgerichtet. Wenn Sie ein Dokument in Fiery Impose Plus öffnen und die Einstellung Eigen für die Option "Endgröße" wählen, werden die Maße für die Endgröße und die Randanschnitte vom System zwar automatisch berechnet und angezeigt, beide Größen können aber manuell geändert werden.

# Festlegen der Randanschnitte

Bei Fiery Impose Plus können Sie Werte für die Randanschnitte in horizontaler (links/rechts) und in vertikaler Richtung (oben/unten) festlegen.

- **•** Führen Sie einen der folgenden Schritte aus:
	- **•** Geben Sie einen Wert in jedes der beiden Eingabefelder ein, wenn Sie unterschiedliche Einstellungen für den horizontalen und den vertikalen Randanschnitt verwenden wollen. Gültig sind Werte von 0 bis 720 Punkt, 0 bis 10 Inch bzw. 0 bis 254 mm.
	- **•** Aktivieren Sie die Option Beides anwenden, wenn der Randanschnitt an allen vier Kanten gleich ausfallen soll, und geben Sie den gewünschten Wert in das Eingabefeld ein, das aktiviert bleibt; (das zweite Eingabefeld wird abgeblendet).

## Versetzen des Layouts

Mit der Option Layoutversatz können Sie den Abstand zwischen der Kante des Bogens und dem Layout-Endformatrahmen an allen vier Bogenseiten festlegen. Layoutversatz positioniert das Layout auf dem Bogen neu, wobei die Größe des Layoutbereichs jedoch unverändert bleibt.

**Hinweis:** Die im Dialogfeld Layoutversatz angegebenen Versatzwerte werden auf alle Bogen des Auftrags angewendet.

**Hinweis:** Die Option Layoutversatz im Dialogfeld Marken auf der Registerkarte Passermarke und Barcode kann nicht zusammen mit der Option Layoutversatz im Bereich Einstellungen verwendet werden. Wenn Sie die Versatzwerte im Bereich Einstellungen festlegen, deaktiviert Fiery Impose Plus automatisch die Option Layoutversatz im Bereich Marken.

- **1** Klicken Sie in Fiery Impose Plus im Bereich Einstellungen unter der Option Layoutversatz auf Definieren.
- **2** Geben Sie im Dialogfeld Layoutversatz die Versatzwerte an.
- **3** Führen Sie einen der folgenden Schritte aus:
	- **•** Wenn die angegebenen Werte richtig sind, klicken Sie auf OK, um die Änderungen anzuwenden.
	- **•** Sind die Werte falsch, klicken Sie auf Zurücksetzen, um die Änderungen zu verwerfen.
	- **•** Wenn das Layout nicht versetzt werden soll, klicken Sie auf Abbrechen.
- **4** Wenn die angewendeten Versatzwerte falsch sind und Sie den angewendeten Versatz rückgängig machen möchten, klicken Sie auf Bearbeiten > Widerrufen: Layoutversatz.

## Festlegen von Rändern

Der Rand ist der Abstand zwischen der Bogenkante und der Layoutkante. Sie können Ihre gewünschten Ränder für den Bogen so festlegen, dass an jeder Bogenseite ausreichend Platz bleibt. Mit der Randoption Eigen können Sie unterschiedliche Randwerte für alle vier Bogenkanten festlegen und den zusätzlichen Platz auf dem Bogen dafür verwenden, dass das Greifwerkzeug des Finishers den Bogen zur Verarbeitung festhalten kann.

- **•** Klicken Sie im Bereich Einstellungen in Fiery Impose Plus auf eine der folgenden Optionen für Rand.
	- **•** Standard Setzt die Ränder automatisch auf die Standardwerte. Die Standardwerte berücksichtigen den nichtbedruckbaren Bereich.

**Hinweis:** Der nicht-bedruckbare Bereich ist der zwischen der Bogenkante und der Layoutkante verfügbare Bereich.

**•** Nicht-bedruckbaren Bereich verwenden – Setzt die Ränder automatisch auf null. Bei Auswahl dieser Option werden die Layoutkanten über den nicht-bedruckbaren Bereich bis an die Bogenkanten verschoben, sodass ein Drucken bis an die Kante des Bogens möglich ist. Der Wert für alle Ränder ist hierbei Null.

**Hinweis:** Der nicht-bedruckbare Bereich des Bogens hängt vom Gerät ab. Wenn Sie die Option Nichtbedruckbaren Bereich verwenden auswählen, werden beim endgültigen Drucken möglicherweise Inhalte abgeschnitten.

**•** Eigen – Ermöglicht das manuelle Festlegen der Ränder auf die gewünschten Werte. Bei Auswahl dieser Option können Sie die Werte für den linken, rechten, oberen und unteren Rand manuell festlegen. Mit der Option Eigen können Sie genug Platz um das Layout herum lassen, um etwaige Finisher-Anforderungen zu erfüllen.

**Hinweis:** Die festgelegten Ränder werden auf alle Seiten eines Auftrags angewendet.

## Festlegen der Druckermarken in Fiery Impose Plus

Fiery Impose Plus bietet die Möglichkeit, Druckermarken festzulegen. Sie können die Druckermarken und die Elemente für die Infozeile einzeln aktivieren oder deaktivieren.

In einem Layout wird die Stelle eines späteren Falzes mit einer gepunkteten Linie versehen, einer sogenannten Falzmarke. Die Stelle eines späteren Schnitts ist mit einer durchgehenden Linie versehen, einer sogenannten Schnittmarke. Spezielle Marken geben auch die Position und Größe der Ränder (der Platz um den Inhaltsbereich der Seite), des Bundstegs (der Platz zwischen den Seiten) und der Randanschnitte (Inhalt der über die Schnittmarke

hinaus reicht) an, die sicherstellen, dass der bedruckte Bereich bis ganz an die Kanten der beschnittenen Seite reicht. Sie können zwischen Standardartschnittmarken oder Marken der japanischen Art wählen.

- **•** Mit der Option "Marken" bestimmen Sie, ob auf allen Bogen die Schnittmarken, die Falzmarken und/oder die Infozeile gedruckt werden. Wenn Sie die Option "Marken" aktivieren, werden die gewählten Marken für alle Seiten in einem Auftrag generiert. Im Layout werden allerdings nur die für einen Auftrag relevanten Druckermarken angezeigt. Wenn ein Layout z. B. kein Falzen der Bogen erfordert, werden keine Falzmarken gedruckt, selbst wenn Sie die entsprechende Option im Fenster "Marken" aktivieren.
- **•** Im Fenster Marken geben Sie an, welche Marken und welche Elemente der Infozeile für einen Auftrag generiert und gedruckt werden sollen.

**Hinweis:** Beim Workflow Endgröße = Eigen werden die Druckermarken stets entlang der Kante der Endgröße ausgerichtet.

## **Informationen über benannte Markensets im Menü Marken**

Benannte Markensets können auf einem lokalen Computer gespeichert oder als individuelles Markenset für einen bestimmten Auftrag verwendet werden.

Folgende Namen sind im Menü Marken vorhanden:

- **•** Nein Es werden keine Marken angewendet.
- **•** Eine Liste der Namen, die Sie beim Speichern von Markensets auf Ihrem lokalen Computer verwendet haben.

**Hinweis:** Standardmäßig werden Namen alphanumerisch aufsteigend sortiert.

**•** Eigen – Marken, die nur für den Auftrag verwendet werden oder nicht als benanntes Markenset auf Ihrem lokalen Computer gespeichert wurden.

Wenn Sie einen Auftrag mit einem benannten Markenset (beispielsweise mit dem Namen "Blaue Marken") öffnen und dann über das Menü Marken eine der Einstellungen ändern möchten, lautet der Name des Markensets nicht mehr länger "Blaue Marken", sondern wird mit "Eigen" bezeichnet. Wenn Sie dieses geänderte Markenset speichern, können Sie dafür einen neuen Namen festlegen. Wenn Sie versuchen, das Set mit "Blaue Marken" zu benennen, fragt Fiery Impose Plus Sie, ob Sie das vorhandene Set mit dem Namen "Blaue Marken" überschreiben möchten.

Wenn Sie nach dem Speichern eines Auftrags die Einstellungen in "Blaue Marken" ändern, wird für den Namen des Markensets beim nächsten Öffnen dieses Auftrags "Eigen" angezeigt. Wenn Sie ein benanntes Markenset nach dem Speichern eines Auftrags löschen, wird für den Namen des Markensets beim nächsten Öffnen des Auftrags "Eigen" angezeigt, die Einstellungen im Auftrag sind dadurch jedoch nicht verloren.

**Hinweis:** Die von Ihnen erstellten benannten Markensets werden auf Ihrem lokalen Computer gespeichert. Die Namen von Markensets werden nicht zwischen Anwendercomputern übertragen. Sie können beispielsweise ein Markenset mit dem Namen "Blaue Marken" auf Ihrem lokalen Computer erstellen und dies einem Auftrag zuweisen. Wenn ein anderer Anwender diesen Auftrag auf seinem lokalen Computer öffnet, Wird für das Markenset in Ihrem Auftrag im Menü Marken auf dem Computer des anderen Anwenders der Name "Eigen" angezeigt – auch dann, wenn der Anwender auf seinem lokalen Computer selbst ein Markenset mit dem Namen "Blaue Marken" gespeichert hat.

#### **Benennen, Speichern und erneutes Verwenden von Markensets**

Sie können Markeneinstellungen anwenden und Markensets benennen, speichern und erneut verwenden, einschließlich der folgenden Einstellungen: Stil, horizontale Länge, vertikale Länge, Strichart, Strichstärke und Strichfarbe.

- **1** Wählen Sie im Menü Marken die Option Definieren.
- **2** Fügen Sie im Fenster Marken, das daraufhin angezeigt wird, Druckermarken oder eigene Objekte in das Bogenlayout ein und klicken Sie dann auf Speichern.

Es wird eine Meldung angezeigt, in der Sie aufgefordert werden, einen Namen für das Markenset anzugeben.

- **3** Nehmen Sie die Benennung vor. Der von Ihnen festgelegte Name wird zukünftig im Menü Markenangezeigt. Dort können Sie das Markenset für künftige Aufträge auswählen.
- **4** Klicken Sie im Fenster Marken auf OK, um das Markenset auf den aktuellen Auftrag anzuwenden.

Wenn Sie ein Markenset löschen möchten, wählen Sie das entsprechende Set im Menü Marken aus und klicken Sie auf das Papierkorb-Symbol.

## **Definieren von Druckermarken**

Im Dialogfeld Marken können Sie die Marken für einen Drucker festlegen.

- **1** Klicken Sie im Fensterbereich Einstellungen auf das Dropdown-Menü Marken und wählen Sie Definieren....
- **2** Über die Register Beschneiden, Falzen, Infozeile, Leerseitentext und Passermarke und Barcode können Sie die Einstellungen festlegen.

**Hinweis:** In der Infozeile werden für VDP-Aufträge andere Informationen angezeigt als für Aufträge ohne variable Inhalte.

### **Festlegen der Schnittmarken**

Verwenden Sie die Registerkarte Beschneiden, um die Schnittmarken einzustellen.

- **1** Klicken Sie auf die Registerkarte Beschneiden.
- **2** Aktivieren Sie das Kontrollkästchen Schnittmarken drucken.
- **3** Wählen Sie im Menü Stil:
	- **•** Standard Druckt die Marken im standardmäßigen Western-Format (einzelne Marken an den Ecken). Dies ist die Standardeinstellung.
	- **•** Japanisch Druckt die Marken im japanischen Format (Marken an der Ecke und in der Mitte an jeder Kante der Seite).

Wenn der Anschnittwert 0 ist, bilden die japanischen Marken eine Linie, die dem Standardstil ähnlich ist. Ist ein Anschnittwert eingestellt, werden, werden zwei Eckmarken angezeigt, um Anschnitt und Beschnitt anzuzeigen.

- **4** Stellen Sie folgende Werte für gedruckte Beschnittmarken ein:
	- **•** Legen Sie die horizontale und vertikale Länge der Marken mit 1 bis 216 Punkten fest.
	- Stellen Sie "Strichart" auf "Gepunktet" oder "Durchgezogen" ein.
	- Legen Sie "Strichstärke" mit 1/4 bis 3 Punkte fest.
- Stellen Sie "Strichfarbe" ein.
- **•** Geben Sie in die horizontalen und vertikalen Versatz-Felder Werte im Bereich von -72 bis +72 Punkt, -1,0 bis 1,0 Zoll oder -25,4 bis 25,4 mm ein.

### **Festlegen der Falzmarken**

Auf der Registerkarte Falzen können Sie die Länge von Falzmarken und ihre Darstellung festlegen und außerdem einzelne Marken deaktivieren.

- **1** Klicken Sie im Dialogfeld Marken auf die Registerkarte Falzen.
- **2** Aktivieren Sie das Kontrollkästchen Falzmarken drucken.
- **3** Nehmen Sie die folgenden Einstellungen vor:
	- **•** Legen Sie die horizontale und vertikale Länge der Marken fest, zwischen 1 und 216 Punkt.
	- Legen Sie für die Strichart der Falzmarken entweder "gepunktet" oder "durchgezogen" fest.
	- **•** Legen Sie für die Strichstärke der Falzmarken einen Wert zwischen 1/4 und 3 Punkt fest.
	- **•** Legen Sie die Strichfarbe fest.

### **Festlegen der Attribute für die Infozeile**

Im Bereich Infozeile können Sie sowohl den Inhalt als auch die Position der Infozeile festlegen. (Die Infozeile enthält bei einem VDP-Auftrag andere Angaben als bei einem normalen Auftrag ohne variable Inhalte.)

- **1** Klicken Sie im Fenster "Marken" auf Infozeile.
- **2** Aktivieren Sie die Optionen für die Elemente, die in der Infozeile enthalten sein sollen (z. B. Auftragsname und Bogeninfo).

Für einen normalen Auftrag ohne variable Inhalte werden als Bogeninfo die Nummer des Bogens und die Angabe "Vorne" bzw. "Hinten" generiert.

Für VDP-Aufträge können Sie zusätzlich die Option Nummer des Ausgabebogens aktivieren, um die absolute Bogennummer zu generieren und zu drucken. Bei einer Gesamtzahl von 500 bedruckten Bogen liegt die absolute Bogennummer im Bereich von 1 bis 500.

- **3** Klicken Sie in der schematischen Darstellung "Position" auf den Bereich, in dem die Infozeile gedruckt werden soll.
- **4** Legen Sie mit der Option "Ausrichtung" fest, ob die Infozeile auf den Bogen horizontal oder vertikal platziert werden soll.
- **5** Geben Sie ggf. den gewünschten Versatz in X- und in Y-Richtung ein.

Der Versatz wird relativ zur gewählten Ausgangsposition gemessen.

### **Festlegen des Textes für Leerseiten**

Im Bereich Leerseitentext können Sie den Text festlegen, der auf impliziten Leerseiten gedruckt werden soll.

- <span id="page-50-0"></span>**1** Klicken Sie im Fenster "Marken" auf Leerseitentext.
- **2** Geben Sie den Text ein, der auf impliziten Leerseiten erscheinen soll.
- **3** Aktivieren Sie die Option Leerseitentext drucken.

#### **Festlegen der Passermarken und Barcodes in Fiery Impose Plus**

Ihr ausgeschossenes Layout kann eine Passermarke, einen Barcode oder beides enthalten. Über diese Optionen können Sie die automatische Driftkompensation und die Maschineneinrichtung für den Duplo-Offline-Finisher ermöglichen.

Anhand der Passermarke ergibt sich die Zufuhrkante des Bogens, da der Duplo-Finisher diejenige Kante als Zufuhrkante verwendet, die auf der Bogenoberseite rechts die Marke aufweist.

- **1** Klicken Sie im Dialogfeld Marken auf die Registerkarte Passermarke und Barcode.
- **2** Klicken Sie im Feld Gerätetyp auf eine der folgenden Optionen:
	- **•** Duplo DC-646 (zweistelliger Barcode)
	- **•** Duplo DC-646 (dreistelliger Barcode)
	- **•** Eigen
	- **•** [Vom Benutzer installierter Geräteprofilname]
- **3** Wählen Sie eine der folgenden Optionen im Feld Drucken:
	- **•** Nicht drucken (Standardeinstellung)
	- **•** Nur Passermarke
	- **•** Nur Barcode
	- **•** Passermarke und Barcode

Die Optionen in dieser Dropdown-Liste werden je nach den Gerätefunktionen angezeigt oder ausgeblendet.

- **4** Wenn Sie Nur Passermarke auswählen, legen Sie außerdem folgende Optionen fest:
	- **•** Position Die Position der Passermarke auf dem Bogen.
	- **•** Markenlänge und Markenbreite Die mögliche Länge beträgt 5 bis 10 mm. Die mögliche Breite beträgt 0,4 bis 1,6 mm.
	- **•** Markenversatz Vertikaler und horizontaler Versatz für die Markenposition. Die Standardeinstellung für die Zuführkante und die rechte Kante beträgt 5 mm. Die mögliche Reichweite beträgt jeweils 3 bis 15 mm.
	- **•** Layoutversatz Mit dieser Option kann der Abstand zwischen dem Layout und der Zufuhrkante des Bogens vergrößert werden, um Platz für die Passermarke und den Barcode zu schaffen. Zulässig sind Werte im Bereich von 0 mm bis 30 mm.
- **5** Wenn Sie Nur Barcode auswählen, legen Sie außerdem folgende Optionen fest:
	- **•** Position Position des Barcodes auf dem Bogen.
	- **•** Die Werte für Barcodetext und Barcodetyp variieren je nach dem im Dropdown-Menü Gerätetyp ausgewählten Wert
		- **•** Wenn Sie Duplo DC-646 (zweistelliger Barcode) im Feld Gerätetyp einstellen, stellen Sie Folgendes ein:
			- **•** Barcodetyp Standard ist Code 39
			- **•** Barcodetext Eine zweistellige Nummer von 01 bis 80
		- **•** Wenn Sie Duplo DC-646 (dreistelliger Barcode) im Feld Gerätetyp einstellen, stellen Sie Folgendes ein:
			- **•** Barcodetyp Standard ist Code 39
			- **•** Barcodetext Eine dreistellige Nummer bis zu 250
		- **•** Wenn Sie im Feld Gerätetyp die Option Benutzerdefiniert auswählen, legen Sie Folgendes fest:
			- **•** Barcodetyp Code 39 oder Code 128
			- **•** Barcodetext Unterstützt eine Kombination alphanumerischer Zeichen und Sonderzeichen. Zulässige Sonderzeichen sind '-', '.', '\$', '/', '+', '%' und '[Leerzeichen]'.
		- **•** Wenn Sie im Feld Gerätetyp einen [vom Benutzer installierten Geräteprofilnamen] auswählen, müssen die Werte für Barcodetyp und Barcodetext gemäß den vom Gerätehersteller angegebenen Gerätespezifikationen festgelegt werden.
	- **•** Text drucken: Mit dieser Option veranlassen Sie, dass die numerische Darstellung des Barcodes auf den Bogen gedruckt wird.
	- **•** Markenversatz Vertikaler und horizontaler Versatz für die Barcodeposition. Die Standardeinstellung für die Zufuhrkante beträgt 5 mm und der mögliche Bereich 3 bis 15 mm. Die Standardeinstellung für die rechte Kante beträgt 25 mm, und der mögliche Bereich liegt zwischen 25 mm und 42 mm.
	- **•** Layoutversatz Mit dieser Option kann der Abstand zwischen dem Layout und der Zufuhrkante des Bogens vergrößert werden, um Platz für die Passermarke und den Barcode zu schaffen. Zulässig sind Werte im Bereich von 0 mm bis 30 mm.
- **6** Wenn Sie Passermarke und Barcode ausgewählt haben, legen Sie die Einstellungen im Fensterbereich "Registerhaltung" wie unter Schritt [4](#page-50-0) auf Seite 51 und 5 auf Seite 52 beschrieben fest.

Die festgelegten Einstellungen gelten für die Passermarke und den Barcode gleichermaßen. Geben Sie im Fensterbereich Barcode den Text an und ob der Text gedruckt werden soll.

**7** Aktivieren Sie bei Bedarf die Option Marken nur auf Vorderseiten drucken.

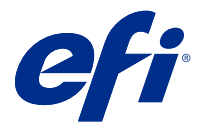

# Broschüreneinstellungen in Fiery Impose Plus

Zu den Broschüreneinstellungen gehören die Einstellungen für das Binden, die Anzahl der Spalten und Zeilen für das Layout sowie die Einstellungen für den Bundzuwachs (der bei der Rückenheftung und der Rückenheftung im Stapel zu beobachtende Treppeneffekt, dass nach dem Falzen und Ineinanderlegen der Bogen die inneren Seiten auf der offenen Broschürenseite weiter herausragen, auch als "Verdrängung" bezeichnet).

# Festlegen der Bindeeinstellungen für Broschüren

Sie können für eine Broschüre die Bindeart und die Bindekante festlegen. Die Bindeart ist ausschlaggebend für die Anordnung der Seiten auf einem Bogen. (Für Layouts mit mehr als zwei Zeilen oder Spalten sind keine Bindeeinstellungen verfügbar.)

- **1** Wählen Sie eine der folgenden Bindearten aus:
	- **•** Rückenheftung
	- **•** Rückenheftung im Stapel
	- **•** Klebebindung
- **2** Wählen Sie eine der folgenden Bindekanten aus:
	- **•** Links
	- **•** Rechts
	- **•** Oben

**Hinweis:** Die Bindekante "Oben" (das Hochbinden) wird nur für die Layouts "2 Zeilen x 1 Spalte" und "2 Zeilen x 2 Spalten" unterstützt.

# Festlegen der Zeilen und Spalten für ein Broschürenlayout

Für eine Broschüre werden für die Option Zeile & Spalte die Einstellungen 1 x 2, 2 x 2 und 2 x 2 – Broschüre, doppelt unterstützt.

- **1** Klicken Sie auf das Pfeilsymbol rechts im Feld Zeile & Spalte, um die Liste der Einstellungen einzublenden.
- **2** Wählen Sie 1 x 2, 2 x 2 oder 2 x 2 Broschüre, doppelt.

Welche Einstellungen verfügbar sind, hängt von der gewählten Bindeart ab.

**3** Aktivieren Sie die Option An Mitte ausrichten, um die Ausgangsposition für den Seiteninhalt zu definieren.

Wenn Sie die Einstellungen für den Bundzuwachs angeben und die Option In wählen, können Sie über die Option An Mitte ausrichten die ausgeschossene Seite platzieren oder einen Bundsteg festlegen, um den Wert für den Bundzuwachs anzugeben.

## Kombinationen von Layoutstilen und Bindekanten

Der folgenden Tabelle können Sie entnehmen, welche Einstellungen für Stil Sie mit welchen Bindekanten kombinieren können. Diese Angaben gelten nur für normale Aufträge (ohne variable Inhalte) im Format PostScript oder PDF, nicht für VDP-Aufträge.

**Hinweis:** Für das Bindelayout Broschüre mehrmals wird über die Einstellung Stil die Broschürenausrichtung festgelegt. Für Sammelform-Layouts legen Sie über die Einstellung Stil die Ausrichtung der Seiten fest.

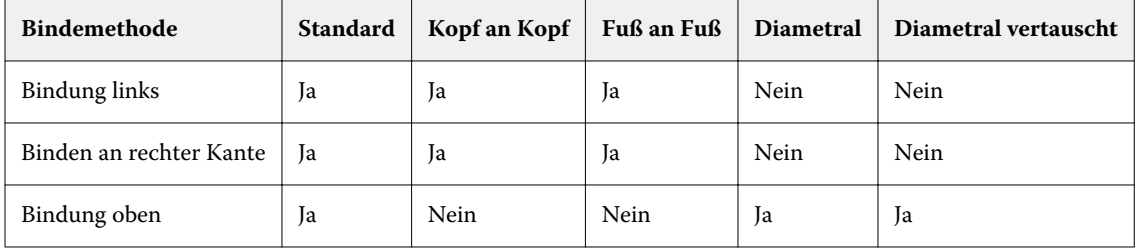

## Festlegen der Bundzuwachseinstellungen

Für Bundzuwachs legen Sie eine Ausrichtung sowie die Bogenstärke fest.

- **1** Wählen Sie im Menü Bundzuwachs eine der Ausrichtungseinstellungen (oder Kein(e)).
	- **•** Innen: Die Positionen der Seiten auf dem Bogen ganz außen bleiben unverändert. Die übrigen Seiten auf allen anderen Bogen werden in Richtung Bundsteg/Rücken verschoben.
	- **•** Außen: Die Positionen der Seiten auf dem Bogen ganz innen bleiben unverändert. Die Positionen der übrigen Seiten auf allen anderen Bogen verschieben sich von der Rückenfalz weg.
- **2** Legen Sie die Bogenstärke wie folgt fest:
	- **•** Klicken Sie auf eine Option im Menü für die Bundzuwachs-Anpassung.
	- **•** Geben Sie einen eigenen Wert für die Stärke ein, der im Bereich zwischen 0 bis 2 Punkt liegt (oder einen äquivalenten Wert in einer anderen Maßeinheit).

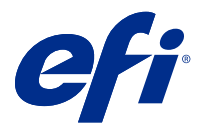

# Automatische Seitendrehung für ausgeschossene Aufträge mit unterschiedlicher Ausrichtung

Über die Funktion für die automatische Seitendrehung können Sie ganz einfach aus einer Kombination aus Querund Hochformatseiten eine Broschüre oder einen anderen Weiterverarbeitungsauftrag erstellen. Sie können die Broschüre einfach anordnen, damit die Ausrichtung aller Seiten gleich ist und Seiteninhalt nicht abgeschnitten wird.

Diese Funktion ist für normale, Sammelform- und Broschüren-Workflows bei Verwendung einer individuellen Endgröße oder auf Basis des Endformatrahmens verfügbar. Nicht verfügbar ist sie für VDP-Workflows oder bei einer eigenen Drehung.

- **1** Öffnen Sie einen Auftrag mit unterschiedlichen Ausrichtungen in Fiery Impose Plus.
- **2** Erstellen Sie im Fiery Impose Plus-Fensterbereich Einstellungen eine Broschüre, indem Sie die Option Broschüre (mit den Standardwerten für Rückenheftung und Links) nutzen, und legen Sie für die Endgröße die Option Eigen fest.
- **3** Wählen Sie die Bogengröße aus.
- **4** Wählen Sie neben Automatische Seitendrehung die automatische Seitendrehung: entweder 90 Grad im Uhrzeigersinn oder 90 Grad gegen den Uhrzeigersinn.
- **5** Wählen Sie unter Skalieren die Option Endgröße proportional anpassen.
- **6** Klicken Sie oben im Fensterbereich Einstellungen neben Schablone auf das Symbol zum Speichern. Geben Sie den Namen für die Schablone ein und klicken Sie auf OK.
- **7** Schließen Sie den Auftrag, ohne ihn zu speichern.
- **8** Öffnen Sie als Nächstes Hot Folders und klicken Sie auf Neu, um einen neuen überwachten Ordner zu erstellen.
- **9** Geben Sie im Fenster Einstellungen für überwachten Ordner, das daraufhin angezeigt wird, einen Namen für den überwachten Ordner ein. Klicken Sie auf Wählen und dann auf Verbinden, um eine Verbindung mit einem Fiery server herzustellen.
- **10** Wählen Sie neben Auftragsaktion die Option Verarbeiten und halten.
- **11** Klicken Sie neben Auftragseigenschaften auf Definieren.
- **12** Wählen Sie im Fenster Auftragseigenschaften die Option Layout > Impose, wählen Sie unter Schablonen die Schablone, die Sie in Schritt 5 auf Seite 55 erstellt haben, und klicken Sie auf OK.
- **13** Klicken Sie im Fenster Einstellungen für überwachten Ordner auf OK.

Der überwachte Ordner wird auf dem Desktop erstellt.

**14** Ziehen Sie auf dem Desktop den Auftrag mit den unterschiedlichen Ausrichtungen in den überwachten Ordner.

**15** Kehren Sie dann zum Fiery server zurück. Der Auftrag sollte dort angezeigt und verarbeitet werden.

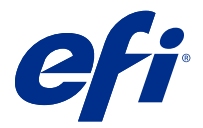

# Manuelles Bearbeiten von Seiten in Fiery Impose Plus

Sie können in Fiery Impose Plus Seiten drehen, einfügen und löschen und die Reihenfolge der Seiten ändern.

# Drehen von Seiten

Sie können Seiten in der Strukturansicht drehen, d. h. im mittleren Fensterbereich Bogenansicht bei ausgeblendeten Bogeninhalten.

- **•** Führen Sie einen der folgenden Schritte aus:
	- **•** Klicken Sie auf das Symbol Drehen (Rundpfeil) einer Seite, wenn Sie nur diese Seite drehen wollen.

Bei stark vergrößerter Darstellung einer Bogenseite befindet sich das Symbol Drehen möglicherweise außerhalb des sichtbaren Ausschnitts. Reduzieren Sie in diesem Fall den Zoomfaktor, bis das Symbol zu sehen ist.

- **•** Drücken Sie die Tastenkombination Umschalt+Strg und klicken Sie auf das Symbol Drehen einer beliebigen Seite, um alle Seiten eines Auftrags zu drehen.
- **• Nur Duplex:** Drücken Sie die Umschalttaste und klicken Sie auf das Symbol Drehen einer Seite auf der Vorderseite eines Bogens, um diese Seite und mit ihr alle anderen Seiten zu drehen, die sich an gleicher Stelle auf der Vorderseite der anderen Bogen befinden.
- **• Nur Duplex:** Drücken Sie die Taste Strg (Windows) bzw. Befehl (Mac OS X) und klicken Sie auf das Symbol Drehen einer beliebigen Seite, um diese Seite und mit ihr alle anderen Seiten zu drehen, die sich an gleicher Stelle auf der Vorder- oder der Rückseite der anderen Bogen befinden.

# Öffnen eines Auftrags zum Bearbeiten in Acrobat

Fiery Impose Plus kann einen Auftrag zum Bearbeiten in Adobe Acrobat Pro öffnen.

**•** Klicken Sie mit der rechten Maustaste auf eine Seite im Bereich Seitenansicht und klicken Sie dann auf Bearbeiten in Acrobat.

# Ändern der Reihenfolge von Seiten

Sie können die Reihenfolge der Seiten ändern, indem Sie im Hauptfenster einzelne Seiten manuell an eine andere Position bewegen.

**•** Markieren Sie im Fensterbereich Seitenansicht eine Seite, die Sie bewegen wollen, und ziehen Sie sie an die gewünschte neue Position.

## Manuelles Einfügen von Leerseiten

Sie können Ihrem Layout eine oder mehrere Leerseiten hinzufügen.

**•** Markieren Sie im Fensterbereich Seitenansicht die Seite, vor die Sie eine Seite einfügen wollen. Klicken Sie danach auf der Symbolleiste des Fensterbereichs Seitenansicht auf das Symbol Leerseite einfügen.

## Löschen von Seiten

Sie können Seiten schnell und einfach löschen.

**•** Klicken Sie im Fensterbereich Seitenansicht mit der rechten Maustaste auf eine Seite und wählen Sie Löschen im eingeblendeten Kontextmenü.

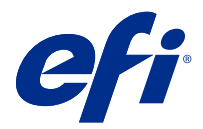

# VDP in Fiery Impose Plus

Für das Ausschießen von VDP-Aufträgen in Fiery Impose Plus können Sie viele der Funktionen verwenden, die für das Ausschießen normaler Aufträge (ohne variable Inhalte) zur Verfügung stehen. Es gibt jedoch einige signifikante Unterschiede zwischen einem VDP-Auftrag und einem normalen Auftrag (ohne variable Inhalte), die unterschiedliche Vorgehensweisen in Fiery Impose Plus erforderlich machen.

Ein VDP-Auftrag besteht aus einem oder mehreren Datensätzen mit variablen Inhalten.

**Hinweis:** Weitere Hinweise zu unterstützten VDP-Formaten in Fiery Impose Plus, finden Sie in der Dokumentation zu Ihrem Drucker.

Für das Ausschießen eines VDP-Auftrags können Sie eine vordefinierte Schablone oder alternativ eine eigene Schablone verwenden, die Sie in Fiery Impose Plus erstellt haben.

Wenn Sie eine Schablone auf einen VDP-Auftrag anwenden, wird das Ausschießlayout der Schablone sukzessive auf jeden Datensatz des Auftrags angewendet.

- **•** Für jeden Datensatz wird ein neuer Druckbogen begonnen.
- **•** Füllt ein Datensatz einen Bogen nicht komplett aus, fügt Fiery Impose Plus eine oder mehrere Leerseiten ein, um die nicht belegten Seitenfelder zu kompensieren.
- **•** Die Anzahl der Seiten kann je nach Datensatz variieren. Fiery Impose Plus fügt Leerseiten ein, um Unterschiede zwischen den Datensätzen auszugleichen.

# Öffnen oder Anzeigen einer Vorschau eines VDP-Auftrags

Sie können einen VDP-Auftrag aus der Auftragscenter-Liste Angehalten öffnen. Wenn Sie eine Vorschau eines verarbeiteten VDP-Auftrags anzeigen möchten, nutzen Sie dafür das Fenster Rastervorschau.

- **•** Führen Sie einen der folgenden Schritte aus:
	- Klicken Sie zum Öffnen eines VDP-Auftrags mit der rechten Maustaste auf den Auftrag in der Auftragscenter-Liste Angehalten.
	- **•** Wenn Sie eine Vorschau eines geöffneten VDP-Auftrags anzeigen möchten, nutzen Sie dafür das Fenster Rastervorschau (Aktionen > Vorschau).

In einer Vorschau werden alle Ausschießeinstellungen angezeigt, die auf einen Auftrag angewendet wurden. In der Anzeige des Auftragsinhalts wird die aktuelle Größe angezeigt, organisiert nach Datensätzen oder fertiggestellten Sets.

# Ausschießen eines VDP-Auftrags

Bei einem VDP-Auftrag werden die Ausschießeinstellungen auf jede Seite angewendet. Viele der Ausschießeinstellungen, die für normale Aufträge (ohne variable Inhalte) unterstützt werden, stehen auch für VDP-Aufträge zur Verfügung.

**Hinweis:** Die grundlegenden Workflows Normal, Broschüre und Sammelform stehen auch für VDP-Aufträge zur Verfügung.

Beachten Sie beim Ausschießen eines VDP-Auftrags Folgendes:

- **•** Im Menü Bogengröße werden die derzeit ausgewählte Bogengröße sowie die zuletzt verwendeten Bogengrößen angezeigt.
- **•** Im Menü Schablone können Sie eine vordefinierte Schablone oder eine eigene mit Fiery Impose Plus erstellte Schablone auswählen.
- **•** Wenn Sie eine eigene Schablone im Fenster VDP-Aufträge ausschießen erstellen, muss ein VDP-Auftrag geöffnet sein, damit Zugriff auf die VDP-bezogenen Funktionen besteht.

## Drucken von Kontrollstreifen für VDP-Aufträge

Der Kontrollstreifen enthält für jeden Datensatz Informationen, wie beispielsweise die absolute Bogenseitennummer, die Nummer des Ausgabesets, die Bogenseitennummer relativ zum Anfang des Ausgabesets sowie die logischen Seiten.

**•** Klicken Sie auf Marken und anschließend auf Definieren.

# Festlegen von Broschüre, Skalierung oder Randanschnitt für das Ausschießen von VDP-Aufträgen

Die Einstellungen zum Ausschießen von VDP-Aufträgen zu Broschüren, für Randanschnitte und die Skalierung unterscheiden sich leicht und abhängig von den Einstellungen eines Standard-Fiery Impose Plus-Auftrags.

## **Festlegen des Mehrnutzendrucks für VDP-Aufträge**

Für einen VDP-Auftrag, der als Broschüre in Rückenheftung gefertigt werden soll, ist die Einstellung 2 x 2 – Broschüre, einmal verfügbar, wenn Sie Rückenheftung für einen VDP-Auftrag auswählen. (Auf diese Weise können Sie zwei Datensätze auf einen Bogen drucken.) Fiery Impose Plus fügt Datensätzen mit unterschiedlicher Länge automatisch Leerseiten basierend auf den Paginierungsanforderungen hinzu.

Sie können die Einstellungen als Vorgabe speichern, die Sie von virtuellen Druckern oder überwachten Ordnern aus auswählen können.

- **1** Wählen Sie einen Auftrag aus der Liste Angehalten in der Command WorkStation und öffnen Sie Fiery Impose Plus anhand einer der folgenden Methoden:
	- **•** Wählen Sie Impose Plus im Menü Aktionen.
	- **•** Klicken Sie mit der rechten Maustaste auf den Auftrag und wählen Sie Impose Plus.
- **2** Klicken Sie im Fenster Impose Plus auf Broschüre, um den Workflow zu wählen, und dann auf Rückenheftung, um den Bindetyp festzulegen.
- **3** Wählen Sie für den Bindestil die Option Links, Rechts oder Oben.
- **4** Klicken Sie zum Festlegen der Bogengröße neben dem Textfeld Bogen auf Bearbeiten.
- **5** Wenn Sie die Einbandeinstellungen festlegen möchten, klicken Sie auf Einband und wählen Sie dann Kein, Innen, Außen oder Vorder- und Rückseite in den Menüs Titelblatt und Abschlussblatt.
- **6** Legen Sie die Layoutausrichtung fest und klicken Sie dann für Zeile und Spalte auf > 2 x 2 –Broschüre, einmal.

**Hinweis:** Die Einstellung 2 x 2 – Broschüre, einmal ist nur für VDP-Aufträge verfügbar. Wenn Sie einen PostScript- oder PDF-Auftrag ausschießen und dabei die gleiche Schablone verwenden, wird standardmäßig die Einstellung 2 x 2 – Broschüre, doppelt festgelegt.

**7** Legen Sie für die übrigen Optionen die gewünschten Einstellungen fest.

## **Festlegen der Randanschnitte und Skalierungseinstellungen für VDP-Aufträge**

Die Randanschnitte, die Sie beim Ausschießen für einen VDP-Auftrag festlegen, wirken sich auf die Position der Schnittmarken aus. Die Schnittmarken werden von Fiery Impose Plus standardmäßig an der Kante des Druckbilds positioniert. Wenn Sie Randanschnitte festlegen und auf einen VDP-Auftrag anwenden, werden die Schnittmarken automatisch um die Breite des Randanschnitts versetzt.

- **•** Führen Sie einen der folgenden Schritte aus:
	- **•** Geben Sie im Bereich Randanschnitt die gewünschten Breiten in die Felder Horizontal und Vertikal ein.
	- **•** Wählen Sie im Bereich Skalieren für die Option Skalierung die Einstellung Passend skalieren, 100 % oder Eigen.

Geben Sie, wenn Sie sich für die Einstellung Eigen entscheiden, den gewünschten Wert in das Feld Skalierfaktor ein.

## Sammelformeinstellungen für das Ausschießen von VDP-Aufträgen

Für das Ausschießen von VDP-Aufträgen können Sie den Sammelform-Druck entweder auf Seitenebene oder auf Datensatzebene verarbeiten.

Wählen Sie aus Folgendem aus:

- **•** Beim Einzelsatzmodus wird das Ausschießen jeweils immer nur für einen Datensatz durchgeführt. Fiery Impose Plus wendet den Sammelform-Vorgang auf Seiten innerhalb eines einzelnen Datensatzes an.
- **•** Beim Mehrsatzmodus werden mehrere Datensätze gleichzeitig ausgeschossen. Fiery Impose Plus wendet den Sammelform-Vorgang auf Seiten innerhalb mehrerer Datensätze an.

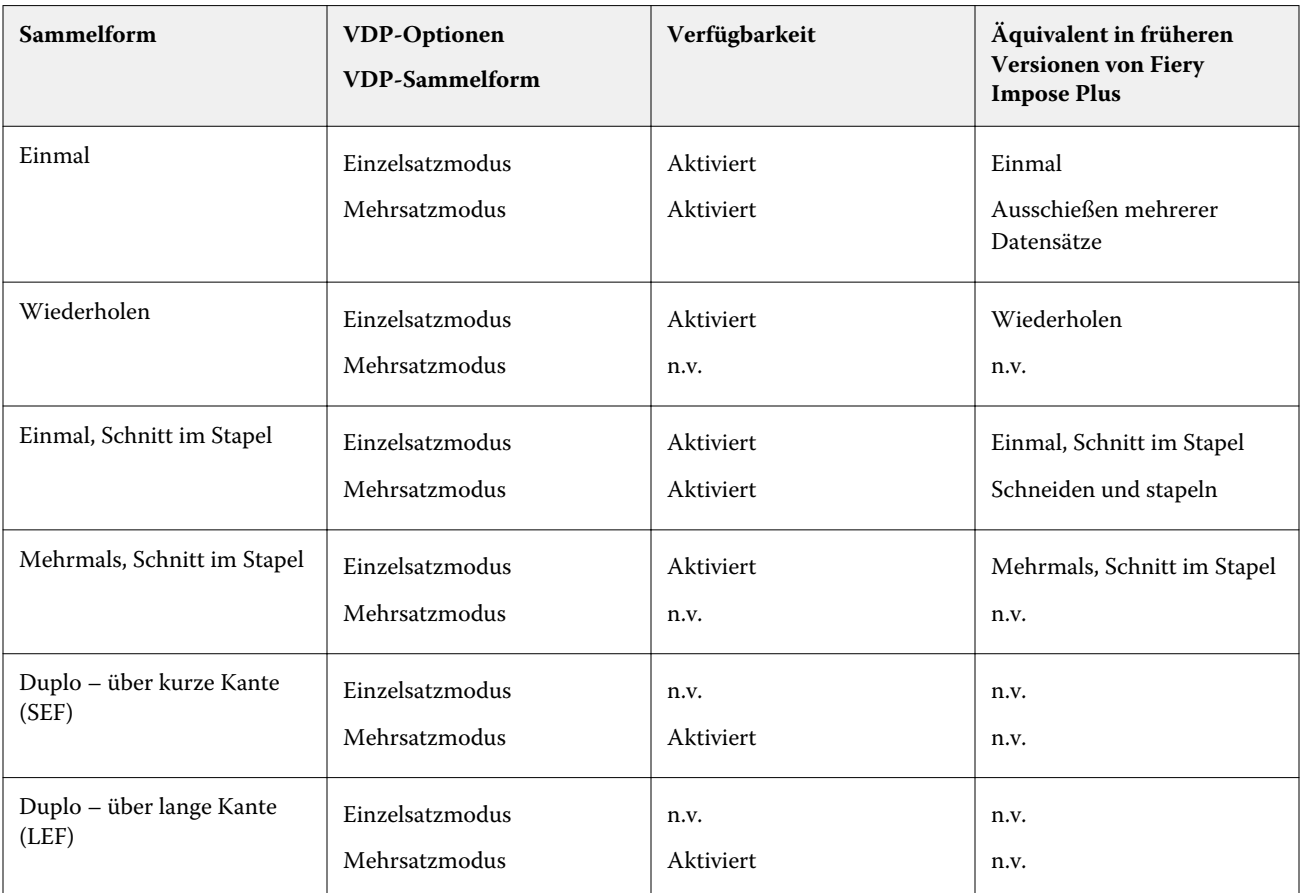

### **Ausschießen einzelner Datensätze für VDP-Aufträge**

Über die Option Einzeldatensatz ausschießen werden die Datensätze in einem VDP-Auftrag nacheinander ausgeschossen. Für jeden Datensatz wird dazu dasselbe Ausschießschema wiederholt.

Jeder ausgeschossene Bogen (Signatur) enthält nur Seiten eines bestimmten Datensatzes. Kann mit den Seiten eines Datensatzes ein Bogen nicht komplett gefüllt werden, werden automatisch Leerseiten generiert und eingefügt.

Beim Einzeldatensatz ausschießen für VDP-Aufträge werden die Sammelform-Workflows Mehrmals, Einmal und Einmal, Schnitt im Stapel unterstützt.

**Abbildung 1:** Beispiel für das Ausschießen eines einzelnen Datensatzes über "Sammelform mehrmals" für 8 Datensätze, 2 Seiten/Datensatz, Layout: 1 Zeile x 2 Spalten, Simplex. R = Datensatz, P = Seite, S = Bogen

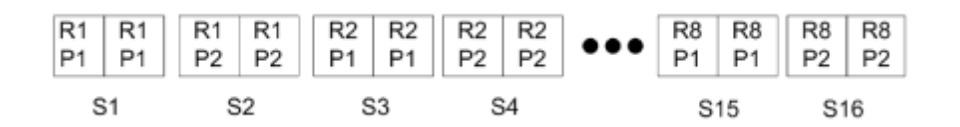

**Abbildung 2:** Beispiel für das Ausschießen eines einzelnen Datensatzes über "Sammelform einmal" für 8 Datensätze, 2 Seiten/Datensatz, Layout: 1 Zeile x 2 Spalten, Simplex. R = Datensatz, P = Seite, S = Bogen

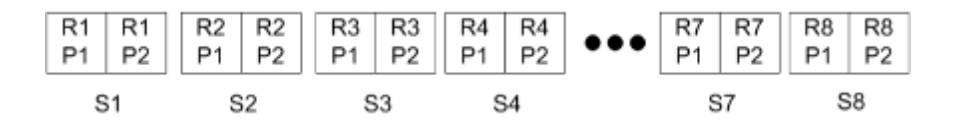

**Abbildung 3:** Beispiel für das Ausschießen eines einzelnen Datensatzes über "Sammelform einmal, Schnitt im Stapel" für 8 Datensätze, 4 Seiten/Datensatz, Layout: 1 Zeile x 2 Spalten, Simplex. R = Datensatz, P = Seite, S = Bogen

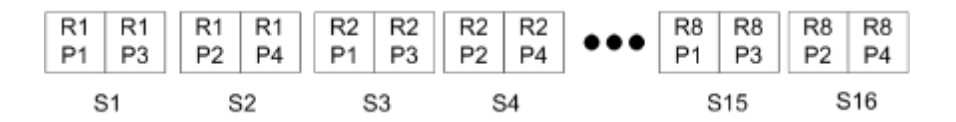

**Abbildung 4:** Beispiel für das Ausschießen eines einzelnen Datensatzes über "Sammelform mehrmals, Schnitt im Stapel" für 8 Datensätze, 4 Seiten/Datensatz, Layout: 2 Zeilen x 2 Spalten, Produkt: 1 Zeile x 2 Spalten, Simplex. R = Datensatz,  $P =$  Seite,  $S =$  Bogen

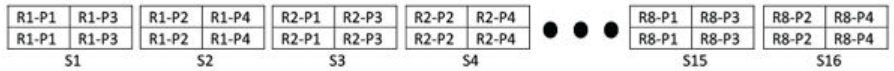

#### **Ausschießen von VDP-Aufträgen im Mehrsatzmodus**

Beim Ausschießen im Mehrsatzmodus werden auf einem einzelnen Bogen Seiten aus mehreren Datensätzen eines VDP-Auftrags ausgeschossen. Das bedeutet, dass mehrere Datensätze zusammen verarbeitet werden.

Für das Ausschießen von VDP-Aufträgen im Mehrsatzmodus werden die folgenden Einstellungen unterstützt: Mehrsatzmodus – Sortieren und Schneiden und stapeln. Bei der Einstellung Schneiden und stapeln können Seiten mehrerer Datensätze so auf den Bogen angeordnet werden, dass die geschnittenen Stapel durch einfaches Übereinanderlegen in die richtige Reihenfolge gebracht werden können, sodass ein aufwändiges manuelles Sortieren entfällt. Bei Aufträgen mit einer sehr großen Anzahl von Datensätzen können Sie die weitere Verarbeitung der Stapel vereinfachen, indem Sie mehrere kleinere Datensatzsets definieren.

**Abbildung 5:** Die folgende Abbildung veranschaulicht die Ausgabe für die Sammelform "Mehrsatzmodus – Sortieren" bei folgenden Festlegungen: Sammelform = Mehrsatzmodus – Sortieren // 8 Datensätze und 2 Seiten pro Datensatz // Layout mit 1 Zeile und 2 Spalten // Simplexdruck (R = Datensatz,  $P =$  Seite,  $S =$  Bogen)

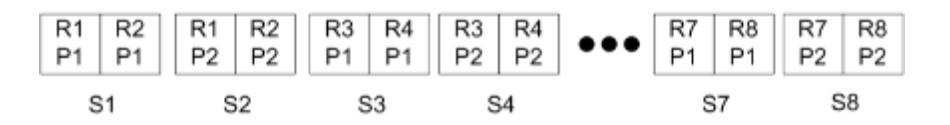

**Abbildung 6:** Die folgende Abbildung veranschaulicht die Ausgabe für die Sammelform "Schneiden und stapeln" bei folgenden Festlegungen: Sammelform = Schneiden und stapeln // 8 Datensätze und 2 Seiten pro Datensatz // Layout mit 1 Zeile und 2 Spalten // Simplexdruck  $(R =$  Datensatz,  $P =$  Seite, S = Bogen)

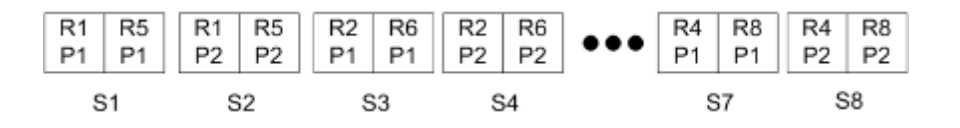

## **Duplo-VDP-Sammelform**

Die Duplo-VDP-Sammelfom-Layouts unterstützen das Paginierungslayout für die Bogenverarbeitung mit Geräten von Duplo (Längsschneider, Cutter, Rillwerkzeug-Verbrauchsmaterial). Über das Duplo-Sammelform-Layout wird eine Paginierung erstellt, über die Sie die Endverarbeitung der bedruckten Bogen bogenweise nacheinander vornehmen können.

**Hinweis:** Für Duplo-Sammelform-Layouts ist die Einstellung Stil nicht verfügbar und Sie haben nicht die Möglichkeit, ein Titelblatt oder Abschlussblatt festzulegen.

Folgende Duplo-Sammelform-Layouts sind verfügbar:

- **•** Duplo über kurze Kante: Das Paginierungslayout wird so definiert, dass die bedruckten Bogen dem Duplo-Finisher über ihre kürzere Kante zugeführt werden können.
- **•** Duplo über lange Kante: Das Paginierungslayout wird so definiert, dass die bedruckten Bogen dem Duplo-Finisher über ihre längere Kante zugeführt werden können.

<span id="page-64-0"></span>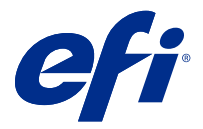

# Erstellung und Freigabe eines Finisher-Layouts

In Fiery Impose Plus können Sie auf Grundlage der Konfiguration des Finishers Duplo DC-618 ein Finisher-Layout erstellen. Beim Erstellen eines Finisher-Layouts werden die Layouteinstellungen gleichzeitig mit den Beschränkungen des Finishers abgeglichen. Dadurch wird gewährleistet, dass die freigegebene Vorgabe mit dem Finisher kompatibel ist. Nach dem Anwenden der freigegebenen Vorgabe auf einen Auftrag kann der Finisher die erforderlichen Finishing-Funktionen auf der gedruckten Ausgabe ausführen.

**Hinweis:** Dieses Merkmal wird derzeit vom Finisher Duplo DC-618 unterstützt.

## Erstellen eines Finisher-Layouts

Vor dem Erstellen eines Finisher-Layouts, müssen Sie zunächst die Konfigurationseinstellungen unter Fiery Impose Plus > Bearbeiten > Voreinstellungen > Finisher festlegen. Wenn Sie das Layout erstellt haben, können Sie es als Vorgabe freigeben. Bei der Freigabe der Vorgabe, wird diese in die Auftragsliste des Duplo PC Controller Computers exportiert. Sie können die freigegebene Vorgabe auf einen Auftrag anwenden.

**Hinweis:** Die Maßeinheit kann in der Command WorkStation unter > Bearbeiten > Voreinstellungen > Region > Maßeinheiten festgelegt werden. Beim Erstellen eines Layouts, können Sie Maßeinheiten in Zoll, Millimetern oder Punkten eingeben. Die Messwerte werden automatisch in die Maßeinheit, die in den Voreinstellungen der Command WorkStation festgelegt ist, konvertiert.

## **Finisher-Voreinstellungen festlegen**

- **1** Wählen Sie einen Auftrag aus der Liste Angehalten in der Command WorkStation und öffnen Sie Fiery Impose Plus anhand einer der folgenden Methoden:
	- **•** Wählen Sie Impose Plus im Menü Aktionen.
	- **•** Klicken Sie mit der rechten Maustaste auf den Auftrag und wählen Sie Impose Plus.
- **2** Wählen Sie in Fiery Impose Plus Bearbeiten > Voreinstellungen > Finisher.

**Hinweis:** Auf einem Windows-Computer werden die Voreinstellungen für Fiery Impose Plus unter Bearbeiten > Voreinstellungen festgelegt. Auf einem Mac-Computer befinden sich die Voreinstellungen unter dem Menü Fiery Command WorkStation, im Fenster Fiery Impose Plus.

**3** Aktivieren Sie das Kontrollkästchen Finisher-Integration zulassen, um Einstellungen im Abschnitt Finisher-Integration festzulegen.

Wenn der Finisher nicht verwendet wird, können Sie dieses Kontrollkästchen deaktivieren.

**4** Wählen Sie den gewünschten Finisher aus der Liste Gerät wählen.

**Hinweis:** Mithilfe des Duplo DC-618 Finishers können Sie ein Finisher-Layout erstellen. Andere Finisher, die unter Gerät wählen aufgeführt werden, unterstützen nur den Import eines Layouts oder einer Vorgabe, die vom Finisher generiert wurde.

**5** Geben Sie unter PC-Controller-IP die IP-Adresse des Computers an, auf dem die Software Duplo PC Controller installiert ist.

Sie können auf Test klicken, um die Verbindung zwischen dem Fiery Server und dem Computer, auf dem die Duplo PC Controller Software installiert ist, zu testen.

Beachten Sie Folgendes:

- **•** PC-Controller-IP wird nur auf Windows-Computern angezeigt.
- **•** Die Konfiguration des Duplo PC Controller Computers muss für die Integration mit Fiery Impose Plus geringfügig angepasst werden. Weitere Hinweise finden Sie in der Begleitdokumentation zur Duplo PC Controller Software.
- **6** Führen Sie einen der folgenden Schritte aus, um auf den Installationsordner auf dem Duplo PC Controller Computer zuzugreifen:
	- **•** Geben Sie unter Vorgabepfad den Pfad zum Installationsordner auf dem Duplo PC Controller Computer an.

Der Installationsordner enthält Konfigurationsdateien mit Details zu Import- und Exportordnern, die Sie auf dem Duplo PC Controller Computer erstellt haben.

**•** Klicken Sie auf Durchsuchen, um den Installationsordner auf dem Duplo PC Controller Computer auszuwählen und das Feld Vorgabe-Pfad auszufüllen.

Sie können auf Vorgaben importieren klicken, um vorhandene Vorgaben, die auf dem Duplo PC Controller Computer gespeichert sind, zu importieren.

**Hinweis:** Die importierten Vorgaben stehen in der Liste Finisher-Vorgabe im Register Layouteinstellungen zur Verfügung.

- **7** Geben Sie die Anzahl der auf dem Finisher verfügbaren Module für die Perforation aus der entsprechenden Liste an.
	- **•** CPM (Cross Perforation Module Modul für die Perforation in Querrichtung) Bei CPM handelt es sich um ein optionales Modul, das auf dem Finisher installiert ist, um die horizontale oder quere Perforation zu unterstützen. Die Perforation wird parallel zur Zufuhrkante vorgenommen. Wenn der Auftrag eine horizontale Perforation erfordert, muss mindestens ein CPM-Modul zur Verfügung stehen, das auf dem Finisher verwendet werden kann. Sie müssen die Anzahl der Module, die auf dem Finisher zur horizontalen Perforation verfügbar sind, festlegen.
	- **•** PFM (Perforation Module-Vertical Modul für die vertikale Perforation) Hier wird die Perforation senkrecht zur Zufuhrkante vorgenommen. Wenn der Auftrag eine vertikale Perforation erfordert, muss mindestens ein PFM-Modul zur Verfügung stehen, das auf dem Finisher verwendet werden kann. Sie müssen die Anzahl der Module, die auf dem Finisher zur vertikalen Perforation verfügbar sind, festlegen.
	- **•** RTM (Rotary Tool Modul ) Modul Dreh-Werkzeug) Das RTM ist eine fortschrittliche Stanzeinheit für die vertikale Perforation, die zwei Perforationen, auf der rechten und linken Seite der Druckausgabe, gleichzeitig ausführen kann. Auf einem Finisher können Sie maximal zwei RTMs installieren.

**8** Legen Sie den minimalen und maximalen Barcodebereich für das Finisher-Layout unter Barcodebereich – Minimum und Barcodebereich – Maximum fest.

**Hinweis:** Der Barcode wird zur Identifikation der auf einen Auftrag angewendeten Vorgabe verwendet. Wenn Sie eine Vorgabe von einem Duplo PC Controller Computer exportieren, wird beim Drucken des Auftrags eine Barcode-Nummer auf den Bogen gesetzt. Wenn Sie die gedruckte Ausgabe in den Finisher einfügen, scannt der Scanner im Finisher den Barcode und verwendet die Vorgabe-Nummer, um dem Auftrag automatisch das richtige Layout zuzuordnen.

## **Erstellen eines Layouts**

In Fiery Impose Plus können Sie ein Layout mithilfe eines gespoolten Auftrags erstellen. Klicken Sie im Fensterbereich Einstellungen auf die Schaltfläche Layout erstellen, um das Dialogfeld Finisher-Vorgabe erstellen zu öffnen. Sie können die Einstellungen auf den folgenden drei Registerseiten festlegen: Layouteinstellungen auf Seite 67, [Rillen](#page-68-0) auf Seite 69 und [Perforation](#page-68-0) auf Seite 69. In der Statusleiste am unteren Rand des Dialogfeldes Finisher-Vorgabe erstellen wird der anwendbare Bereich für jede der festgelegten Einstellung angezeigt. Im Fensterbereich Bogenansicht können Sie eine Vorschau der Änderungen für jede Einstellung, die Sie im Dialogfeld Finisher-Vorgabe erstellen vornehmen, anzeigen. Wenn Sie im Dialogfeld Finisher-Vorgabe erstellen keine Einstellungen festlegen, werden automatisch Standardwerte festgelegt. Sie können zwischen den Einstellungen und Registerseiten der Reihe nach wechseln. Wenn Sie jedoch zu einer vorherigen Einstellung oder einem Register zurückkehren, werden alle von Ihnen angegebenen Werte und Einstellungen auf die Standardwerte zurückgesetzt.

Verwenden Sie die Pfeiltasten unten links im Dialogfeld Finisher-Vorgabe erstellen, um zu den verschiedenen Einstellungen auf den Registerseiten zu gehen. Sie können auch die Tab-Taste verwenden, um zur nächsten Einstellung zu navigieren. Mit der Tastenkombination Umschalten + Tab kehren Sie zu den vorherigen Einstellungen zurück.

### **Einstellungen auf der Registerseite Layouteinstellungen festlegen**

**1** Klicken Sie auf Verfügbare Module anzeigen, um die Anzahl der für CPM, PFM und RTM festgelegten Module anzuzeigen.

Das Finisher-Modell zeigt den Namen des Finishers an, den Sie unter Bearbeiten > Voreinstellungen > Finisher > Gerät wählen festgelegt haben.

Weitere Hinweise finden Sie im Abschnitt [Finisher-Voreinstellungen festlegen](#page-64-0) auf Seite 65.

- **2** Sie können eine Vorgabe auf eine der folgenden Arten erstellen:
	- **•** Wählen Sie Neue Vorgabe aus der Liste Finisher-Vorgabe.
	- **•** Klicken Sie auf Neu erstellen, um eine neue Vorgabe anhand einer vorhandenen Vorgabe zu erstellen.

Sie können die Einstellungen der vorhandenen Vorgaben ändern und die Änderungen speichern.

**Hinweis:** Sie können ebenfalls vorhandene Vorgaben wählen, die vom Duplo PC Controller Computer importiert wurden.

**3** Geben Sie unter Auftrag/Barcode-Nummer die Nummer an, die den Barcodes entspricht, die auf dem Bogen angezeigt werden können.

Sie können den Barcodebereich in der Statusleiste am unteren Rand anzeigen. Beim Erstellen einer neuen Vorgabe wird ihr automatisch die nächste fortlaufende Nummer zugewiesen.

**Hinweis:** Barcodes sind geräteabhängig.

**4** Geben Sie unter Perforationskonfiguration die Anzahl der Module für die horizontale Perforation in der Liste auf der linken Seite und die Anzahl der Module für die vertikale Perforation in der Liste auf der rechten Seite an.

Aufgrund der Anzahl der auf dem Finisher verfügbaren Steckplätze, können Sie, wenn Sie die horizontale Perforation als 1festlegen, für das Modul für die vertikale Perforation nur 1 auswählen. Falls der Auftrag jedoch keine horizontale Perforation erfordert, wählen Sie in der Liste der horizontalen Perforation die Option 0 aus. Dann können Sie bis zu 2 Module für die vertikale Perforation verwenden. Falls der Auftrag keine Perforationen erfordert, wählen Sie in den Listen für die horizontale und die vertikale Perforation 0.

**Hinweis:** Bei der vertikalen Perforation bestimmen die Werte, die Sie für PFM und RTM unter Fiery Impose Plus > Bearbeiten > Voreinstellungen > Finisher festlegen, die maximale Anzahl der zur Verfügung stehenden Module. Weitere Hinweise zu PFM und RTM finden Sie im Abschnitt [Finisher-Voreinstellungen festlegen](#page-64-0) auf Seite 65.

**5** Wählen Sie aus der Liste Bogengröße die Größe des Papiers aus, das für den Auftrag erforderlich ist.

In der Liste Bogengröße werden nur die Papiergrößen aufgeführt, die vom Finisher unterstützt werden. Im Fensterbereich Bogenansicht können Sie bei der Auswahl einer Größe, eine Vorschau des Auftrags auf der ausgewählten Papiergröße anzeigen. Klicken Sie auf Bearbeiten, um weitere medienrelevante Spezifikationen wie Medientyp, -gewicht oder -farbe auszuwählen.

**6** Wählen Sie auf der Liste Finisher-Zufuhrrichtung das Hochformat oder das Querformat, um die Zufuhrrichtung der Bögen festzulegen.

**Hinweis:** In der Vorschau des Auftrags, im Fensterbereich Bogenansicht, zeigt ein Pfeil am oberen Rand die angenommene Zufuhrkante des Bogens an.

- **7** Aktivieren Sie das Kontrollkästchen Barcode, um den Barcode auf dem Bogen beim Druck des Auftrags anzuzeigen. Wenn Sie dieses Kontrollkästchen aktivieren, wird auf dem Bogen der Barcode angezeigt, der der Nummer, die Sie unter Auftrag/Barcode-Nummer gewählten haben, entspricht. Standardmäßig wird der Barcode in der oberen rechten Ecke angezeigt.
- **8** Geben Sie die Größe des fertigen Auftrags unter Endgröße an. In der Liste auf der linken Seite können Sie die Breite und in der Liste auf der rechten Seite können Sie die Höhe angeben.
- **9** Wählen Sie unter Zeile und Spalte die gewünschte Anzahl Zeilen und Spalten aus, die Sie auf den Bogen anwenden wollen.

Abhängig von den Werten, die Sie als Bogengröße und Endgröße angegeben haben, wird die Anzahl der Zeilen und Spalten, die auf den Bogen passen, automatisch berechnet.

- **10** Geben Sie unter Bundsteg den vertikalen und horizontalen Steg an. Wählen Sie eine der beiden Möglichkeiten, den Bundsteg festzulegen:
	- **•** Fest: Legen Sie den gleichen Wert für den horizontalen und den vertikalen Steg fest.
	- **•** Variabel: Legen Sie unterschiedliche Werte für den horizontalen und vertikalen Steg fest.

**Hinweis:** Der Bundsteg bezieht sich auf den Raum zwischen zwei nebeneinanderliegenden Seiten auf einem Bogen.

**11** Geben Sie im Feld links unter Layoutversatz den Abstand zwischen der Oberkante (Zufuhrkante) des Bogens und dem Anfang des Auftrags an. Geben Sie im Feld auf der rechten Seite den Abstand der rechten Kante des Bogens und dem Anfang des Auftrags an.

**Hinweis:** Sie sollten den Layoutversatz festlegen, um den zusätzlichen Platzbedarf für Markierungen für die Weiterverarbeitung auf dem Bogen zu berücksichtigen.

- <span id="page-68-0"></span>**12** Klicken Sie auf Weiter, um die Einstellungen auf den Registerseiten Rillen und Perforation festzulegen. Falls für den Auftrag keine Rillen und keine Perforation nötig sind, führen Sie einen der folgenden Schritte aus:
	- **•** Klicken Sie auf Anwenden, um die Einstellungen auf den Auftrag anzuwenden.
	- **•** Klicken Sie im Fensterbereich Einstellungen auf Freigeben, um eine Finisher-Vorgabe zu generieren und die Vorgabe auf den Duplo PC Controller Computer zu exportieren.

#### **Einstellungen auf der Registerseite Rillen festlegen**

- **1** Wählen Sie aus der Liste Rillen Anzahl die Anzahl der Rillen aus, die Sie auf das fertige Produkt anwenden wollen. Wenn Sie die Anzahl der Rillen auswählen, werden die Einstellungen für die Rillpositionen angezeigt.
- **2** Legen Sie unter Rillposition die Position jeder Rille auf dem fertigen Produkt fest. Beachten Sie Folgendes:
	- **•** Abhängig von der Anzahl der Rillen, die Sie in der Liste Rillen Anzahl ausgewählt haben, werden entsprechende Zeilen der Rillpositionen angezeigt.
	- **•** Die Berechnung der Rillpositionen erfolgt auf Basis des Abstands der Vorderkante der Zielgröße.
	- **•** Wenn Sie in der Liste Rillen Anzahl die Option Keine wählen, wird die Einstellung der Rillposition nicht angezeigt.
	- **•** Falls mehrere fertige Produkte im Layout vorhanden sind, wird die Anzahl der von Ihnen ausgewählten Rillen auf jedem fertigen Produkt wiederholt.
	- **•** Vertikale Rillen werden nicht unterstützt.
- **3** Klicken Sie auf Weiter, um die Einstellungen auf der Registerseite Perforation festzulegen. Falls für den Auftrag keine Perforation nötig ist, führen Sie einen der folgenden Schritte aus:
	- **•** Klicken Sie auf Anwenden, um die Einstellungen auf den Auftrag anzuwenden.
	- **•** Klicken Sie im Fensterbereich Einstellungen auf Freigeben, um eine Finisher-Vorgabe zu generieren und die Vorgabe auf den Duplo PC Controller Computer zu exportieren.

#### **Einstellungen auf der Registerseite Perforation festlegen**

Je nach Auftragsanforderung können Sie die horizontale, vertikale oder eine Kombination von horizontalen und vertikalen Perforationen auf Aufträge anwenden. Sie müssen mindestens ein Muster für eine Perforation definieren. Dabei kann es sich bei diesem Muster um eine kontinuierliche Perforationslinie oder um kleinere, unterteilte Segmente handeln.

Die Einstellungen der Registerseite Perforation werden nur aktiviert, wenn Sie die folgenden Schritte ausführen:

- **•** Legen Sie die Module für die horizontale und vertikale Perforation unter Fiery Impose Plus > Bearbeiten > Voreinstellungen > Finisher fest.
- **•** Legen Sie die Module für die horizontale und vertikale Perforation in der Liste Perforationskonfiguration auf der Registerseite Layouteinstellungen fest.

#### **Horizontale Perforation festlegen**

**1** Wählen Sie unter Horizontale Perforationen – Anzahl die für den Auftrag benötigte Anzahl horizontaler Perforationen.

Wenn Sie die Anzahl der horizontalen Perforationen wählen, werden die Einstellungen für die Y-Position angezeigt. Weitere Informationen finden Sie unter Y-Position auf Seite 70. Beachten Sie Folgendes:

- **•** Die maximale Anzahl horizontaler Perforationen, die Sie auf den Auftrag anwenden können, hängt von der Endgröße ab.
- **•** Wenn Sie unter Horizontale Perforationen Anzahl die Option Keine wählen, wird die Einstellung Y-Position nicht angezeigt.
- **•** Falls mehrere fertige Produkte im Layout vorhanden sind, wird die Anzahl der von Ihnen ausgewählten horizontalen Perforationen auf jedem fertigen Produkt wiederholt.
- **2** Wählen Sie die Anzahl der Muster für die horizontale Perforation unter Muster Anzahl. Wenn Sie die Anzahl der Muster auswählen, werden die Einstellungen für die Definition der Muster angezeigt. Weitere Informationen finden Sie unter Muster – Definition auf Seite 70.

**Hinweis:** Wenn Sie die Anzahl der horizontalen Perforationen auswählen, wird Muster – Anzahl automatisch auf 1 festgelegt. Sie können diesen Wert bei Bedarf ändern.

**3** Wählen Sie unter Tool-ID den Typ und die Form der Perforation, entsprechend den Anforderungen des Auftrags aus. Die Tool-ID ist geräteabhängig.

**Hinweis:** Falls ein Auftrag eine horizontale Perforation erfordert, müssen Sie zunächst Werte für Horizontale Perforationen – Anzahl, Muster – Anzahl und die Tool-ID-Einstellungen festlegen, um das Muster und die Position der Perforationen zu definieren.

- **4** Definieren Sie unter Muster Definition die Anzahl der Segmente je Perforation und die Position jedes Segments. Abhängig von der Anzahl der Muster, die Sie in der Liste Muster – Anzahl ausgewählt haben, werden entsprechende Zeilen der Definitionen der Muster angezeigt.
	- **•** Segmente: Geben Sie die Anzahl der in der horizontalen Perforation benötigten Segmente an.
	- **•** Position: Geben Sie die Start- und Endposition jedes Segments für die Perforation an. Die Position wird von der rechten Kante der Endgröße aus berechnet.
- **5** Geben Sie unter Y-Position die Position jeder horizontalen Perforation an. Beachten Sie Folgendes:
	- **•** Abhängig von der Anzahl horizontaler Perforationen, die Sie in der Liste Horizontale Perforation Anzahl ausgewählt haben, werden entsprechende Zeilen der Y-Position angezeigt.
	- **•** Die Berechnung der Y-Positionen erfolgt auf Basis des Abstands der Vorderkante der Zielgröße.
- **6** Wählen Sie unter Muster wählen ein definiertes Muster für die horizontale Perforation aus der Liste aus.

#### **Vertikale Perforation**

Sie können die vertikale Perforation mithilfe von zwei verschiedenen mechanischen Modulen durchführen: PFM (Perforation Module) und RTM (Rotary Tool Module). PFM führt eine kontinuierliche End-to-End Perforation durch. Dieses Modul unterstützt die segmentierte Perforation jedoch nicht. RTM unterstützt die segmentierte Perforation und kann außerdem zwei vertikale Perforationen gleichzeitig auf der rechten und linken Seite der gedruckten Ausgabe ausführen.

Beachten Sie Folgendes:

- **•** Wenn Sie auf der Registerseite Layouteinstellungen aus der Liste vertikale Perforationskonfiguration ein Modul für die vertikale Perforation auswählen, können Sie entweder PFM oder RTM verwenden. Wenn Sie in der Liste vertikale Perforationskonfiguration jedoch zwei Module für die vertikale Perforation auswählen, können Sie nur RTM verwenden.
- **•** Wenn Sie auf der Registerseite Layouteinstellungen aus der Liste vertikale Perforationskonfiguration zwei Module für die vertikale Perforation auswählen, müssen Sie die Einstellungen für beide vertikale Module auf der Registerseite Perforation festlegen.

#### **Vertikale Perforation festlegen**

- **1** Wählen Sie je nach Auftragstyp unter Modultyp die Option PFM oder RTM.
- **2** Wählen Sie unter PFM L/R oder RTM L/R den Perforationstyp, der auf der linken und rechten Seite des Bogens angewendet werden soll.

**Hinweis:** Im RTM werden nach Angabe der Perforationen auf der rechten und linken Seite die Werte der Optionen Vertikale Perforationen – Anzahl und Segmente automatisch auf "1" eingestellt. Sie können diese Werte bei Bedarf ändern.

**3** Wählen Sie unter Vertikale Perforationen – Anzahl die Anzahl vertikaler Perforationen, die für den Auftrag nötig ist. Wenn Sie die Anzahl vertikaler Perforationen auswählen, werden die Einstellungen für die Definition der Muster angezeigt.

Beachten Sie Folgendes:

- **•** PFM unterstützt nur eine kontinuierliche vertikale Perforation auf der linken und rechten Seite des Bogens.
- **•** Im RTM werden, je nach der von Ihnen gewählten Anzahl vertikaler Perforationen, entsprechende Zeilen der Definitionen der Muster angezeigt.
- **4** Definieren Sie die Position der vertikalen Perforation unter Muster Definition. Die Positionen der rechten und linken Perforationen werden von der rechten Kante der Endgröße aus berechnet.
	- **•** Definieren Sie unter X1R und X1L die Position der Perforation auf der rechten und linken Seite des Bogens.

**Hinweis:** PFM unterstützt nur eine vertikale Perforation.

**•** Geben Sie für RTM die X-Position jeder Perforation auf der rechten und linken Seite des Bogens an, je nach Anzahl der vertikalen Perforationen, die Sie unter Vertikale Perforation – Anzahl ausgewählt haben.

Legen Sie für RTM die folgenden zusätzlichen Einstellungen fest:

- **•** Segmente: Geben Sie die Anzahl der Segmente an, die in der vertikalen Perforation benötigt werden.
- **•** Position: Geben Sie die Start- und Endposition jedes Segments für die Perforation an. Die Position wird von der Vorderkante der Endgröße aus berechnet. Abhängig von der gewählten Anzahl Segmente, wird eine entsprechende Anzahl von Positionseinstellungen angezeigt.

**Hinweis:** Die segmentierte Perforation kann nur mit RTM ausgeführt werden.

# Freigabe eines Finisher-Layouts

**1** Wenn Sie die Einstellungen im Dialogfeld Finisher-Vorgabe erstellen festgelegt haben, klicken Sie entweder auf Anwenden oder auf Anwenden & Freigeben.

Wenn Sie auf Anwenden klicken, werden die Einstellungen auf den Auftrag angewendet. Sie können das Layout auch als Vorgabe freigeben.

Beachten Sie Folgendes:

- **•** Informationen zur Diagnose, z. B. Informations- und Warnmeldungen, werden unten im Fensterbereich Einstellungen angezeigt.
- **•** Im Fensterbereich Einstellungen stehen Ihnen auch die Optionen Layout bearbeiten oder Layout löschen zur Verfügung.
- **2** Wenn Sie im Fensterbereich Einstellungen auf Freigeben klicken, wird das Dialogfeld Layout freigeben geöffnet.
- **3** Legen Sie im Dialogfeld Layout freigeben die folgenden Einstellungen fest:
	- **•** Geben Sie im Feld Finisher-Vorgabename einen Namen für die Vorgabe ein.
	- **•** Finisher-Auftragsnummer zeigt die Auftragsnummer, wie sie im Register Layouteinstellungen unter Auftrag/ Barcode-Nummer festgelegt wurde, an. Sie können Auftragsnummern entweder automatisch generieren oder eine eigene Auftragsnummer angeben.
	- **•** Aktivieren Sie das Kontrollkästchen In Auftragsliste des Finishers speichern, um den Auftrag direkt in die Auftragsliste des Duplo PC Controller Computers zu senden.

**Hinweis:** Wenn Sie diese Option nicht wählen, wird die Vorgabe im Exportordner gespeichert. Der Duplo PC Controller Computer erkennt die neue Datei, importiert und validiert die Vorgabe und fügt sie der Auftragsliste hinzu.

- **•** Aktivieren Sie das Kontrollkästchen Miniatur einbeziehen, um eine Miniaturvorschau des Auftrags anzuzeigen, wenn der Auftrag in der Auftragsliste auf dem Duplo PC Controller Computer aufgeführt wird.
- **4** Klicken Sie auf Freigeben.

Freigegebene Vorgaben werden unter Finisher-Vorgabe erstellen > Layouteinstellungen > Finisher-Vorgabe aufgeführt. Sie können freigegebene Vorgaben auf verschiedene Aufträge anwenden, bei denen dieselben Layoutund Finisher-Einstellungen gewünscht sind.
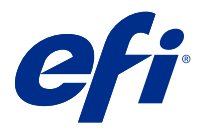

## Finisher-Layout importieren

Wenn Sie Layouteinstellungen exportieren, die auf einem unterstützten Schneide-, Ausschneide-, Rillen- oder Falzfinisher definiert wurden, können Sie Fiery Impose Plus-Vorlagen mit identischen Layouteinstellungen erstellen. Wenn Sie die neue Vorlage speichern, können Sie die Layouteinstellungen auf zukünftige Aufträge anwenden, ohne manuelle Einstellungen auf dem Finisher vorzunehmen.

Standardmäßig ist die Option "Finisher-Layout importieren" deaktiviert. Um diese Option zu aktivieren, navigieren Sie zur Registerkarte Impose im Fenster Einstellungen und wählen Sie Finisher-Layout importieren und die Option Importieren von Finisher-Layoutdateien zulassen. Starten Sie Fiery Impose Plus neu, um die Änderungen zu übernehmen.

**Hinweis:** Die Funktion "Finisher-Layout importieren" wird nur für ausgewählte Duplo-Finisher unterstützt. Das Importieren von Batch-Finisher-Layoutdateien wird nicht unterstützt.

Standardmäßig werden importierte Finisher-Layoutdateien als Benutzerdefinierte (UD) Ausschieß-Vorlage für die Endgröße gespeichert Die in Fiery Impose Plus festgelegte Endgröße stimmt mit den Abmessungen des in der Finisher-Layoutdatei definierten Schnittblocks überein. Sie können den Endgrößentyp in Auf Basis des Maskenrahmens ändern, wenn die Größe des Maskenrahmens der Original-PDF mit den in der importierten Finisher-Layoutdatei angegebenen Schnittblock-Abmessungen übereinstimmt.

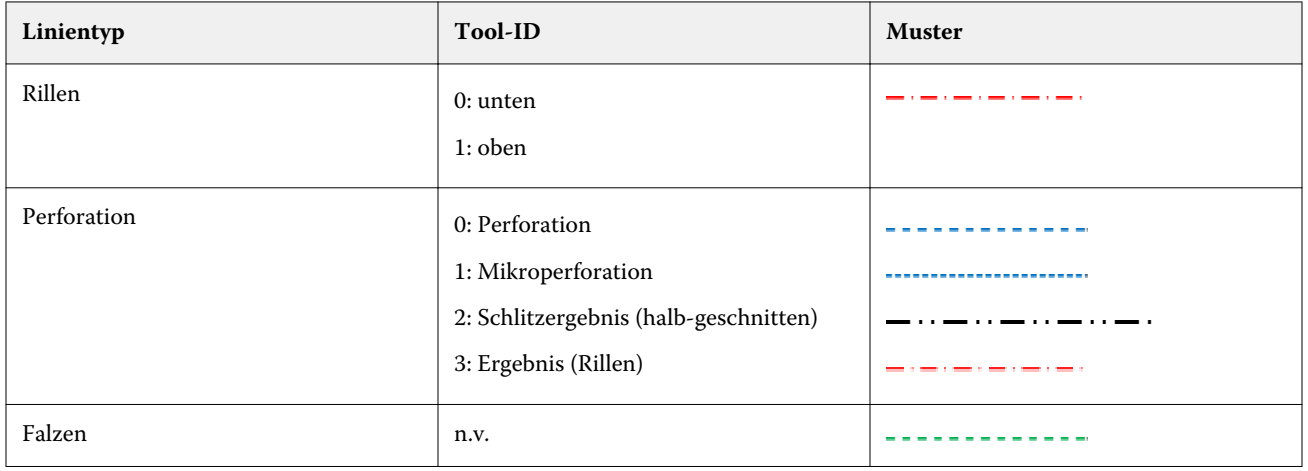

Die folgende Tabelle enthält eine Referenz der Finisher-Linientypen:

### Finisher-Layout importieren

**1** Wählen Sie Aktionen > Finisher-Layout importieren.

Nach erfolgreichem Import wird oben im Bedienfeld "Einstellungen" ein Balken für importierte Layouts angezeigt. Im Balken wird der Name der importierten Finisher-Layoutdatei angezeigt. Zusätzliche Informationen über Finisher-Linien werden ebenfalls in der Finisher-Layoutdatei gespeichert. Bestimmte Layouteinstellungen, die von der Finisher-Layoutdatei gesteuert werden, sind ausgegraut. Alle Einstellungen werden aktiviert, wenn entweder die Impose-Vorlage gespeichert oder wenn der Balken "Importierte Layouts" im Bereich "Einstellungen" geschlossen wird.

- **2** Geben Sie zusätzliche Einstellungen an, die nicht in der Finisher-Layoutdatei enthalten sind, z. B. das Festlegen der Seitenebene auf Duplex oder Simplex, oder das Festlegen des Skalierungsfaktors.
- **3** Speichern Sie das Finisher-Layout als Vorlage, als regulären ausgeschossenen Auftrag oder als reduzierte PDF-Datei.

Wenn Sie den importierten Dateinamen nicht ändern, wird er als Name der Vorlage angezeigt.

- **4** Suchen einer gespeicherten Vorlage unter Einstellungen > Vorlage.
- **5** Wenden Sie die Vorlage auf Aufträge mit derselben Endgröße und Anschnittgröße entweder über Fiery Impose Plus oder Workflows in Hot Folders, Servervorgaben, virtuellen Druckern oder Fiery JobFlow an.

Wenn Sie die Vorlage auf einen Auftrag mit Fiery Impose Plus anwenden, können Sie die Ausrichtung des Seiteninhalts und der Falz- und Perforierungsziellinien anzeigen.

**6** Nachdem Sie die Finisher-Layoutdatei importiert haben, klicken Sie auf die Schaltfläche Finischer-Layoutlinien anzeigen in der Symbolleiste, um die Finisher-Linien anzuzeigen.

Wenn Sie die Vorlage zum Zeitpunkt des Imports speichern, werden die Finisher-Linieninformationen zusammen mit der Fiery Impose Plus Vorlage gespeichert und sind verfügbar, wenn die Vorlage geladen wird.

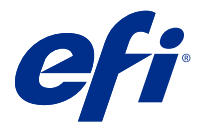

# PDF und Fiery Impose Plus-Aufträge

Fiery Preview bietet eine Vorschau eines Auftrags vor dessen Rasterung (pre-RIP) und unterstützt die PDF-Vorschaudarstellung von Fiery Impose Plus-Aufträgen, die gespoolt, aber noch nicht verarbeitet wurden.

Wenn Sie im Besitz einer gültigen Lizenz für Fiery Impose Plus sind, können Sie die Funktionen der kombinierten Workflows in das Fenster Fiery Vorschau integrieren und die Ergebnisse der Aktionen, die Sie mit diesen Komponenten ausführen, vor dem Drucken anzeigen.

Fiery Preview unterstützt die folgenden Auftragstypen:

- **•** PDF-VT
- **•** PDF mit Layouteinstellungen der > Auftragseigenschaften
- **•** PDF mit Einstellungen für gemischte Medien
- **•** PDF mit Layouteinstellungen und gemischten Einstellungen in den Auftragseigenschaften
- **•** Fiery Impose Plus .dbp-Format

#### Öffnen eines PDF-Auftrags und eines Fiery Impose Plus-Auftrags in Fiery Preview

Sie können gespoolte PDFs und Fiery Impose Plus-Aufträge im Fenster Fiery Preview anzeigen.

**1** Markieren Sie einen gespoolten Auftrag in der Auftragsliste Angehalten im Auftragscenter.

**Hinweis:** Wenn der Auftrag bereits verarbeitet wurde, wird er in der Rastervorschau angezeigt, in der nur wenige Funktionen zur Verfügung stehen.

- **2** Sie können das Fenster Fiery Preview auf verschiedene Arten öffnen:
	- **•** Klicken Sie mit der rechten Maustaste auf den Auftrag und wählen Sie dann die Option Vorschau.
	- **•** Wählen Sie im Menü Aktionen die Option Vorschau.
	- **•** Klicken Sie auf der Symbolleiste der Command WorkStation auf das Symbol Vorschau.
	- **•** Doppelklicken Sie auf eine beliebige Stelle im Bild, das im Bereich Auftragsvorschau angezeigt wird.

Wenn beim Öffnen des Vorschaufensters die Fensterbereiche Seitenansicht und Einstellungen ausgeblendet sind, können Sie auf die Doppelpfeile am linken bzw. rechten Ende der Symbolleiste klicken, um diese Fensterbereiche einzublenden.

## Symbole auf der Symbolleiste in Fiery Preview

Wenn Sie eine PDF-Datei oder einen Fiery Impose Plus Auftrag öffnen, zeigt die Symbolleiste von Fiery Preview die folgenden Steuerelemente an:

- **•** Wählen Sie einen Bogen oder eine Seite im Fenster Fiery Preview.
- **•** Vorschau im Fenster bewegen
- **•** Maße der Seitenelemente anzeigen
- **•** Einzoomen
- **•** Auszoomen
- **•** Bogeninhalt ein- und ausblenden wechselt zwischen der Miniaturansicht und der Strukturansicht. Die Strukturansicht veranschaulicht die Paginierung der Datensätze.
- **•** Subset erstellen
- **•** Subset entfernen
- **•** Z-Falzen

### Fensterbereich Einstellungen

Im Fensterbereich Einstellungen des Vorschaufensters von Fiery Preview können Sie Ausschießeinstellungen festlegen. Die Änderungen, die Sie vornehmen, werden im Fensterbereich Bogenansicht angezeigt.

Sie können über die Fiery Impose Plus-Software die Einstellungen für das Ausschießen anpassen.

**Hinweis:** Wenn der Fensterbereich Einstellungen nicht im Vorschaufenster von Fiery Preview angezeigt wird, klicken Sie auf die Pfeile in der Symbolleiste des Vorschaufensters von Fiery Preview. Wenn Sie Ausschießeinstellungen festlegen möchten, wählen Sie Broschüre oder Sammelform im Menü oben im Fensterbereich Einstellungen.